# ESCUELA SUPERIOR POLITECNICA DEL LITORAL

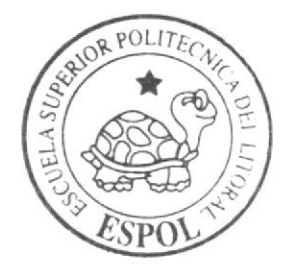

Programa de Tecnología en Computación y Diseño Gráfico y Publicitario

PROYECTO DE GRADUACION

Previo a la obtención del título de: Tecnólogo en Diseño Gráfico y Publicitario

 $Tem a$ :

Cabina "Centro de Información" Campus Las Peñas Multimedia Corporativo de Licenciatura en Turísmo (LICTUR)

### MANUAL DE USUARIO

AUTORES: Mariela Zambrano Carlos Nacipucha

DIRECTOR: Lcdo. Alex Espinoza Cárdenas

#### Año 2004

ESCUELA SUPERIOR POLITÉCNICA DEL LITORAL

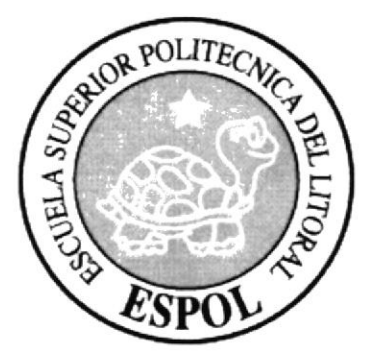

#### PROGRAMA DE TECNOLOGIA EN COMPUTACIÓN Y DISEÑO GRÁFICO Y PUBLICITARIO

#### PROYECTO DE GRADUACIÓN

#### PREVIO A LA OBTENCIÓN DEL TíTULO DE TECNÓLOGO EN DISEÑO GRÁFICO Y PUBLICITARIo

#### TEMA: CABINA "CENTRO DE INFORMACIÓN' CAMPUS LAS PEÑAS MULTIMEDIA CORPORATIVO DE LICENCIATURA EN TURISMO (LICTUR)

#### MANUAL DE USUARIO

#### AUTORES:

MARIELA ZAMBRANO CARLOS NACIPUCHA

DIRECTOR: LCDO. ALEX ESPINOZA CÁRDENAS

> AÑo 2004

#### **AGRADECIMIENTO**

Agradezco en primer lugar a Dios ya que sin él nada es posible, luego a mis padres que me han apoyado siempre en todo, brindándome sus sabios consejos y guiándome siempre por el buen camino, enseñándome que la vida tiene muchos obstáculos pero que con esfuerzo, dedicación y humildad todo se puede superar.

Mariela Zambrano Guerra

#### **DEDICATORIA**

Dedico este proyecto a mis queridos padres que han sido el motor de mi vida ya que con sus sacrificios he llegado a donde estoy y siempre creyeron en mí depositando toda su confianza en todo el esfuerzo que he realizado durante todo este tiempo.

A mis maestros por su generosidad al compartir sus conocimientos

Mariela Zambrano Guerra

 $\label{eq:2.1} \begin{array}{c} \mathcal{L}_{\mathcal{A}} \\ \mathcal{L}_{\mathcal{A}} \end{array}$ 

#### DECLARACIÓN EXPRESA

La responsabilidad por los hechos, ideas y doctrinas expuestas en este Proyecto de Graduación nos corresponde exclusivamente; y al patrimonio intelectual de la misma al PROTCOM (Programa de Tecnología en Computación y Diseño Gráfico y Publicitario) de la Escuela Superior Politécnica del Litoral.

 $\frac{1}{\sqrt{2}}\left(\frac{1}{\sqrt{2}}\right)^{\frac{1}{2}}$ 

 $\boldsymbol{r}$ 

(Reglamento de Exámenes y Títulos Profesionales de la ESPOL).

FIRMA DEL DIRECTOR DEL PROYECTO DE GRADUACIÓN

\

Lcdo. Alex Espinoza Cárdenas

1§

 $\frac{1}{2}$ 

FIRMA DE LOS AUTORES DEL PROYECTO DE GRADUACIÓN

 $\rho$ tempresso  $0\nu$ í0

Mariela Zambrano Guerra

 $\frac{1}{\sqrt{2}}$ Carlos Nacipucha

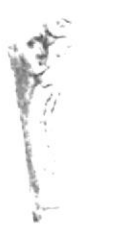

#### **TABLA DE CONTENIDO**

## **CAPÍTULO 1**

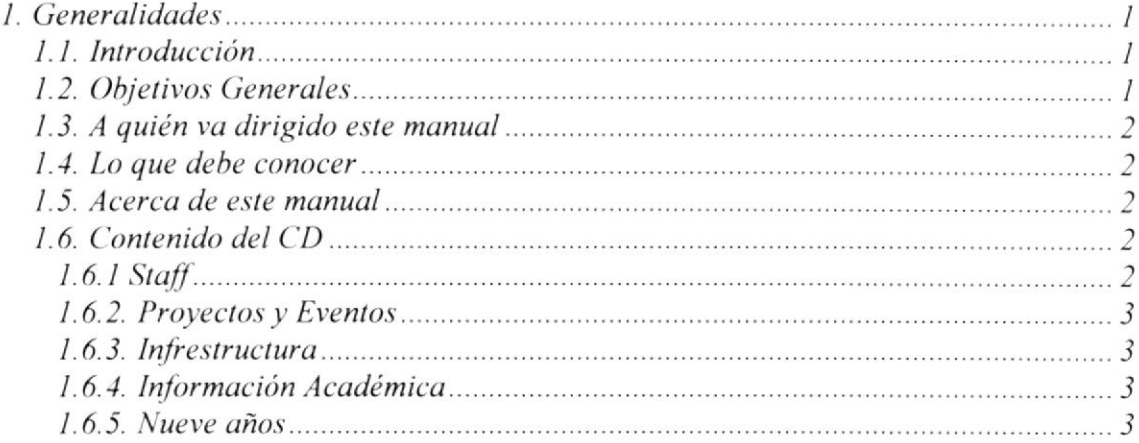

### **CAPÍTULO 2**

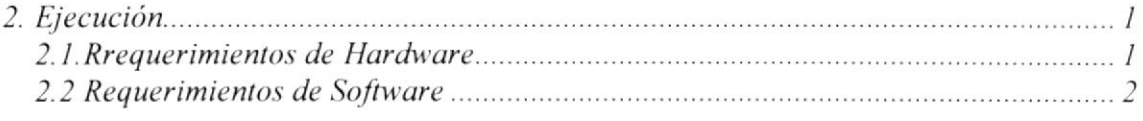

## **CAPÍTULO 3**

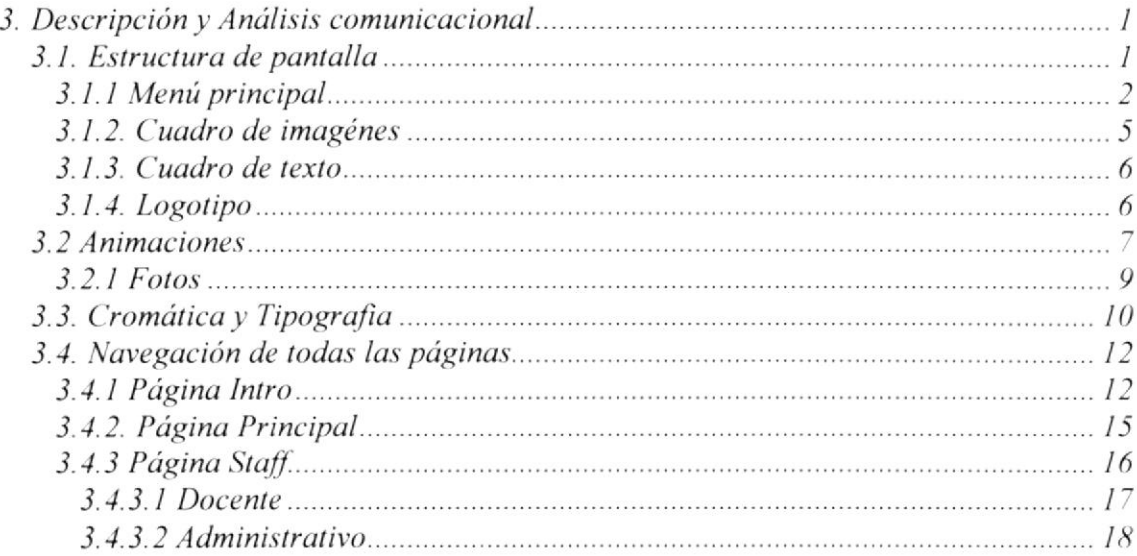

ニート アネマーア

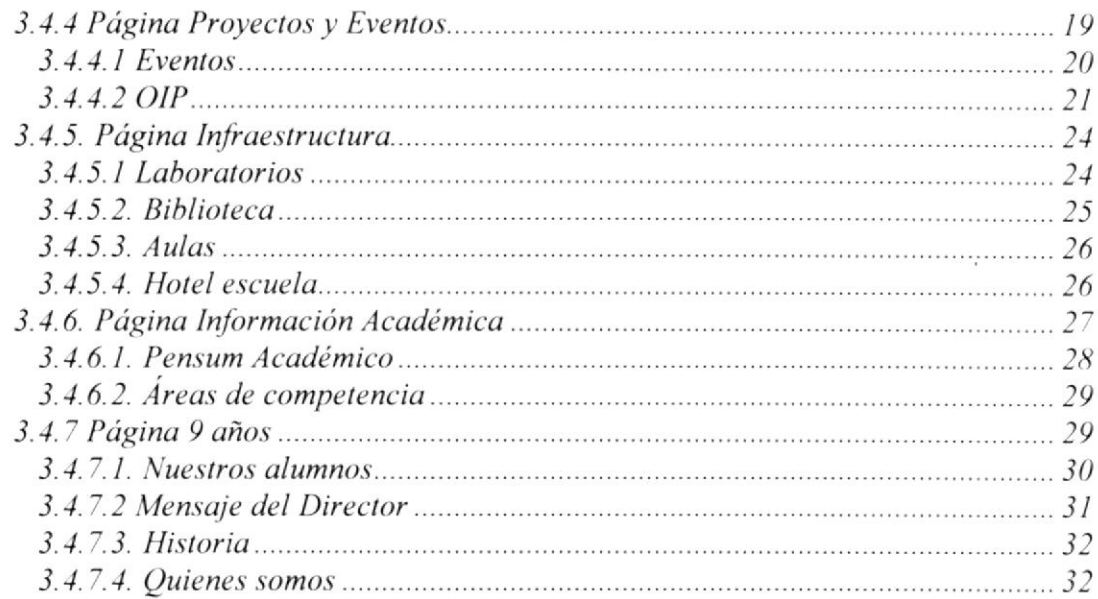

### **CAPÍTULO 4**

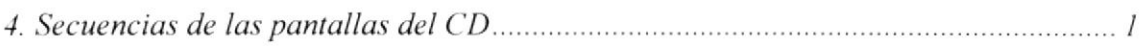

## **CAPÍTULO 5**

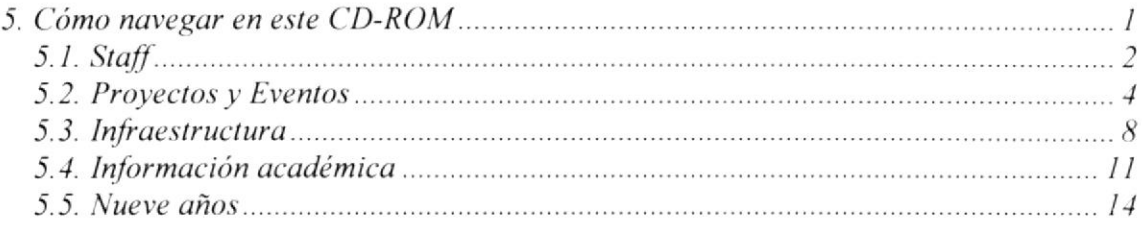

## **CAPÍTULO 6**

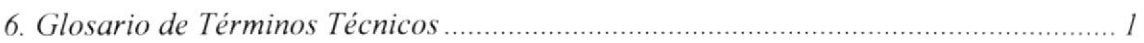

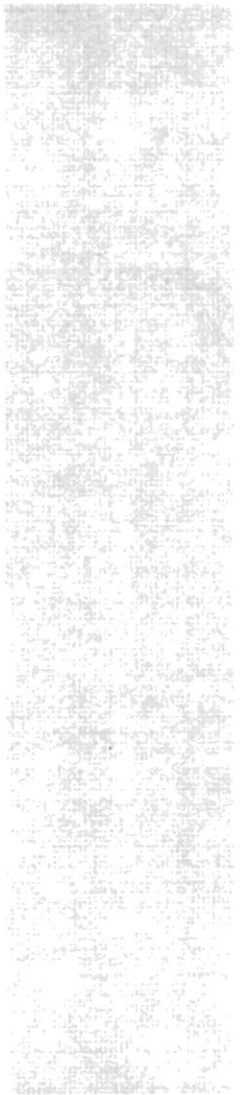

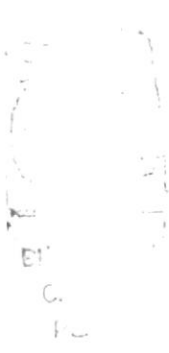

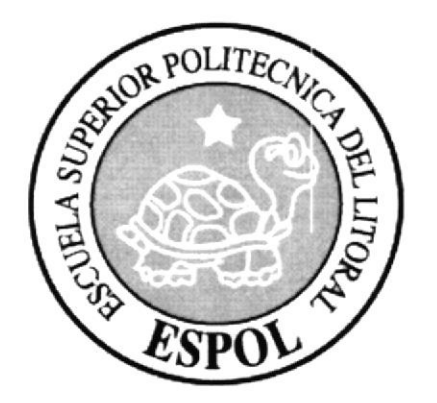

## CAPÍTULO 1.

## **GENERALIDADES**

#### I. CENERALIDADES

#### **1.1. INTRODUCCIÓN**

La Escuela Superior Politécnica del Litoral le ofrece a toda la carrera de Licenciatura en Turismo, un CD-ROM interactivo para proporcionar información acerca de la misma.

El CD muestra un formato de presencia, comodidad, rapidez y claridad para satisfacer las necesidades de los estudiantes, en el cual encontrará toda la información necesaria que requiera para ingresar a la carrera. Además encontrará un video del Coordinador Académico.

Este CD-ROM fue creado con la finalidad de contribuir a mejorar eficazmente el aspecto visual comunicador de la misma. Para esto se ha dividido el contenido en cinco partes:

- Staff

- Proyectos y Eventos
- lnfraestructura
- lnformación Académica
- 9 años

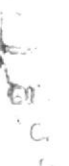

La carrera de Licenciatura en Turismo, abre sus puertas a todos los estudiantes que deseen fbrmar parte de ella. contando con todos los recursos necesarios que necesita un profesional de hoy.

#### **1.2. OBJETIVOS GENERALES**

L a elaboración del CD-ROM para la carrera de Licenciatura en Turismo, que a la vez forma parte de una macro CD-ROM que contiene todas las unidades académicas del Campus Las Peñas, significa un avance más para el progreso tecnológico de la ESPOL.

El objetivo del CD es para guiar a todas aquellas personas inleresadas en ingresar a esta carrera; por medio de este compacto interactivo, el usuario tendrá la oportunidad de obtener información adecuada y así despejar sus dudas. Además es de gran utilidad para las personas que no tienen suficiente tiempo para pedir información. ya que a través de él encontrará todo lo necesario que debe conocer, contando tambión con una opción que permite al usuario ingresar directamente a la página Web de cada unidad.

#### 1.3. A QUIÉN VA DIRIGIDO ESTE MANUAL

Este manual va dirigido a todas las personas que desean conocer sobre los aspectos educativos y académicos de la carrera, constituyendo un servicio de información para cada particular.

La elaboración de este manual es con el propósito de convertirlo en una herramienta que le permita al usuario conocer el funcionamiento de cada uno de los elementos que componen las páginas de este CD-ROM y le sea más fácil el manejo del mismo.

#### 1.4. LO QUE DEBE CONOCER

El usuario que maneje este CD-ROM deberá tener conocimientos básicos de computación.

Las páginas han sido diseñadas con una estructura simple y sencilla, que permite al usuario poder manejarlas sin dificultad.

El diseño de esta interfase, permitirá al usuario hacer un viaje completo a través del CD-ROM

#### I.5. ACERCA DE ESTE MANUAL

El contenido de este manual indica todas las instrucciones que el usuario debe seguir poder navegar en el CD-ROM; cada una de las páginas con sus respectivas ilustraciones está claramente explicada y ordenada.

#### I.6. CONTENIDO DEL CT)

Este CD consta inicialmente con la presentación del Logo de LICTUR. de inmediato aparecen secuencias de páginas que se combinan con animaciones hechas en Director y Flash, aparecen imágenes sobre las cuales también se encuentran textos que están animados.

Cuando se llega a la página principal se puede tener acceso a lo siguiente:

#### I.6.1 STAFF

Aquí se muestra información del personal docente y administrativo de LICTUR. por medio de imágenes y un cuadro de texto.

#### I.6.2. PROYECTOS Y EVENTOS

Muestra imágenes e información acerca de todos los proyectos y eventos que la carrera de Licenciatura en Turismo ha venido desarrollando.

#### I.6.3. INFRAESTRUCTURA

Muestras las instalaciones a través de una secuencia de imágenes además de información detallada dc las mismas.

#### I.6.4. INFORMACIÓN ACADÉMICA

Esto se refiere al Pensum Académico y a las áreas en donde el profcsional de Turismo se puede desenvolver.

#### I.6.5. NUEVE ANOS

Muestra toda la historia de cómo nació esta carrera, además aquí se presenta un video de bienvenida de parte del Coordinador Académico.

 $\mathcal{G}(\mathcal{A})$ 1

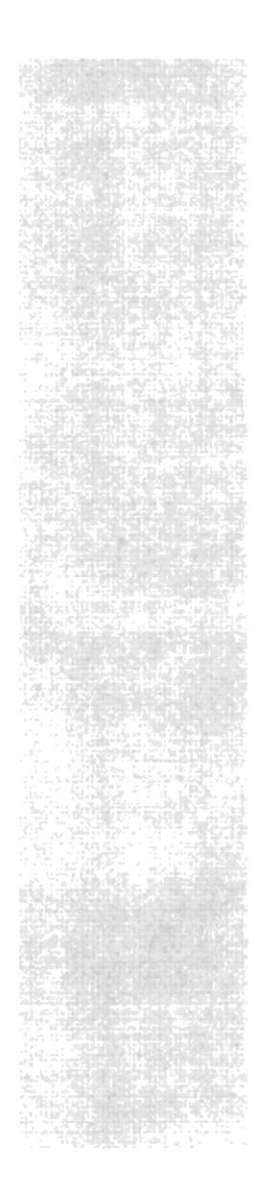

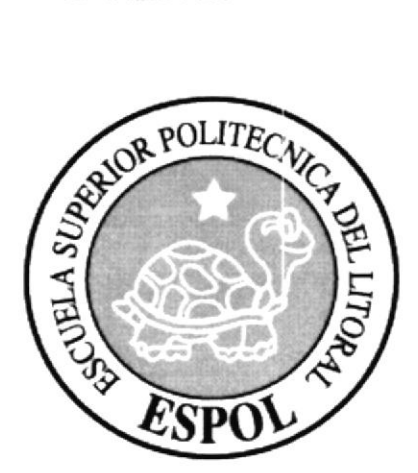

# CAPÍTULO 2.

## **EJECUCIÓN**

## 2. E.IECUCIÓN

#### 2.1. REQUERIMIENTOS DE HARDWARE

Como requerimiento base para hardware, se utilizaron los equipos detallados a continuación, con las siguientes características:

#### PC

Procesador: Pentium IV de 1.3 GHZ Memoria RAM: 25ó MB Disco Duro: 20 GB Tarjeta de video: 32 MB Monitor: DELL Triniton 17" CD - Writter y DVD Samsung Kit Multimedia Mouse Teclado

#### APPLE MACINTOSH

Procesador: Power MAC G4 Memoria RAM: 128 MB Disco Duro: 30 GB Tarjeta de video: 32 MB Monitor: Apple Studio pantalla plana plana CD writer Sony Kit Multimedia Mouse óptico Teclado Extemal Zip drive lomega (250 MB)

#### APPLE MACINTOSH

Procesador: Power MAC C4 Memoria RAM: 192 MB Disco Duro: l0 GB I'arjeta de video: 32 MB Monitor: Apple Studio pantalla

DVD Sony Kit Multimedia Mouse Teclado Intemal Zip drive lomega (250 MB)

Scanner Canon (Canon Scan N670U) Impresora HP Deskjet (840C) Cámara Digiral Intel PC Pocket

 $\left(\frac{\partial}{\partial x}\right)^{1/2}$ 

#### **2.2 REQUERIMIENTOS DE SOFTWARE**

Para un efectivo funcionamiento al diseñar y elaborar un CD - ROM se requiere un conjunto de productos que se complementan y darán facilidad al usuario. Los mismos que se detallan a continuación.

#### **SISTEMAS OPERATIVOS UTILIZADOS**

- Windows Me  $\bullet$
- Mac OS 9.1 v 9.0

#### **SOFTWARE PRINCIPAL**

Macromedia Director Mx, software para el desarrollo y ejecución del CD-ROM.

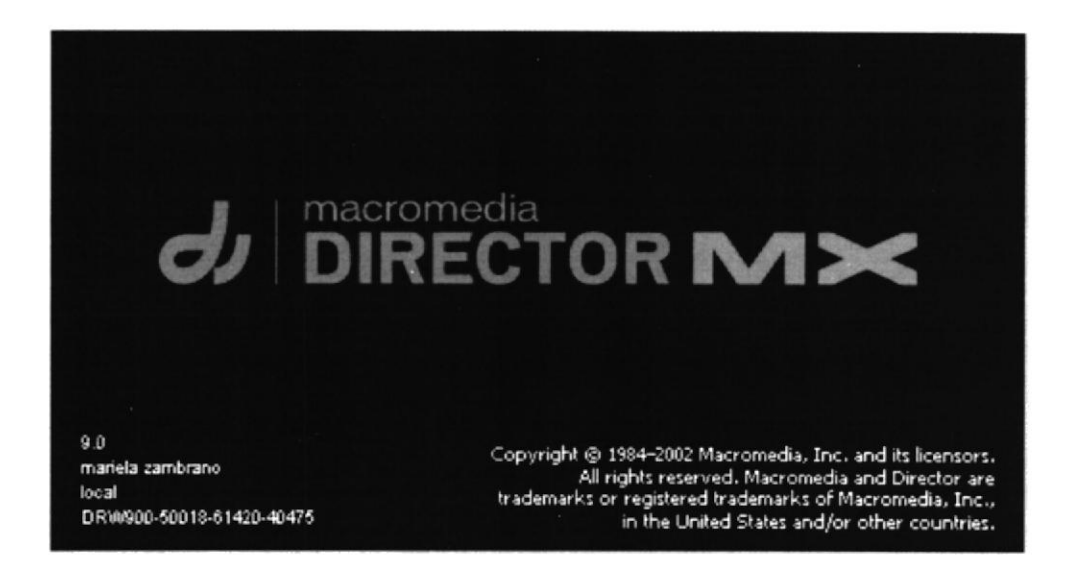

#### SOFTWARE DE ANIMACIÓN

• Macromedia Flash Mx, software para las animaciones del CD-ROM.

 $\label{eq:2} \begin{split} \mathbb{E} \left[ \frac{1}{\pi} \int_{0}^{\frac{\pi}{\sqrt{2}}}\frac{\tilde{X}_{1}}{Y_{1}} \right] \end{split}$ 

#### SOFTWARE EDITOR DE IMÁGENES

Adobe Photoshop 7, software para retoques y tratamiento de fotos y fondos.

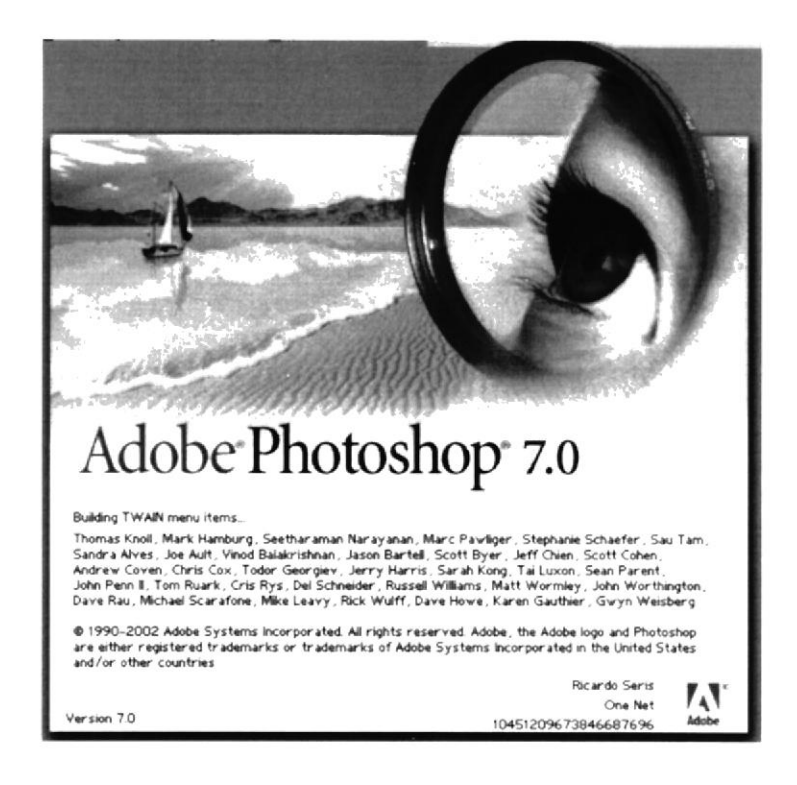

#### SOFTWARE DE ILUSTRACIÓN

Adobe Ilustrator 9.0

#### SOFTWARE DE EDICIÓN DE VIDEOS

• Adobe After Effects 4.0, software para la ejecución de videos y animaciones.

#### SOFTWARE DE LEVANTAMIENTO DE TEXTOS

Microsoft Word 2001  $\bullet$ 

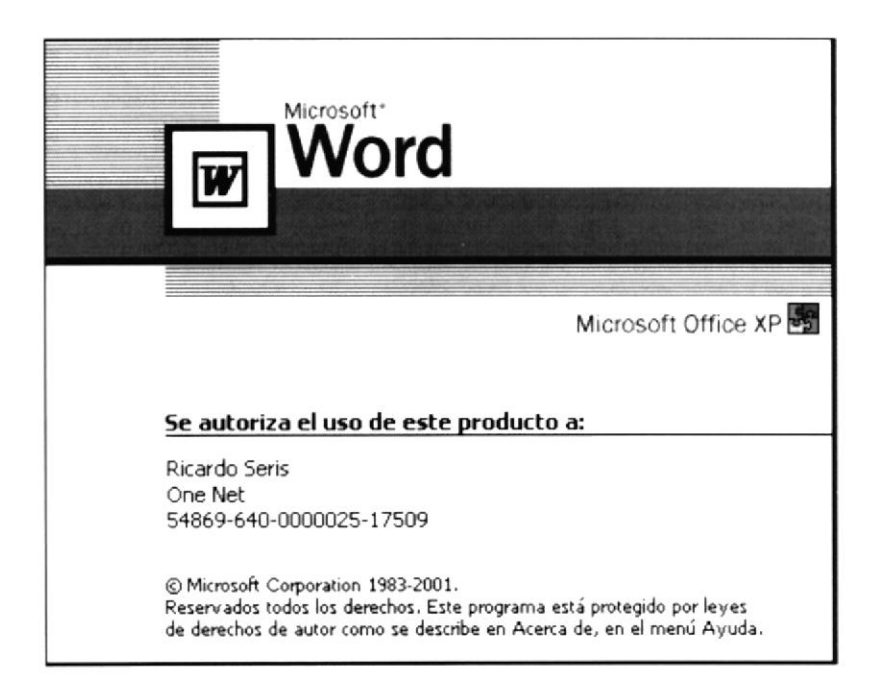

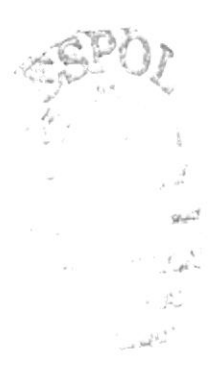

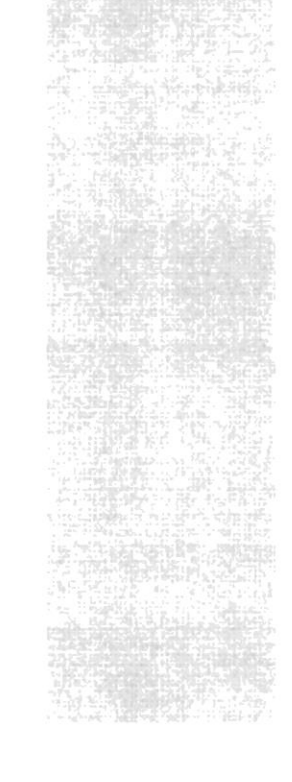

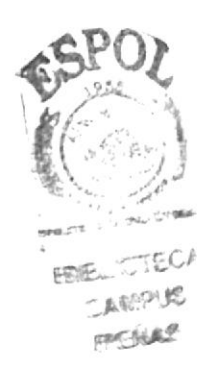

## CAPÍTULO 3.

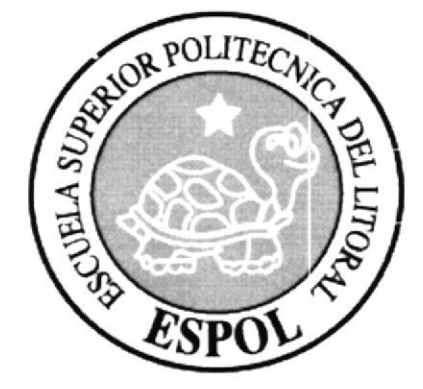

## **DESCRIPCIÓN Y ANÁLISIS COMUNICACIONAL**

## 3. DESCRIPCIÓN Y ANÁLISIS COMUNICACIONAL

#### **3.1. ESTRUCTURA DE PANTALLA**

- 1. Menú Principal
- 2. Cuadros de imágenes
- 3. Cuadro de texto
- 4. Logotipo

foto de la Glorieta del Campus Las Peñas.

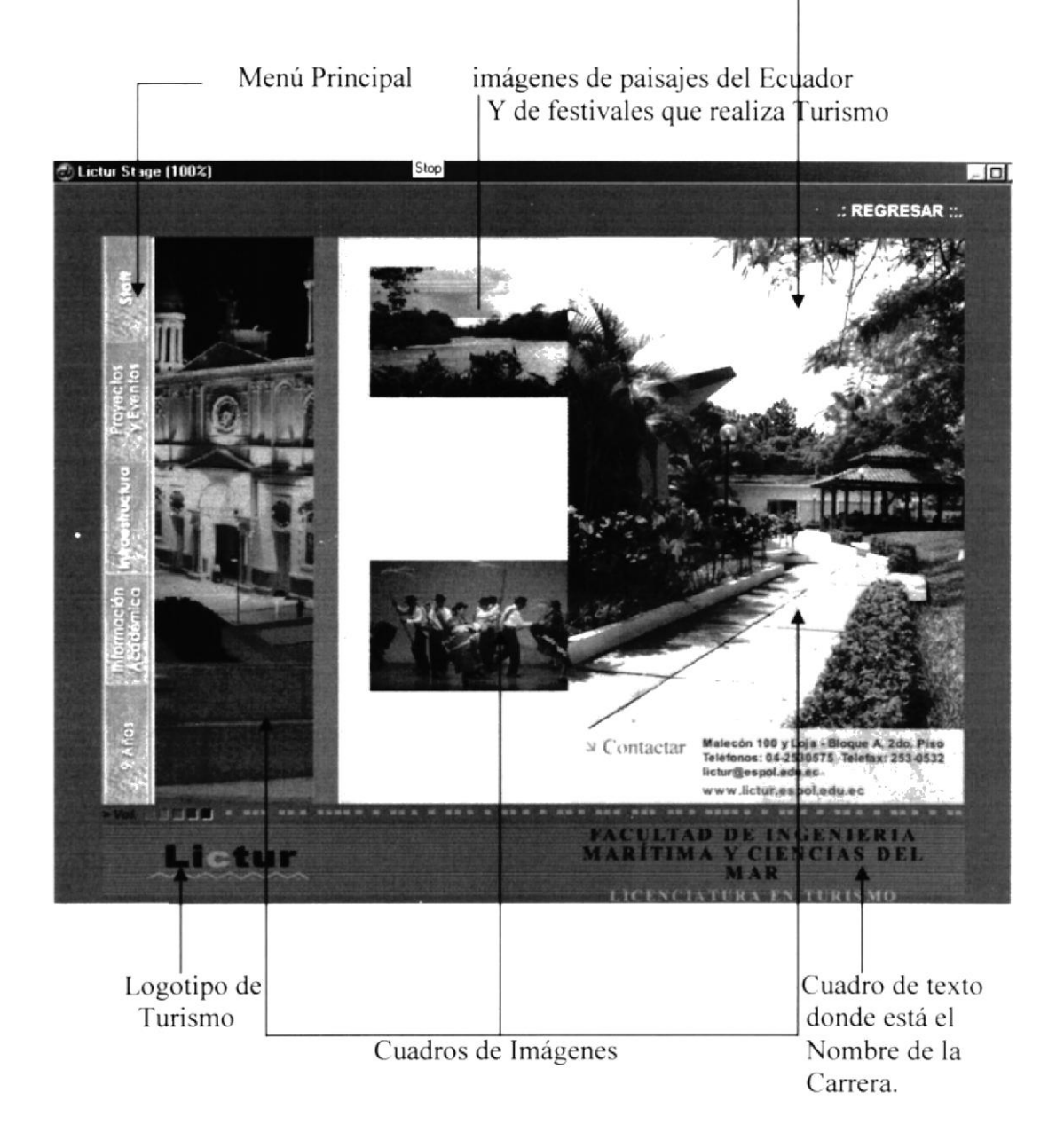

#### **3.1.1 MENÚ PRINCIPAL**

El menú principal se encuentra en el lado izquierdo de la pantalla, y esta representado por botones rectangulares seguidos verticalmente, lo cual connota seriedad por encontrarse en una posición lineal.

Cuando se escoge cualquiera de estas opciones se producirá un cambio en el nombre de cada opción y se desprenderán nuevas opciones.

Los botones son rectangulares, y tienen un fondo gris que posee una textura, esta fue hecha en Adobe Photoshop e importada como imagen a Director.

En el botón Staff encontramos dos opciones que son: el personal docente y administrativo de Turismo.

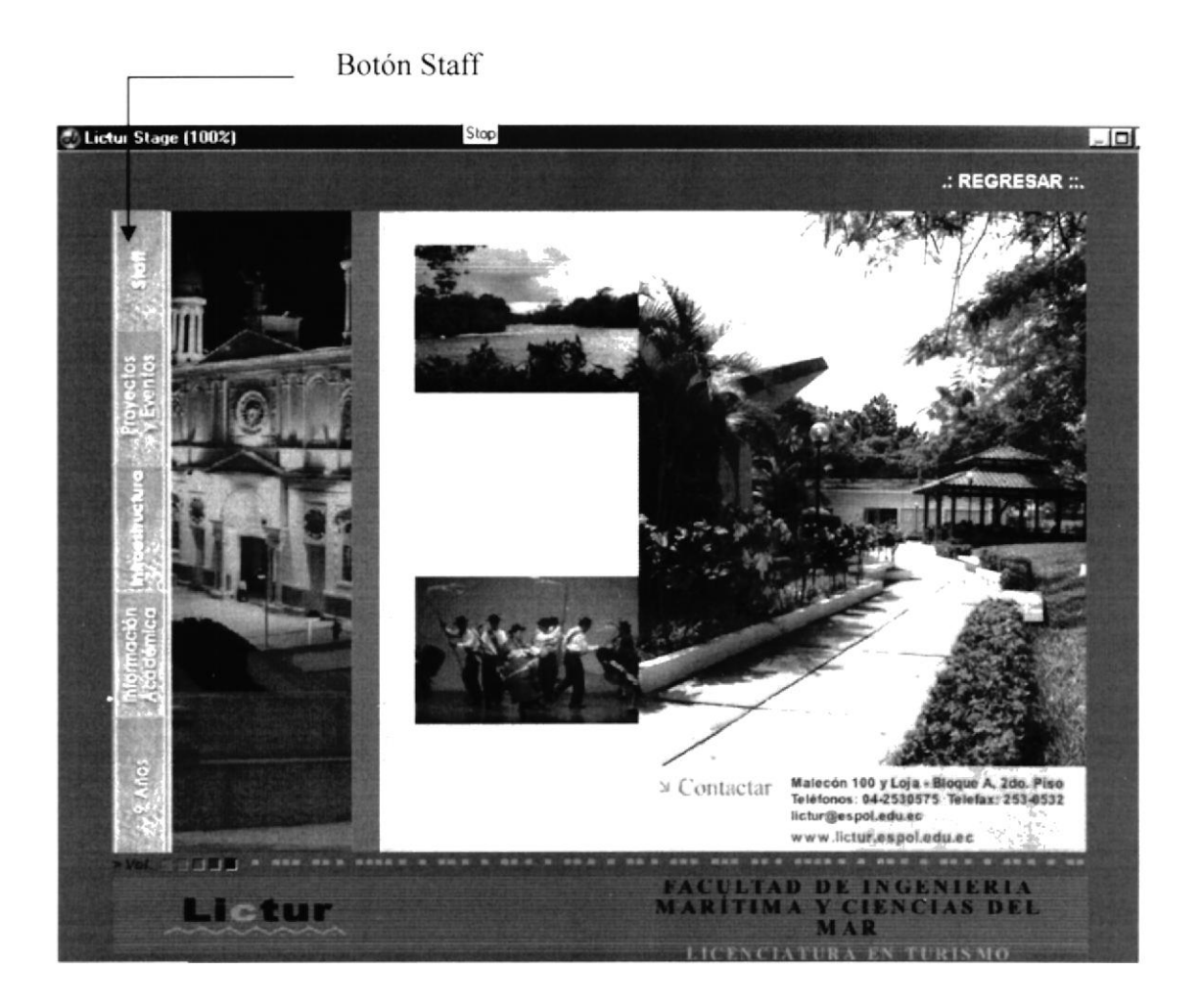

El botón Proyectos y Eventos nos indica, todos los proyectos y actividades que LICTUR realiza. Aquí vamos a encontrar dos opciones que son Eventos y OIP

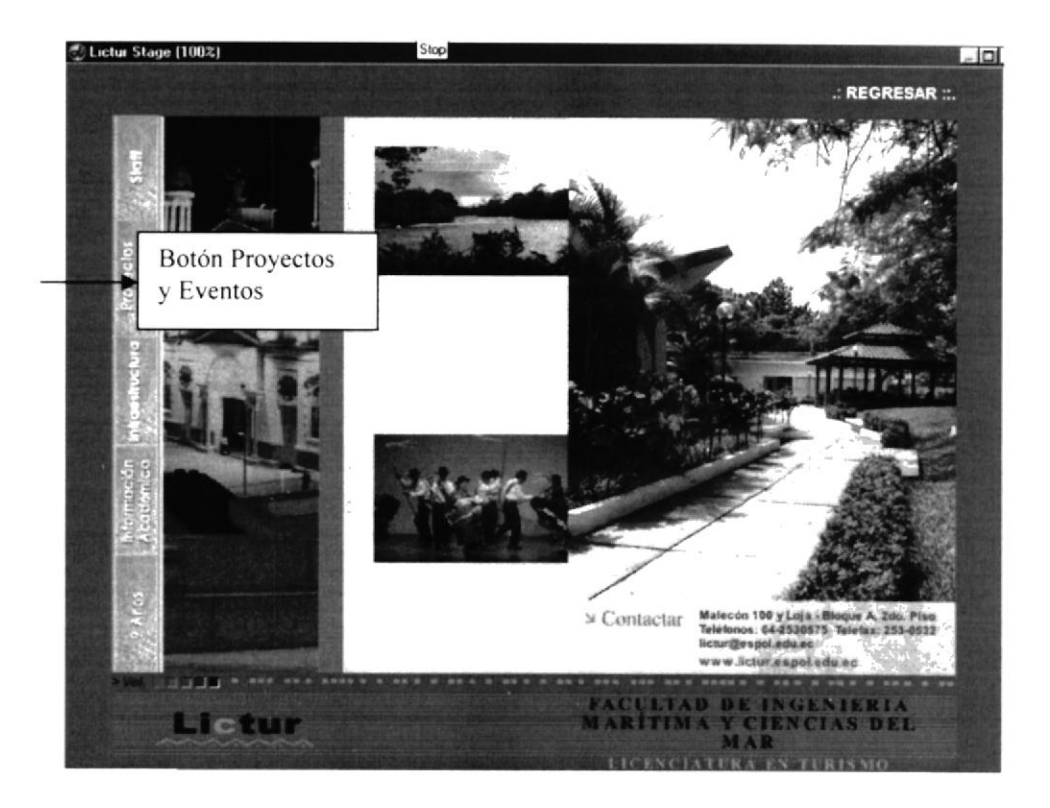

El botón infraestructura nos muestra todas las instalaciones que LICTUR pone a disposición de cada alumno. Aquí encontraremos cuatro opciones que son: Laboratorios, Aulas, Biblioteca y Hotel Escuela

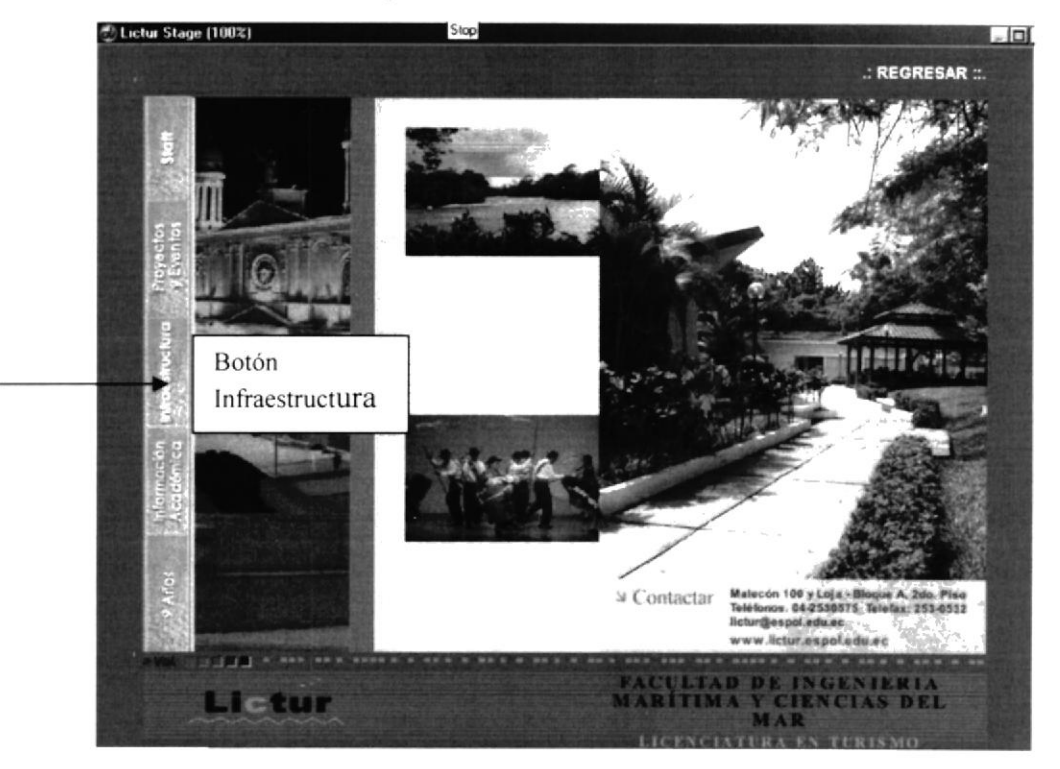

En el botón Información Académica aparece el pensum de la carrera y las áreas de competencia en donde el profesional de Turismo se puede desempeñar.

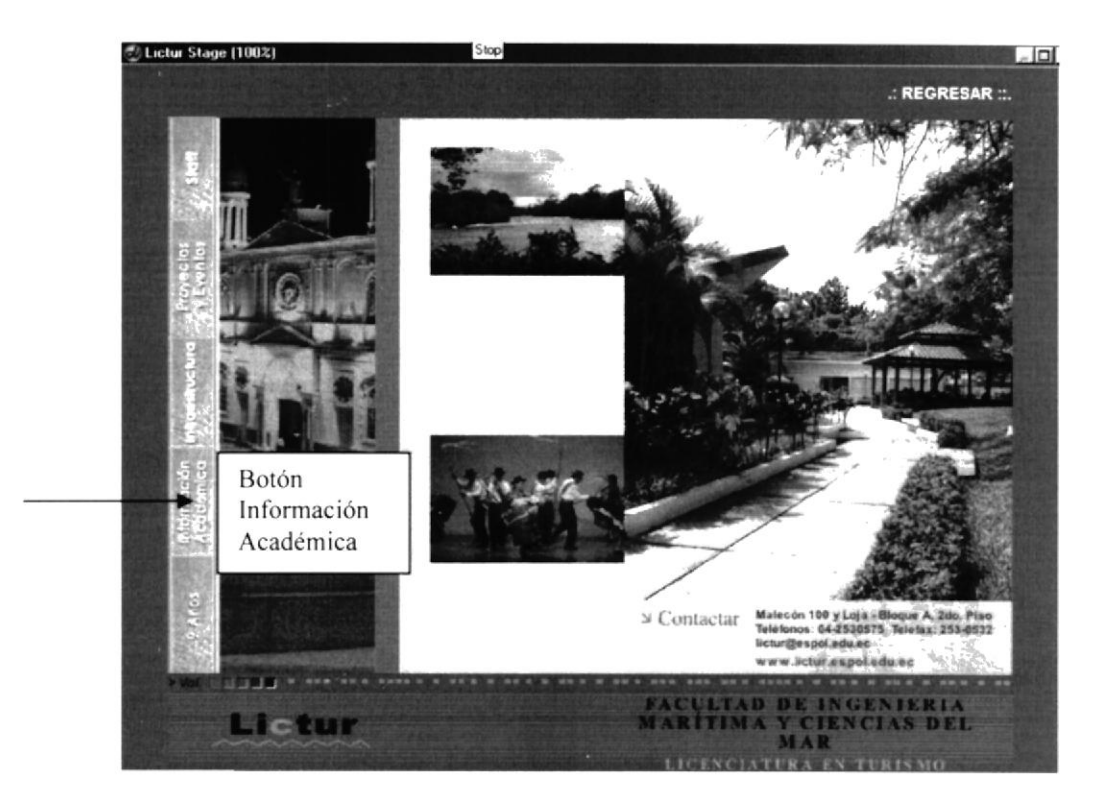

El botón 9 años presenta cuatro opciones que son: Nuestros Alumnos, Mensaje del Director, Historia y Quiénes somos

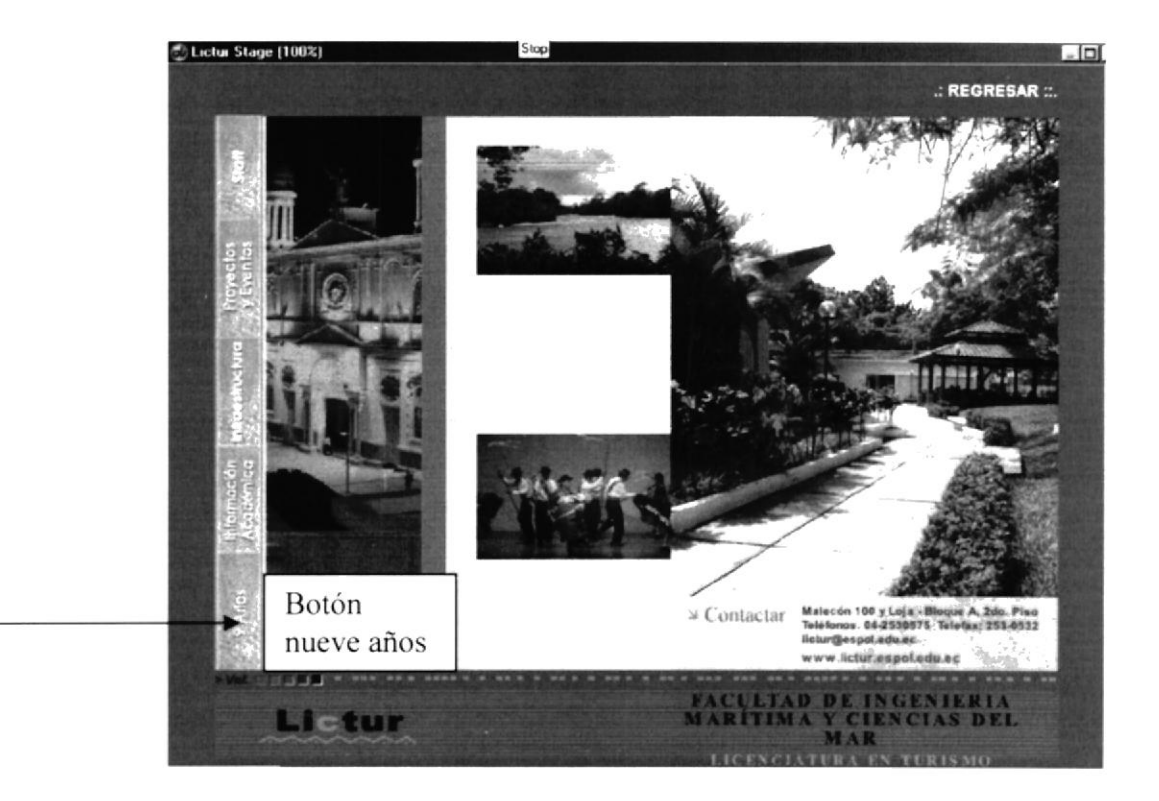

#### 3.1.2. CUADRO DE IMAGÉNES

Son cuatro cuadros de imágenes que aparecen en la página principal los cuadros del centro están animados y cambian las fotos cada cierto tiempo, en total son cuatro dos arriba y dos bajo, las dos primeras son de paisajes que representan el Turismo en el Ecuador y las dos más son de los festivales que realiza Turismo en las fiestas de Guayaquil. La imagen principal del lado derecho nos muestra la Glorieta que es parte del Campus Las Peñas, y la imagen de la izquierda es el de una Iglesia que representa uno de los lugares turísticos de Guayaquil.

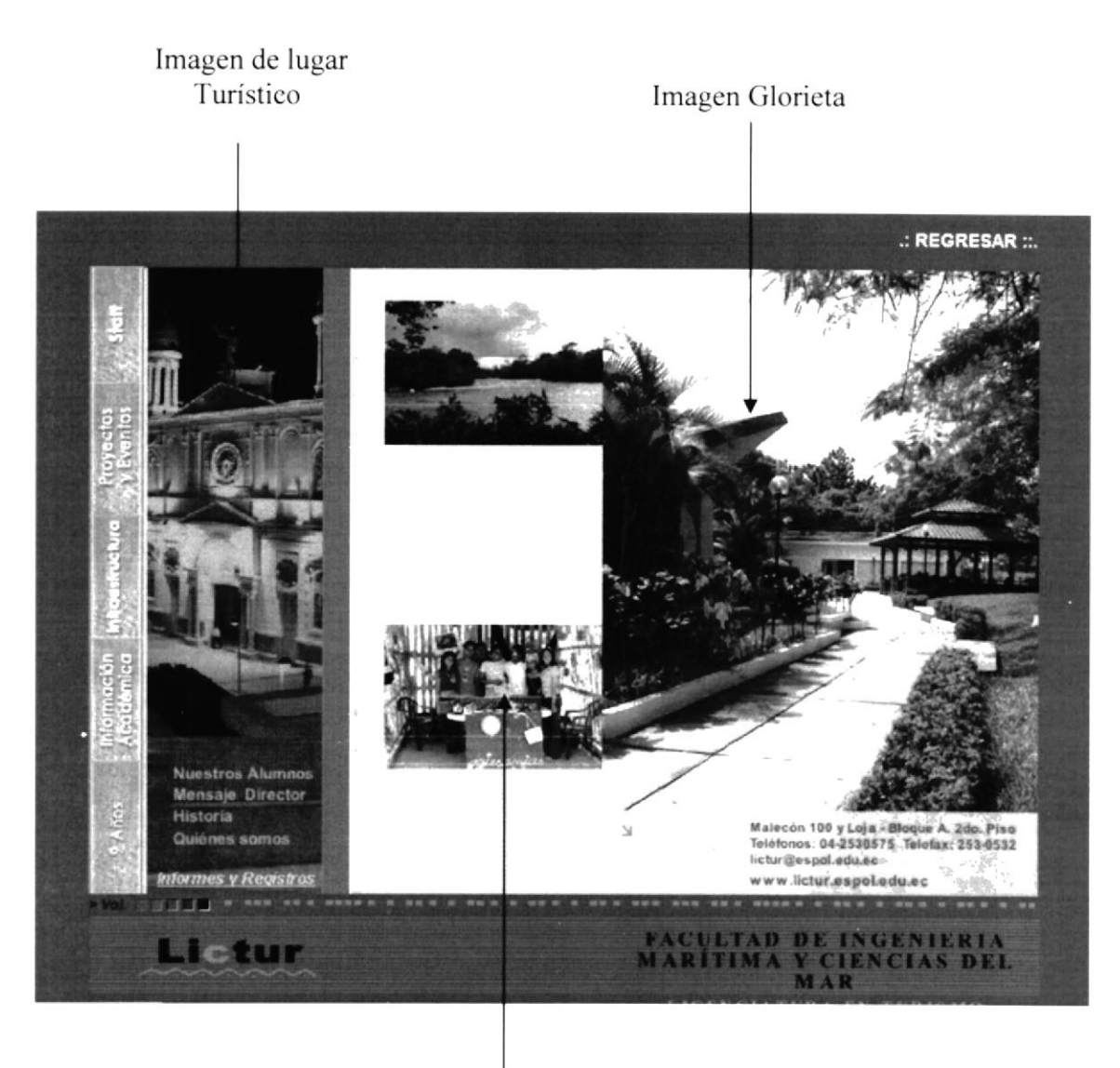

Imágenes animadas

#### 3.1.3. CUADRO DE TEXTO

El cuadro de texto que se encuentra en la parte inferior contiene el nombre de la carrera.

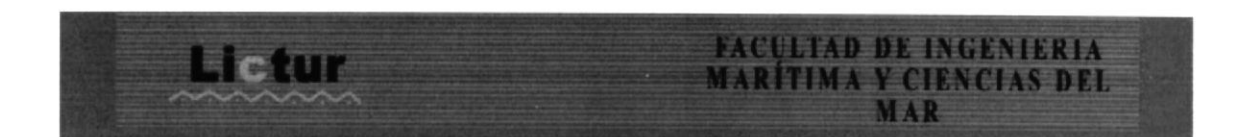

#### 3.1.4. LOGOTIPO

Es el logotipo que representa a la carrera de Turismo.

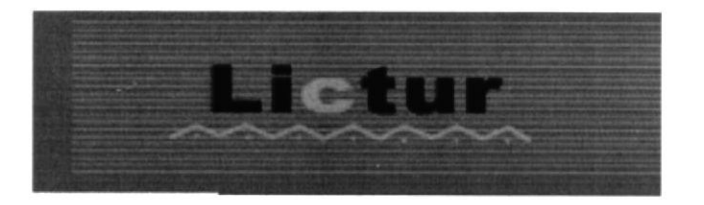

#### **3.2 ANIMACIONES**

El movimiento de una animación es una fuerza visual muy poderosa en el ser humano porque logra captar su atención de inmediato, es por eso, que las animaciones fueron hechas en Flash, a excepción de los subtítulos de las páginas, en ese caso se utilizó Director.

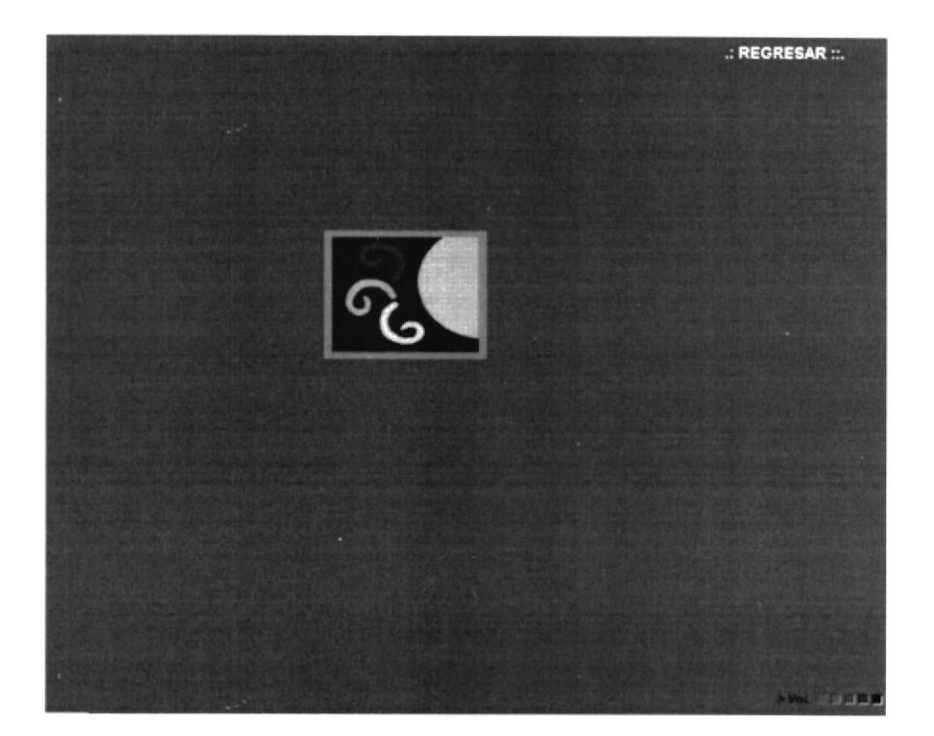

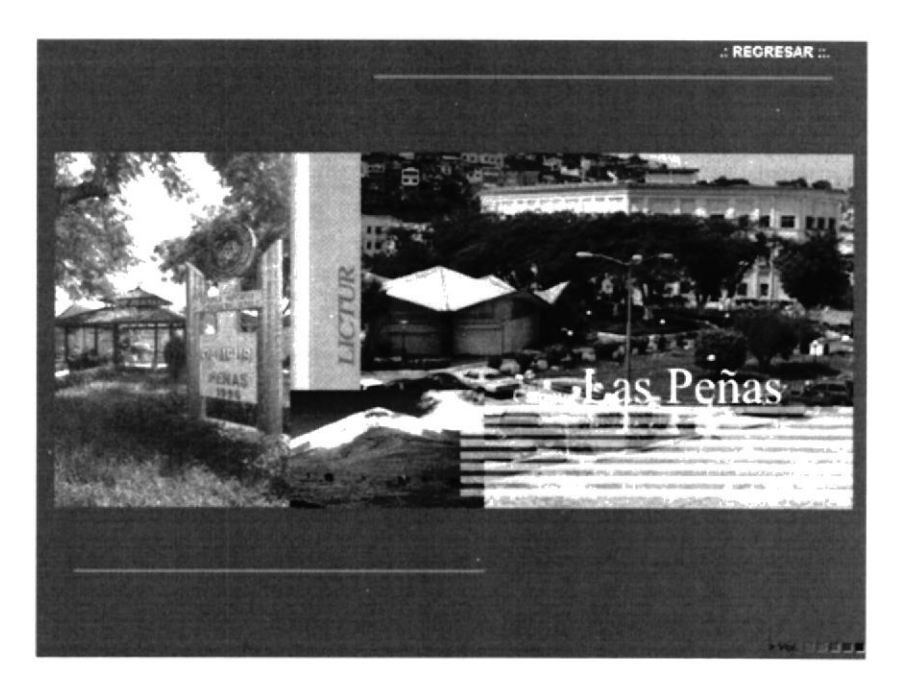

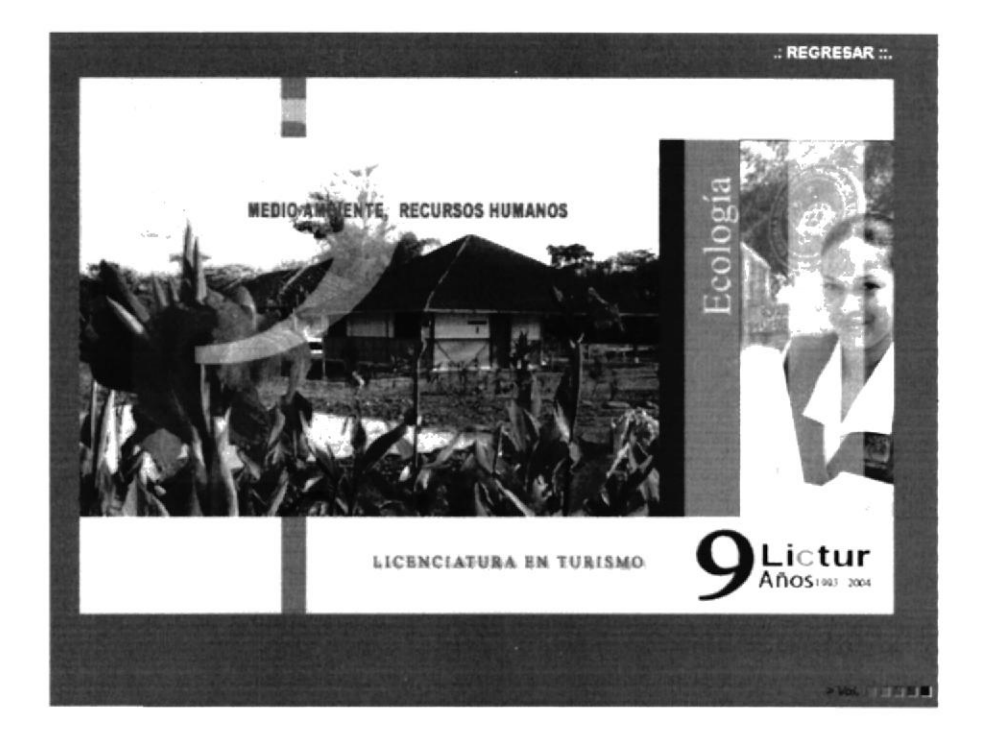

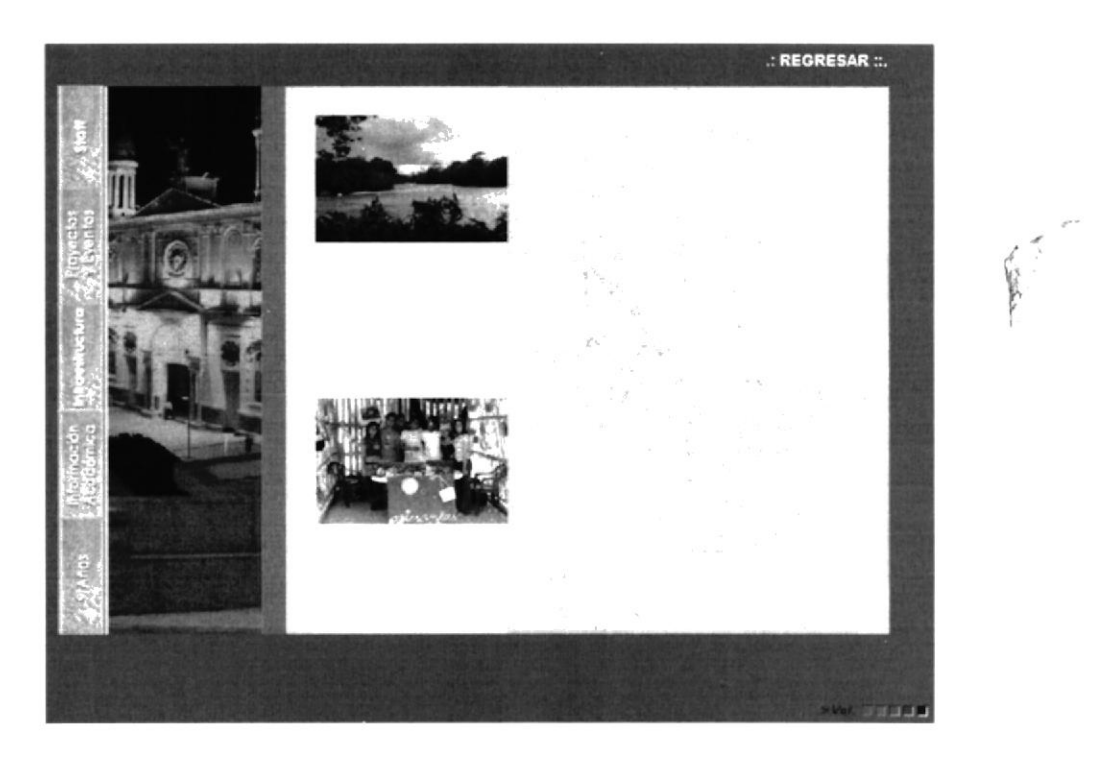

#### **3.2.1 FOTOS**

Las fotos usadas como elementos visuales mantienen sus formas rectas para expresar seriedad en la presentación de la página, la mismas que tienen una animación de 100 a 0 Alpha que le da un cambio dinámico a las páginas.

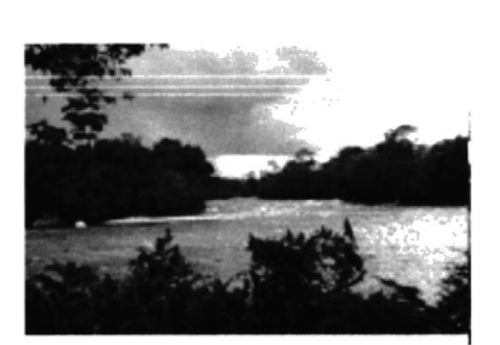

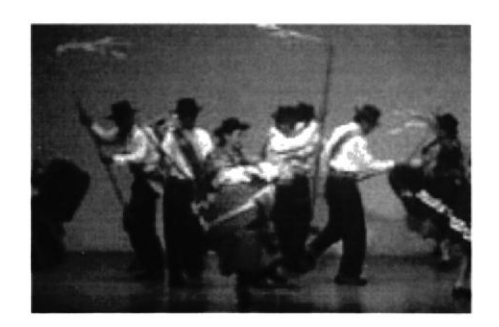

#### 3.3. CROMÁTICA Y TIPOGRAFIA

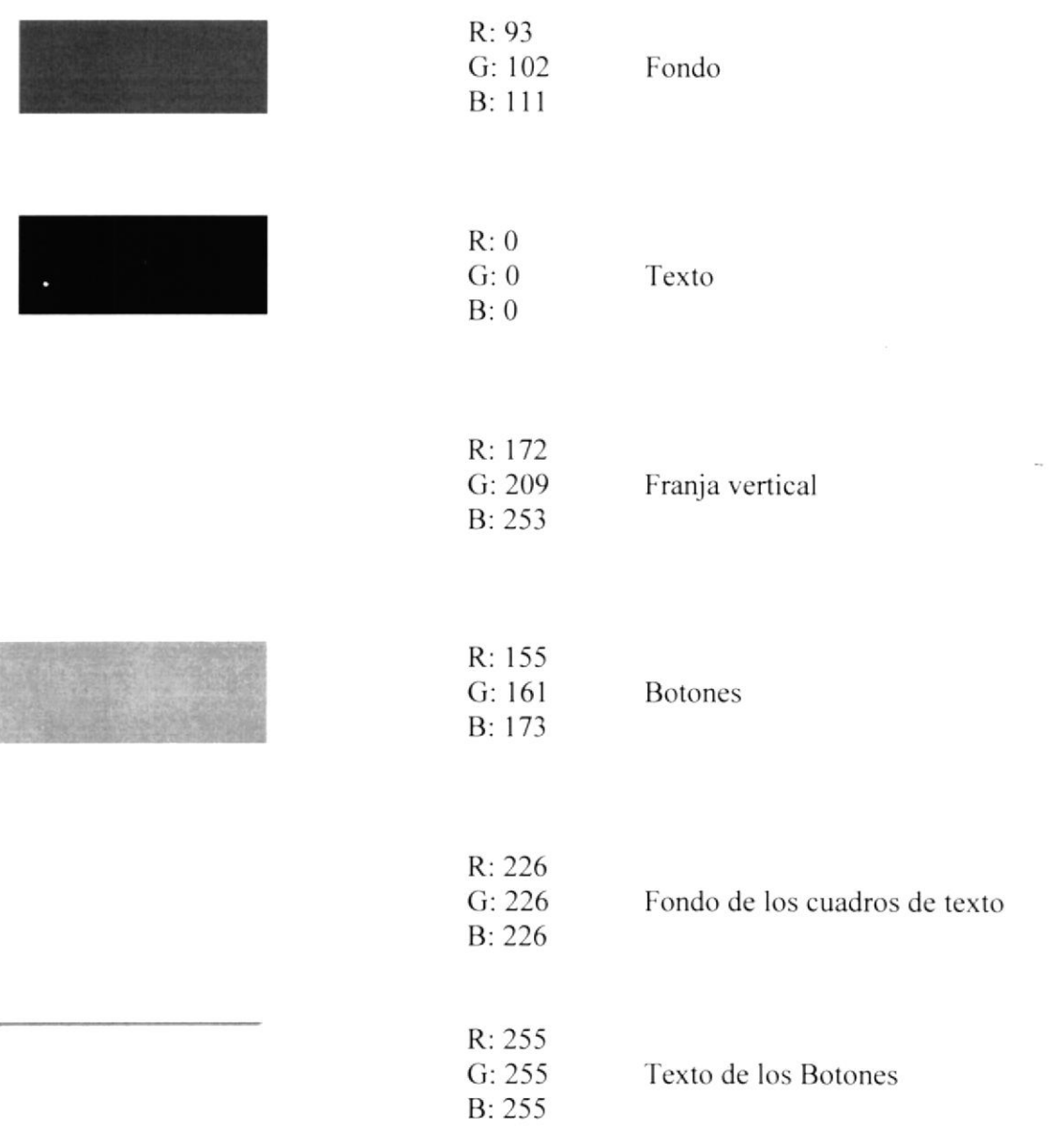

Los colores empleados en este CD tienen algo en común, todos denotan cualidades positivas y seriedad.

El azul es el símbolo de la profundidad, un color de llamativita que connota fuerza, capacidad y sabiduría.

El color negro significa estabilidad y control y denota elegancia. El gris que es color que sobresale por encontrarse en la mayor parte del multimedia denota movimiento y vivacidad.

#### -TIPOGRAFÍA

La tipografía utilizada en el texto se encuentra escrita en ARIAL y ARIAL BOLD. Este "tipo de letra" llama a la seriedad del texto.

#### **ARIAL**

ABCDEFGHIJKLMNÑOPQRSTUVWXYZ Abcdefghijklmnñopqrstuvwxyz 1234567890  $,::"$ ?!

#### **ARIAL**

#### ABCDEFGHIJKLMNÑOPQRSTUVWXYZ Abcdefghijklmnñopqrstuvwxyz 1234567890 ,.:;"?!

**PROTCOM** 

### 3.4. NAVEGACIÓN DE TODAS LAS PÁGINAS

A continuación se pasará a explicar el contenido de cada pantalla del CD – ROM.

#### 3.4.1 PÁGINA INTRO

Una vez que se da clic en multimedia Lictur, este mostrarán una serie de animaciones, empezando primero por el Logo de LICTUR, luego aparece la primera página animada con dos imágenes principales, también aparecen textos que aparecen un cierto tiempo hasta que finalmente se carga la página principal. Esta animación esta conformada por siete secuencias las cuales se detallan en el siguiente orden.

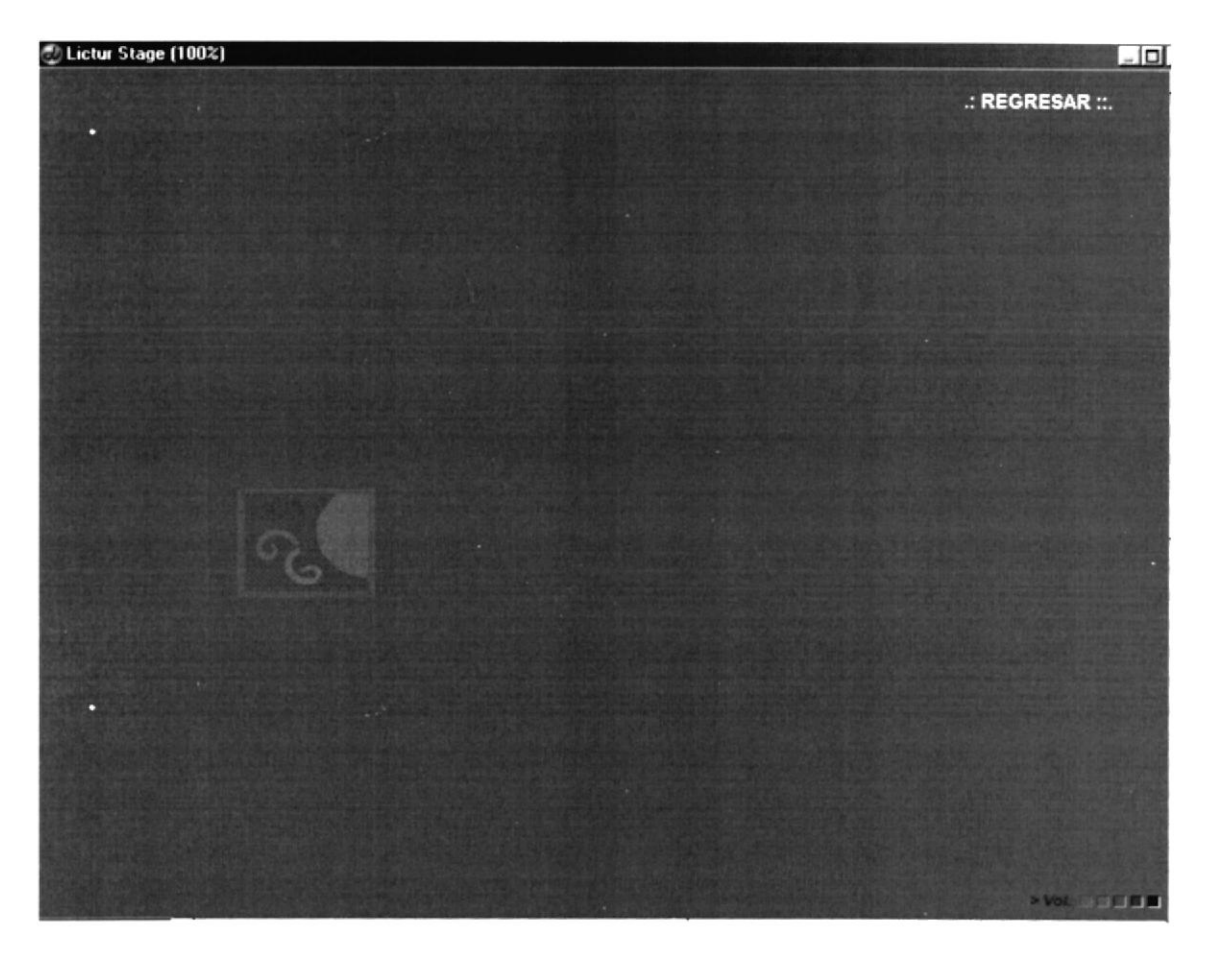

#### Secuencia 1

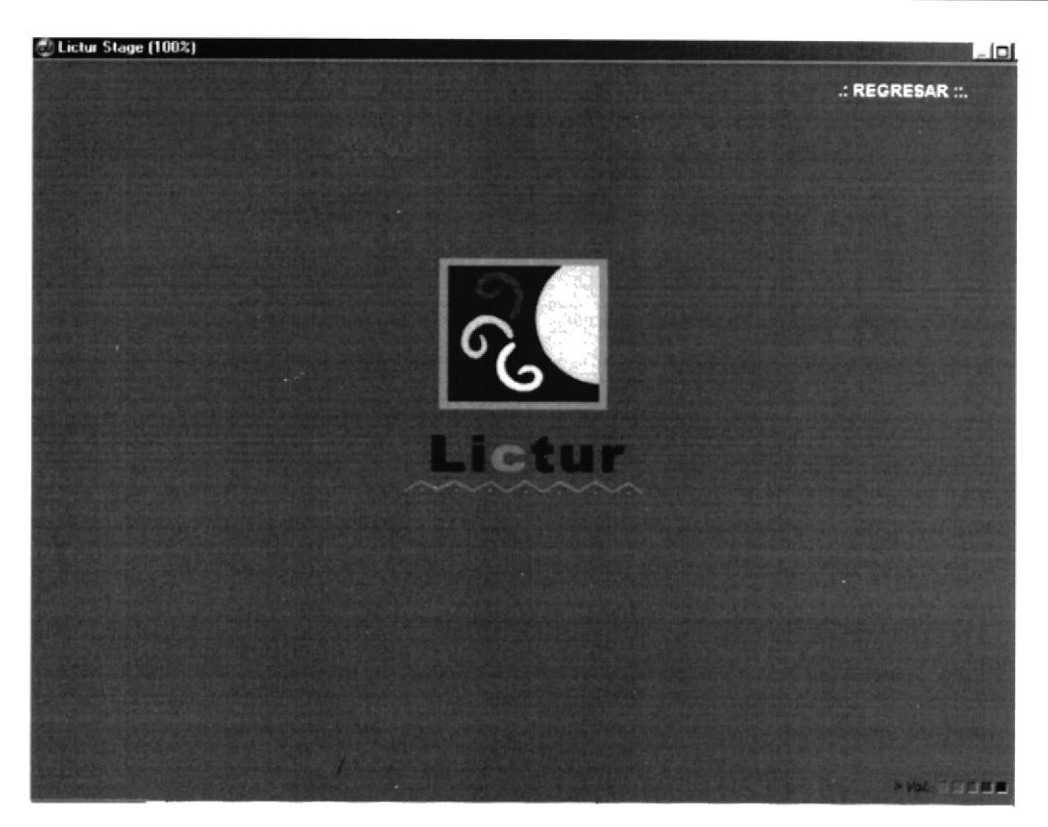

Secuencia 2

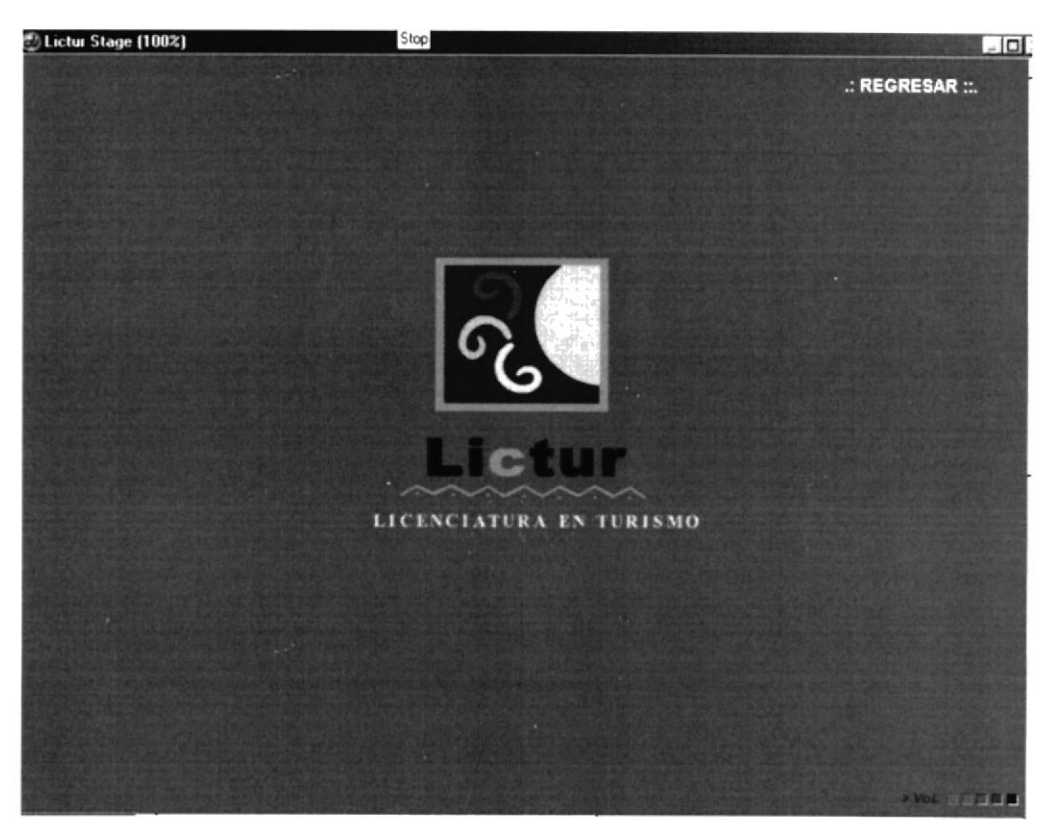

Secuencia 3

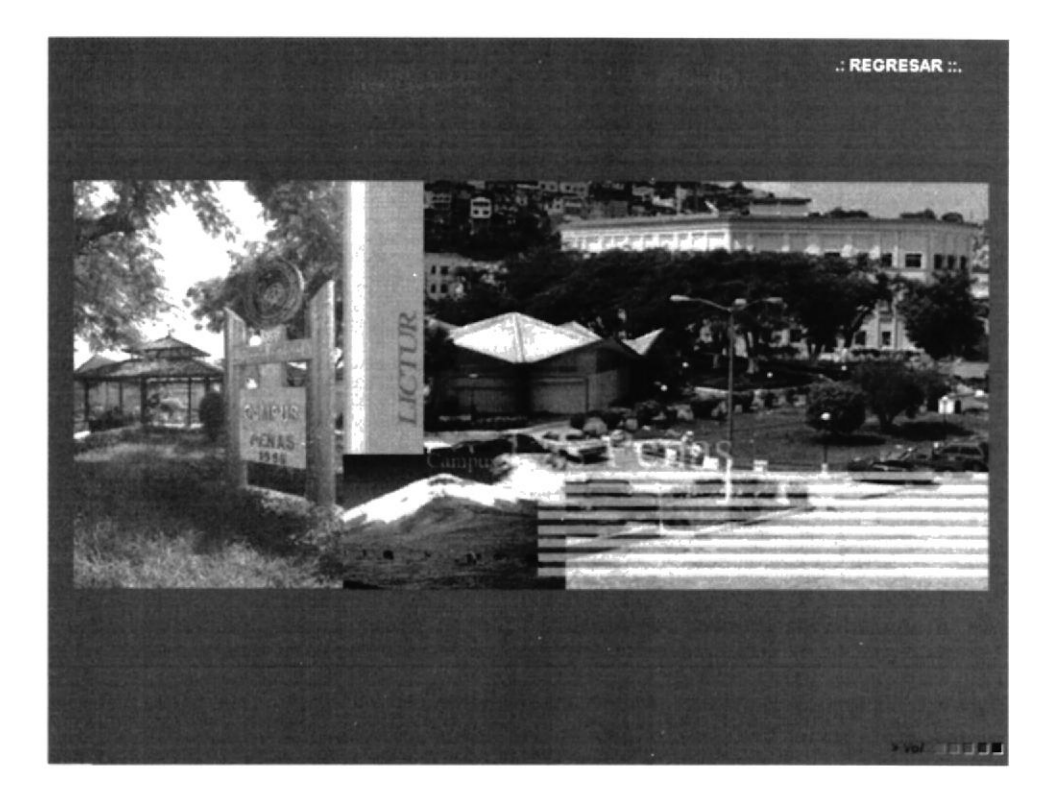

Secuencia 4

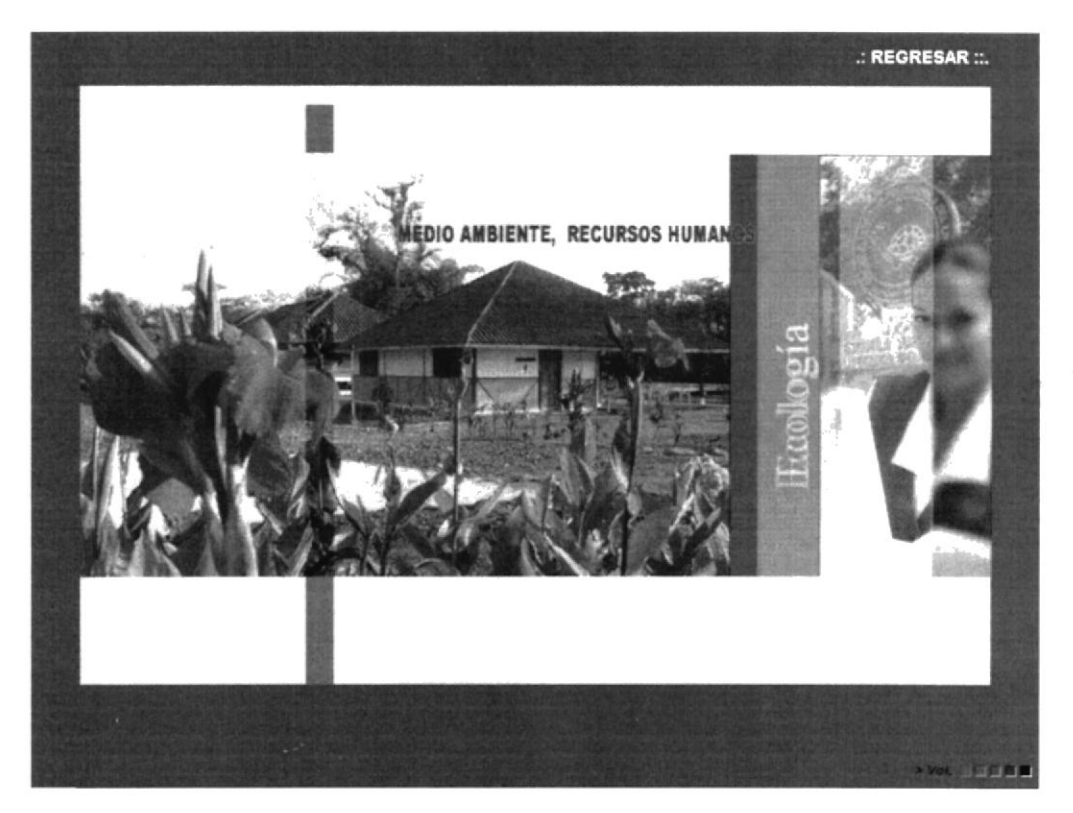

Secuencia 5

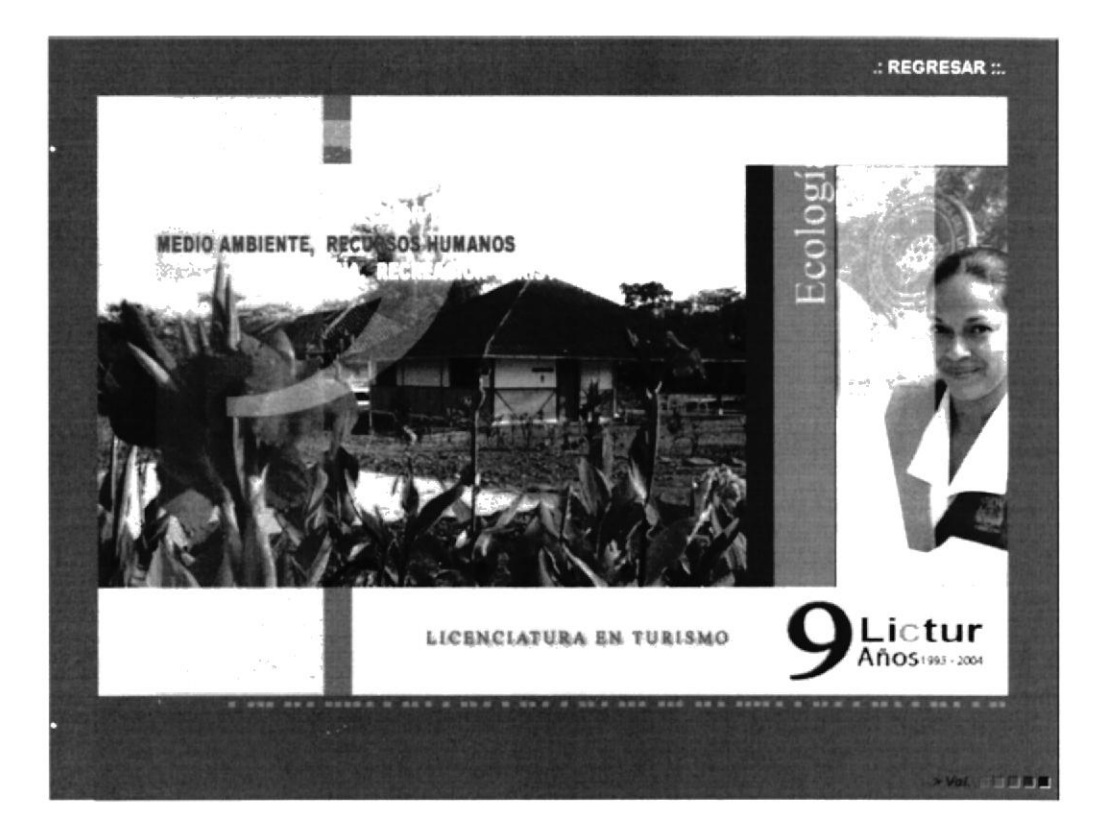

Secuencia 6

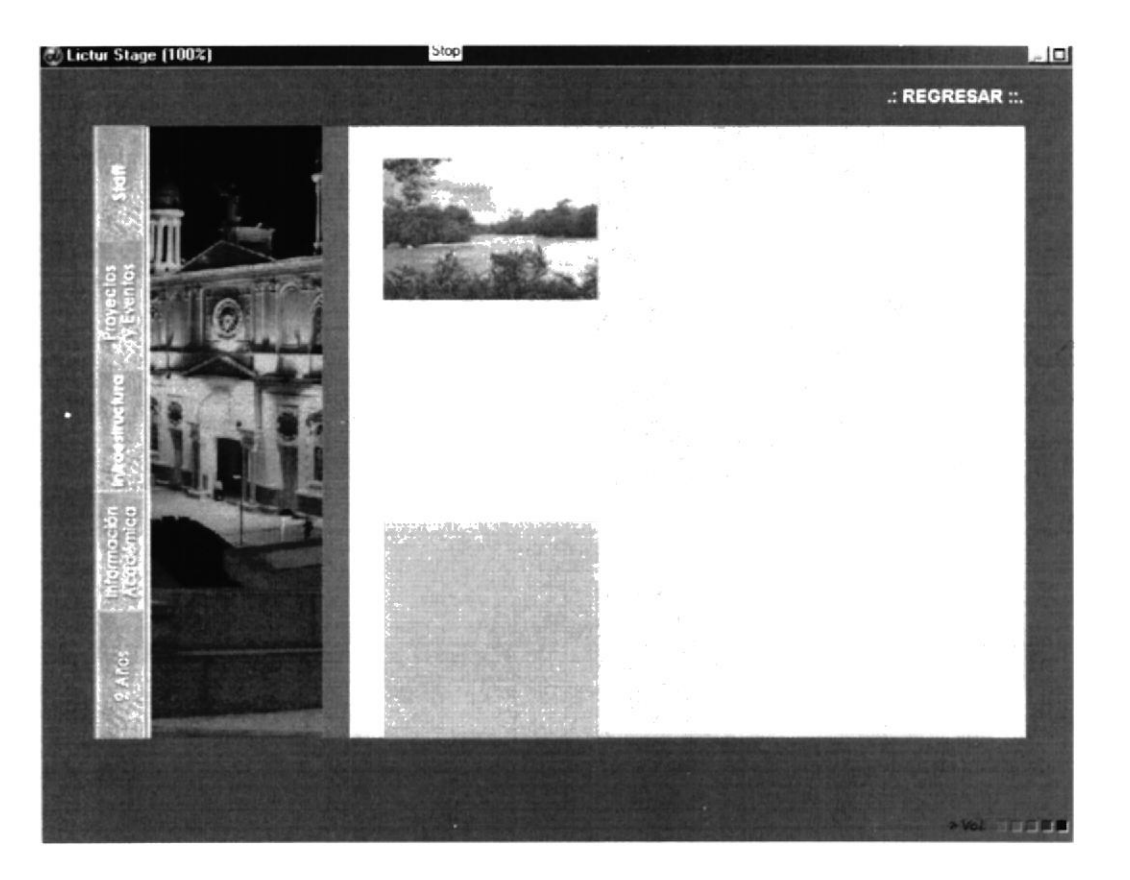

Secuencia 7

#### 3.4.2. PÁGINA PRINCIPAL

Una vez que se carga la página principal que es la que se muestra a continuación. Aparecen todas las opciones que presenta el CD. Dando clic a cada una de estas opciones le llevará a otra página correspondiente a la elegida, como son: Staff, Provectos y Eventos, Infraestructura, Información Académica y 9 años.

También en el cuadro donde aparece la Dirección del Campus Las Peñas se muestra un Link directo al Web site.

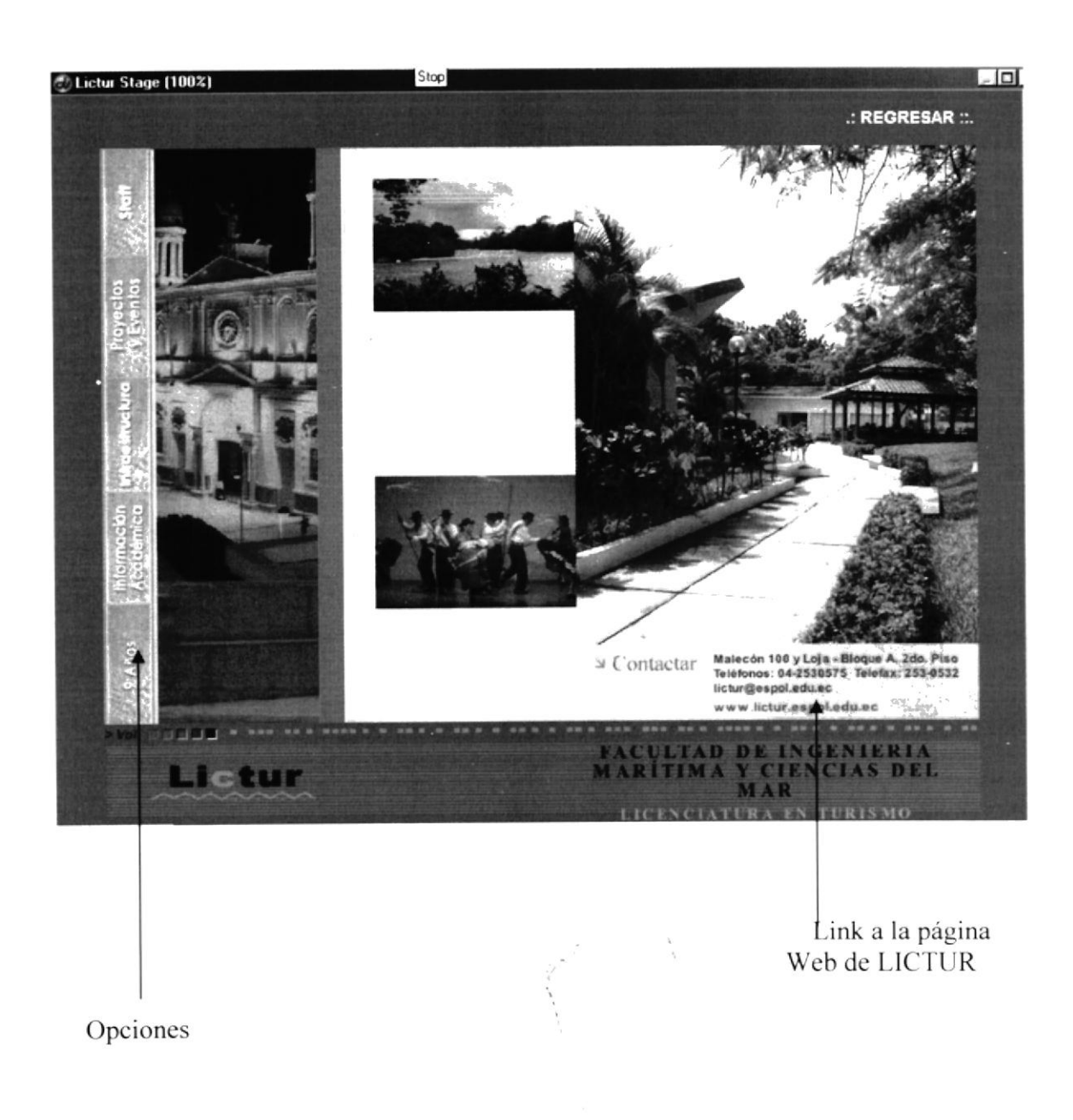

#### 3.4.3 PÁGINA STAFF

Al dar clic en el botón Staff se encuentran dos opciones que son: personal docente y personal administrativo.

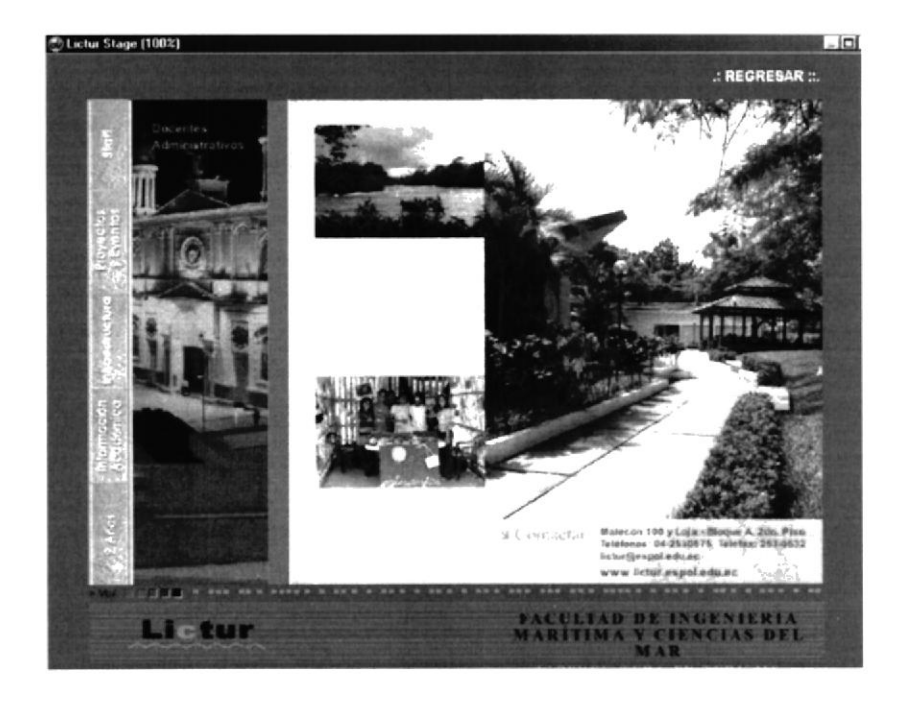

#### **3.4.3.1 DOCENTE**

Una vez que se ha elegido la opción Staff, y se da clic en docentes aparece la siguiente pantalla en donde aparece una foto del personal docente que forma parte de la carrera de Turismo. También se encuentra una opción que nos permite ver más información.

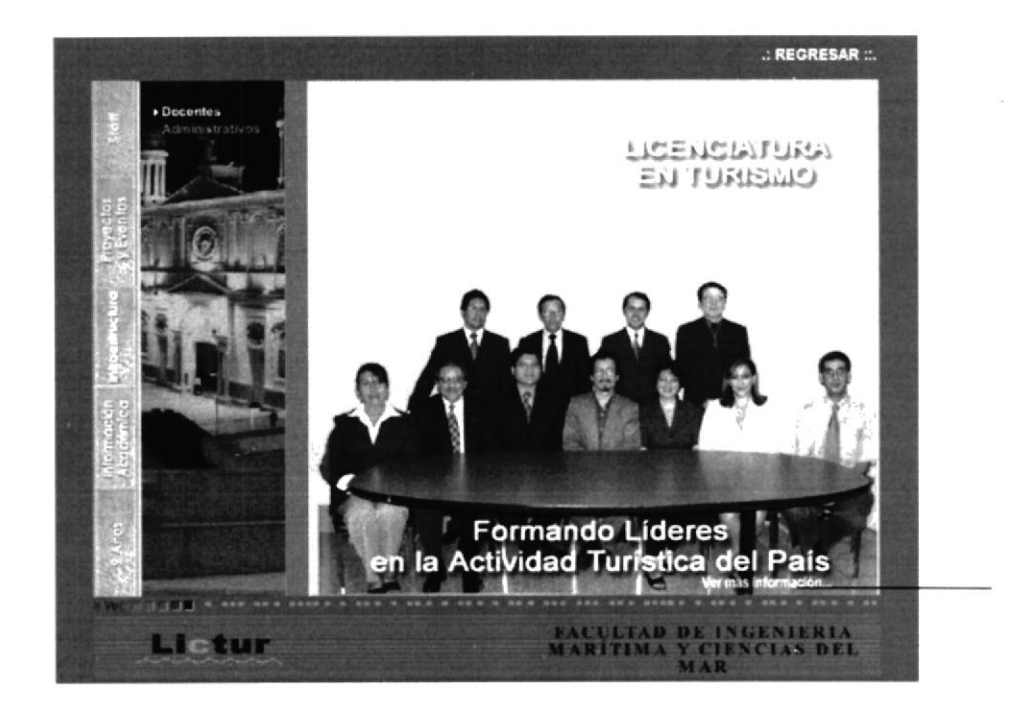
Si damos clic en el link ver más información va aparecer la siguiente pantalla en la cual esta toda la información de los datos personales de los docentes de LICTUR.

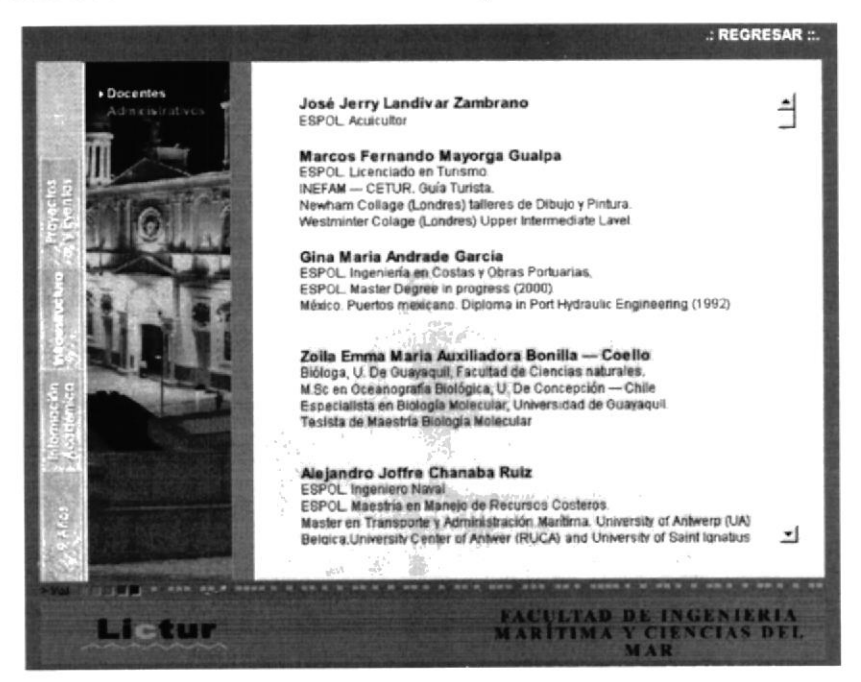

# 3.4.3.2 ADMINISTRATIVO

Una vez que se ha elegido la opción Staff, y se da clic en Administrativo aparece la siguiente pantalla en donde aparece una foto del personal Administrativo que forma parte de la carrera de Turismo. También se encuentra una opción que nos permite ver más información.

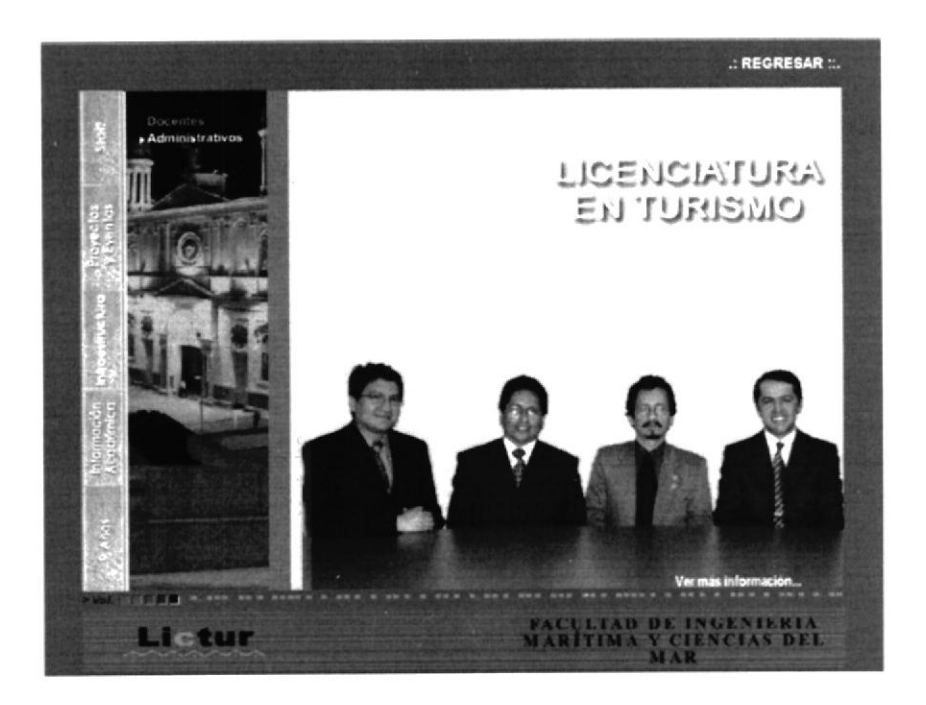

Al ingresar en la opción ver más información aparecen datos personales del personal administrativo.

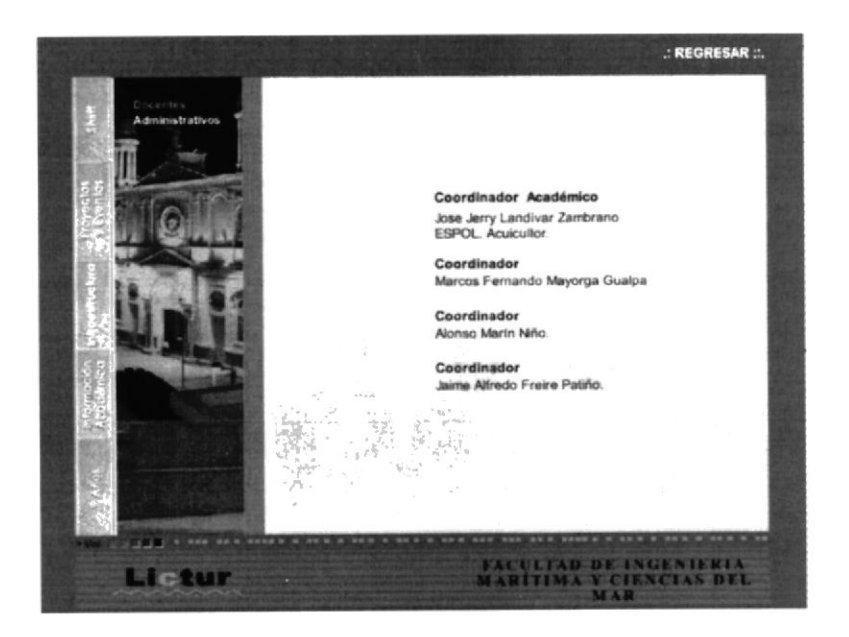

# 3.4.4 PÁGINA PROYECTOS Y EVENTOS

Una vez que hemos navegado por la opción Staff, vamos a la siguiente que es Proyectos y Eventos, en la cual vamos a obtener información de todas las festividades que realiza Turismo. Aquí vamos a encontrar dos opciones que son: Eventos y OIP

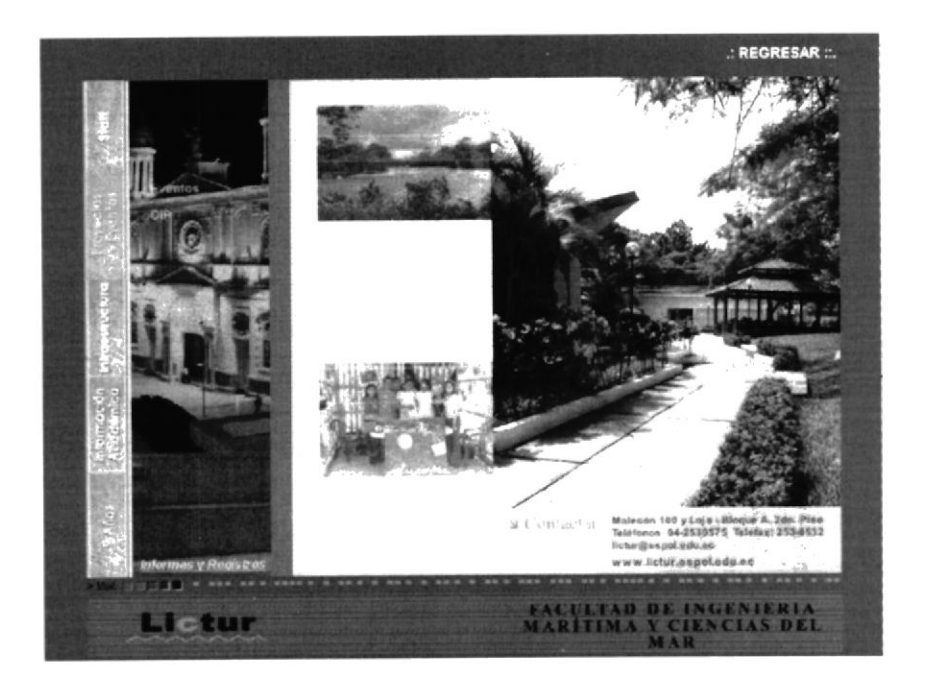

## **3.4.4.1 EVENTOS**

Al dar clic en esta opción aparece la siguiente pantalla en donde se encuentra información sobre las festividades que realiza LICTUR, también se encuentra información sobre el Congreso de estudiantes que realiza Turismo. Como lo muestra la pantalla esta presenta una foto de una de las festividades que realizó Turismo en la ESPOL. Se puede ver toda la información referente a esto dando clic en la parte superior donde consta el nombre del tema referente.

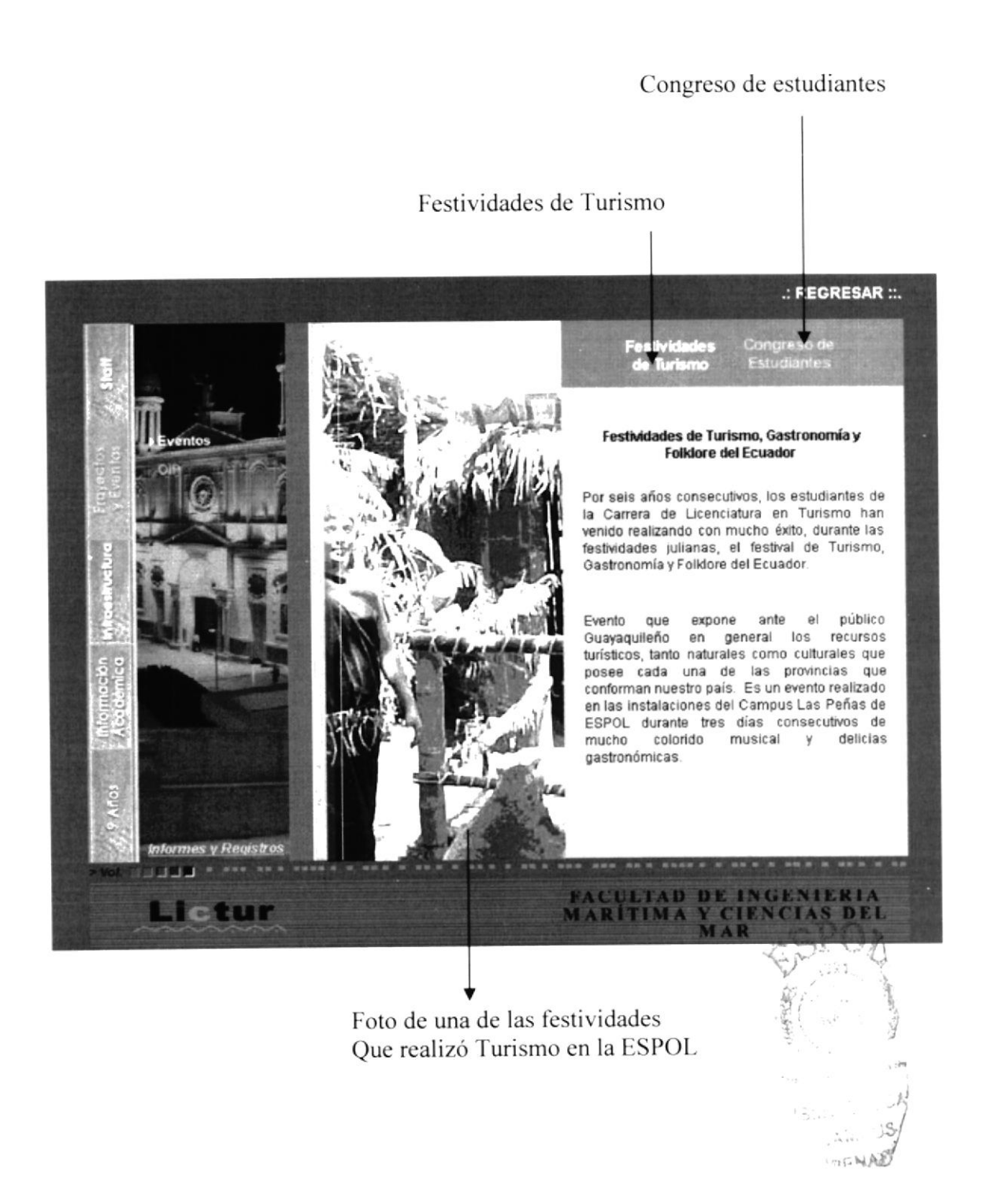

## 3.4.4.2 OIP

Al ingresar en esta opción encontraremos información sobre la Oficina de Investigación de Proyectos (OIP), presentándose cuatro opciones que son: Yo conozco mi ciudad, Corredor Turístico, Sendero Turístico y Cumandá. La foto que acompaña este tema es del FARO, que es uno de los lugares Turístico de Guayaquil.

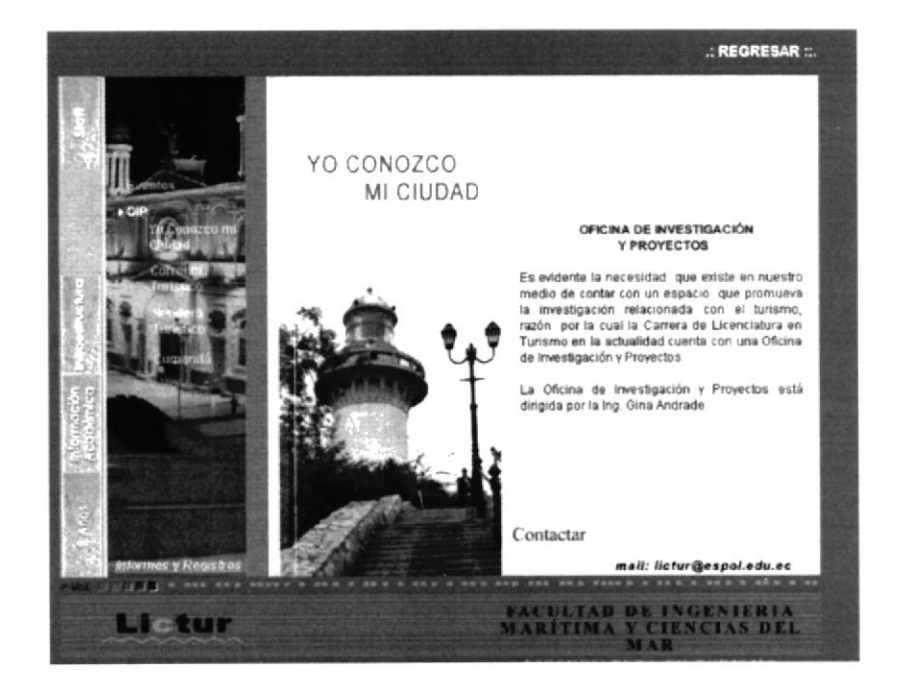

## **YO CONOZCO MI CIUDAD**

Una vez que escojo esta opción al dar clic en Proyectos y Eventos-OIP-Yo conozco mi ciudad, aparece la siguiente pantalla, con una foto de la Avenida principal 9 de Octubre de Guayaquil, además con toda la información de cómo se realizó este proyecto, quiénes son los responsables, los beneficios del mismo. Así como también el correo electrónico a donde el usuario puede ponerse en contacto.

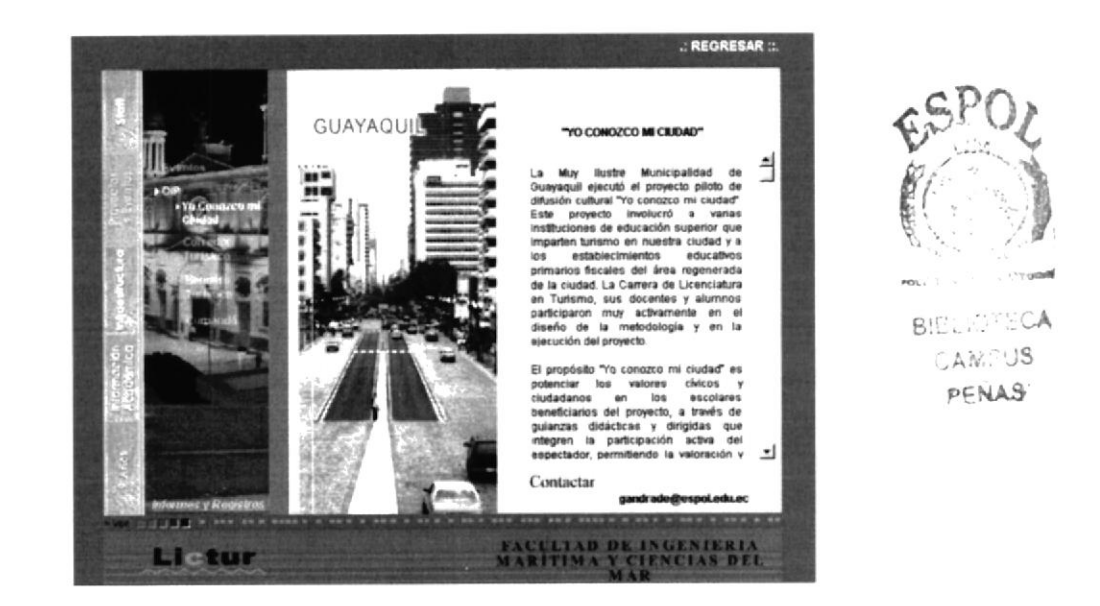

#### **CORREDOR TURÍSTICO**  $\bullet$

Una vez que escojo esta opción al dar clic en Proyectos y Eventos-OIP-Corredor Turístico, aparece la siguiente pantalla, con una foto referente a este proyecto además con toda la información de cómo se realizó este proyecto, quiénes son los responsables. los beneficios del mismo. Así como también el correo electrónico a donde el usuario puede ponerse en contacto.

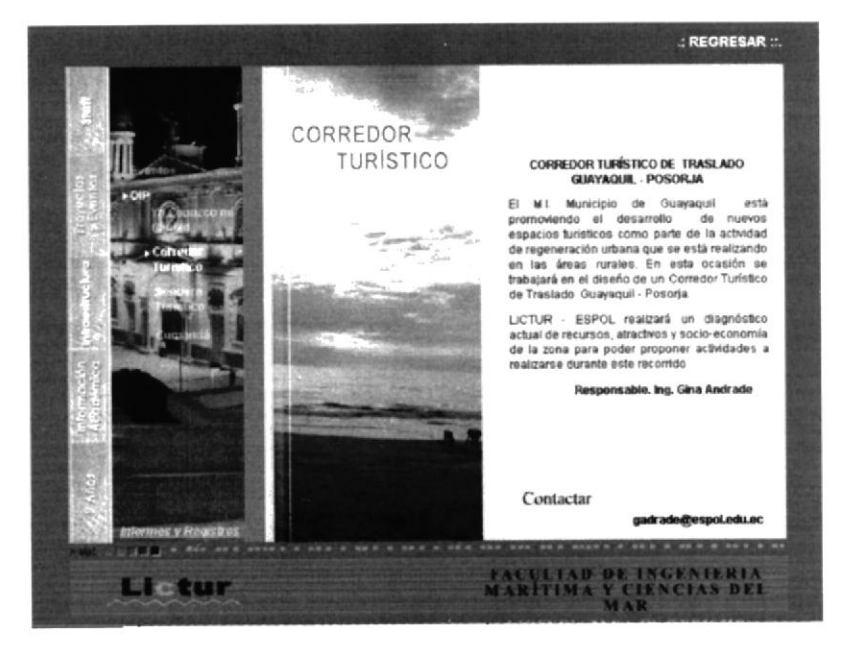

# **SENDERO TURÍSTICO**

Una vez que escojo esta opción al dar clic en Proyectos y Eventos-OIP-Sendero Turístico, aparece la siguiente pantalla, con una foto que muestra una parte del Campus Prosperina, lugar donde se lleva a cabo este proyecto, además con toda la información de cómo se realizó este proyecto, quiénes son los responsables, los beneficios del mismo. Así como también el correo electrónico a donde el usuario puede ponerse en contacto.

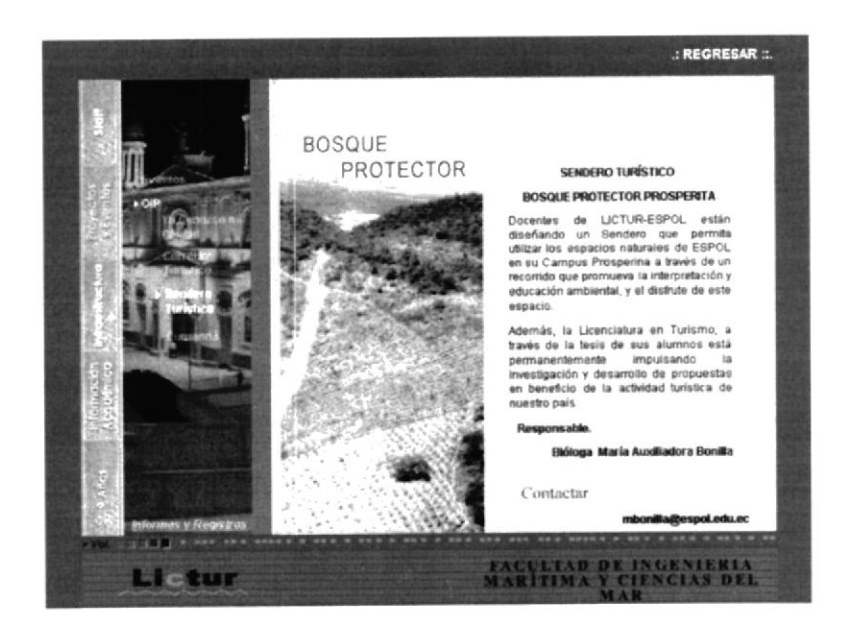

#### **CUMANDÁ**  $\bullet$

Una vez que escojo esta opción al dar clic en Proyectos y Eventos-OIP-Cumandá, aparece la siguiente pantalla, con una foto referente a este tema además con toda la información de cómo se realizó este proyecto, quiénes son los responsables, los beneficios del mismo. Así como también el correo electrónico a donde el usuario puede ponerse en contacto.

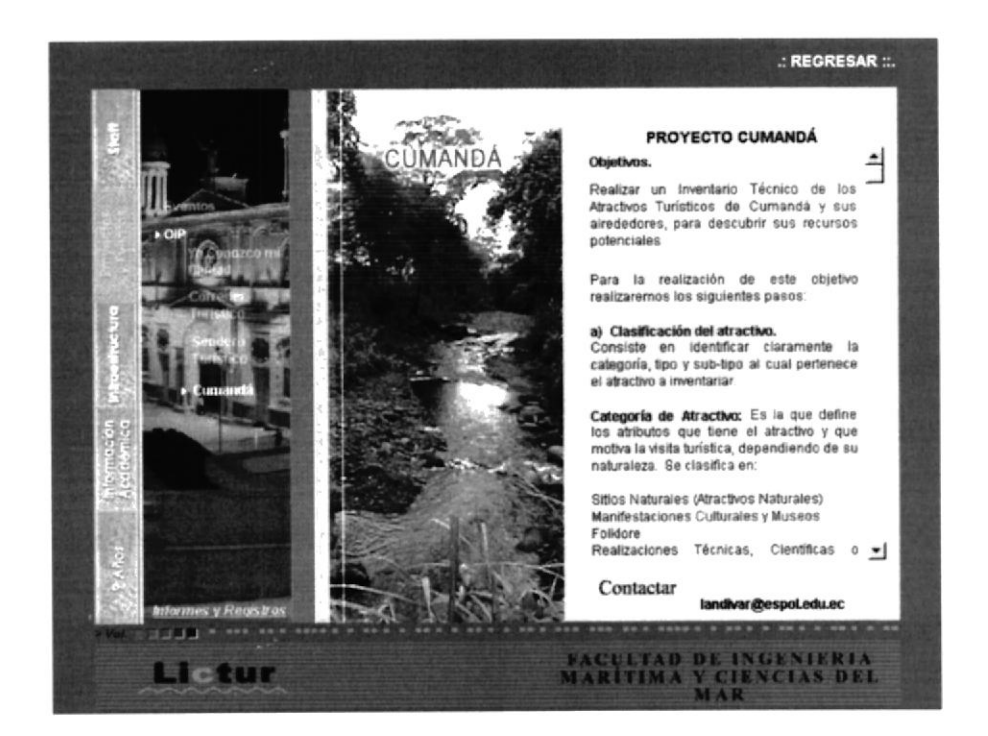

# 3.4.5. PÁGINA INFRAESTRUCTURA

Si damos clic en la opción Infraestructura vamos a obtener cuatro opciones las cuales nos llevan a nuevas páginas.

Aquí en esta opción vamos a encontrar información acerca de todas las instalaciones que LICTUR pone a disposición para un mayor y mejor aprendizaje

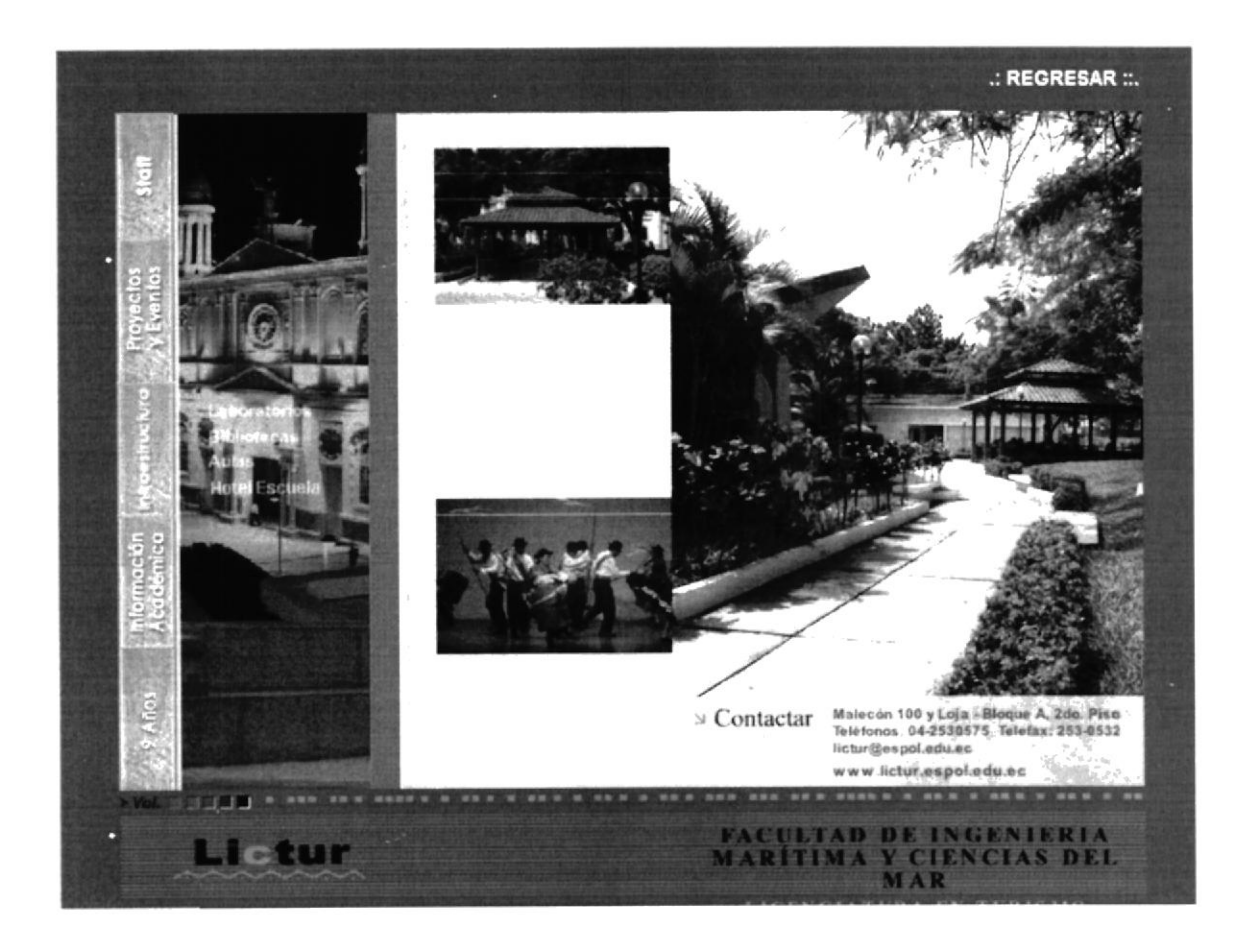

# **3.4.5.1 LABORATORIOS**

Al escoger esta opción vamos a entrar a una nueva página compuesta de fotos de los laboratorios que se encuentran animadas en Director esta animación se llama film loop, También se detallan como son los laboratorios, su capacidad y quién es la persona responsable de estos.

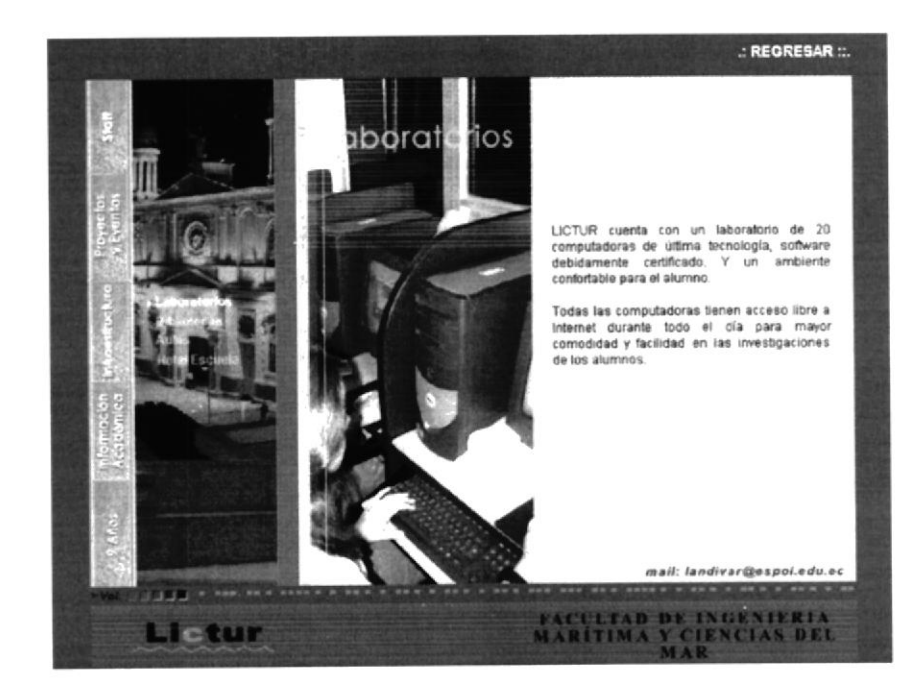

# **3.4.5.2. BIBLIOTECA**

Al escoger esta opción vamos a entrar a una nueva página compuesta de fotos de la Biblioteca que se encuentran animadas en Director esta animación se llama film loop, También se detallan como es la Biblioteca, su capacidad y quién es la persona responsable de esta.

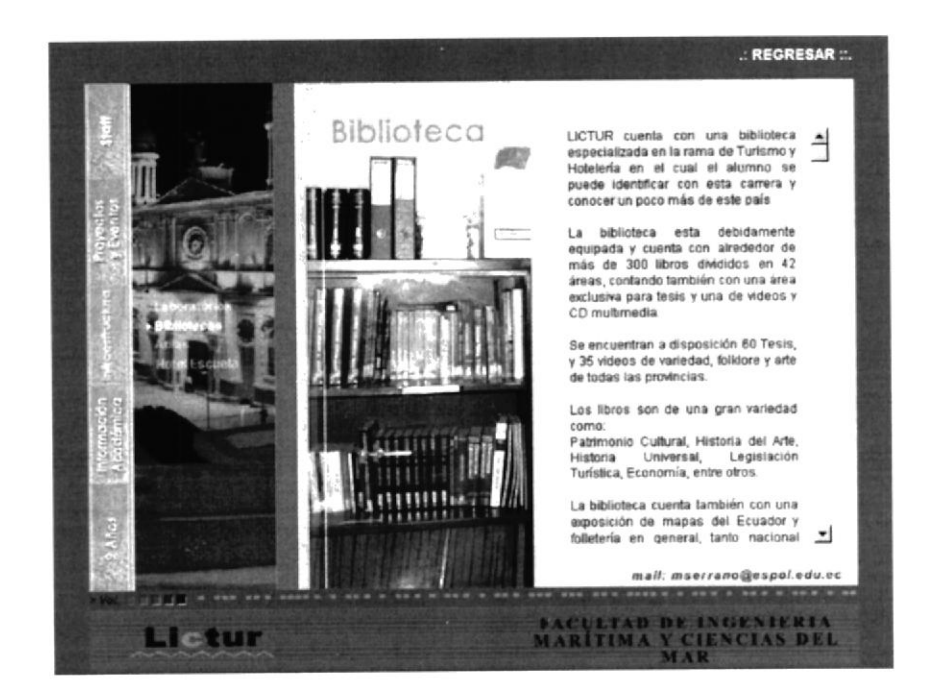

# 3.4.5.3. AULAS

Al escoger esta opción vamos a entrar a una nueva página compuesla de fotos de las aulas que se encuentran animadas en Director esta animación se llama film loop. También se detallan como son las aulas, su capacidad y quién es la persona responsable de estas.

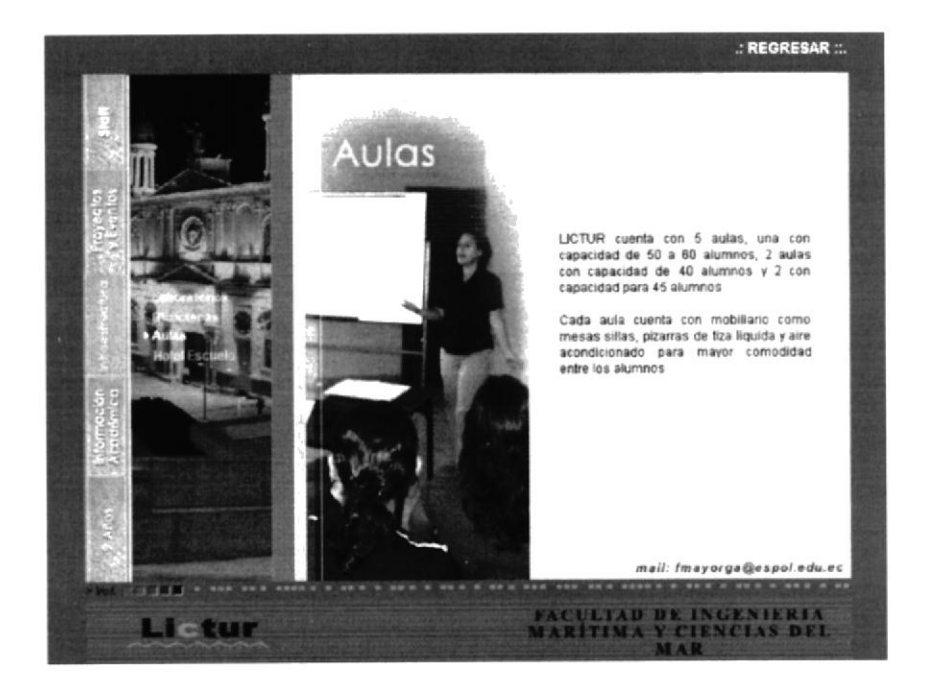

# 3.4.5.4. HOTEL ESCUELA

Al escoger esta opción vamos a entrar a una nueva página compuesta de fotos del Hotel Escuela que se encuentra en Manglaralto. que se encuentran animadas en Director esta animación se llama film loop, También se detallan todo acerca de cómo los estudiantes tienen a disposición este Hotel para prácticas.

 $\mathbf{1}$ 

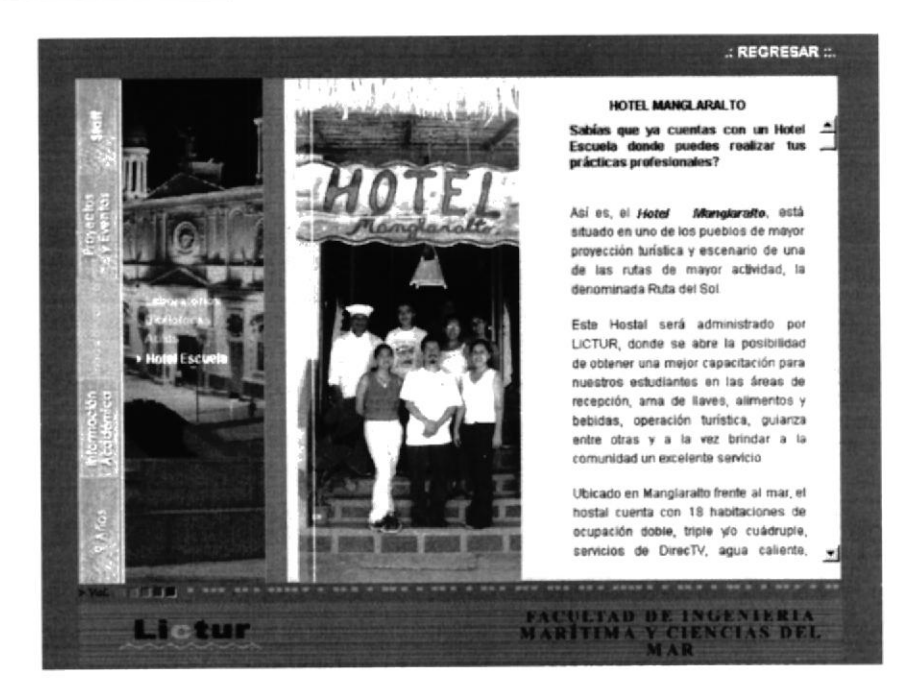

# 3.4.6. PÁGINA INFORMACIÓN ACADÉMICA

Una vez que hemos navegado por la Página Infraestructura, escogemos la siguiente que es Información Académica, la cual trata del pensum de la carrera, así como de información referente al área en donde el profesional de LICTUR se puede desempeñar.

Esta página presenta dos opciones que son: Pensum y Área de competencia

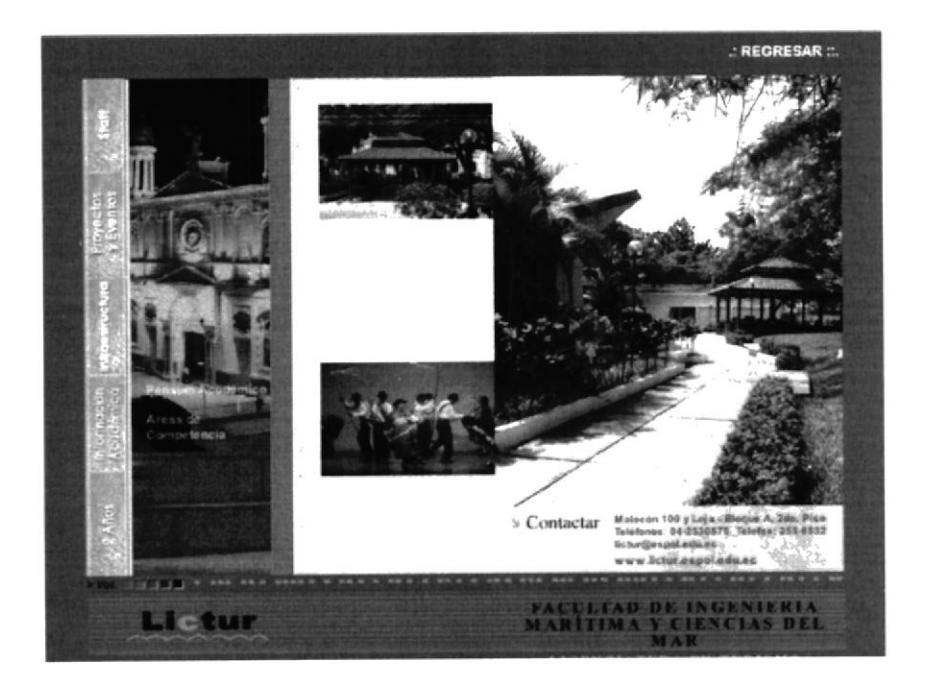

 $\mathbf{r} \in \mathbb{Z}$ 

# 3.4.6.1. PENSUM ACADÉMICO

Una vez que hemos escogido la opción Pensum Académico dando clic, va aparecer la siguiente pantalla con toda la información acerca de las materias que se deben aprobar en esta carrera, también hay información del perfil profesional.

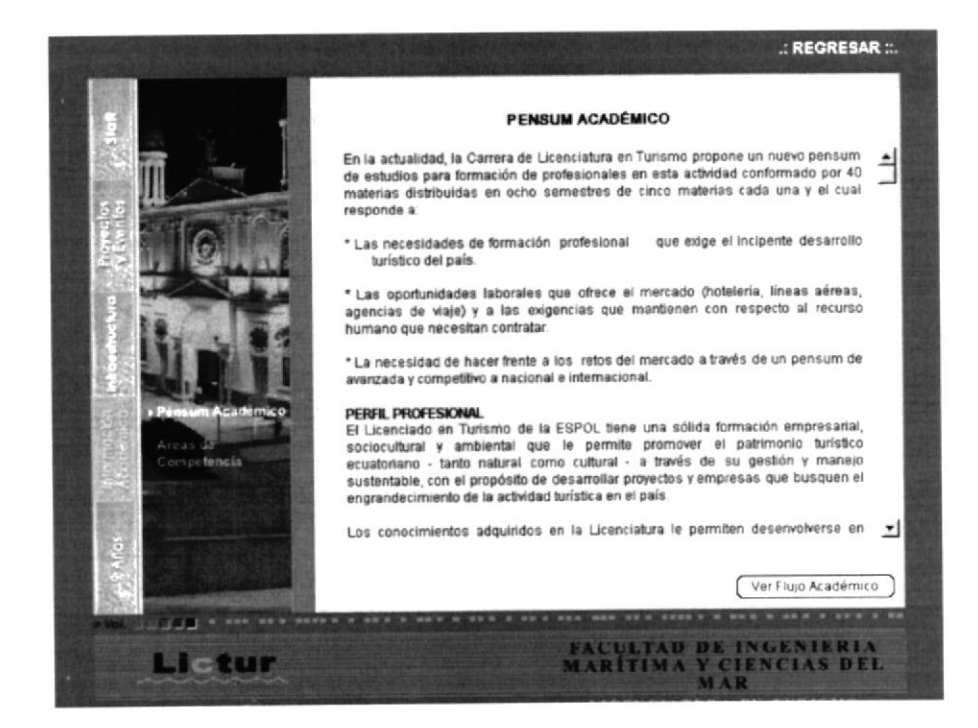

En esta página se encuentra un link que nos permitirá ver el flujo de materias, al entrar aquí se encuentra un botón que nos permite regresar a la página anterior.

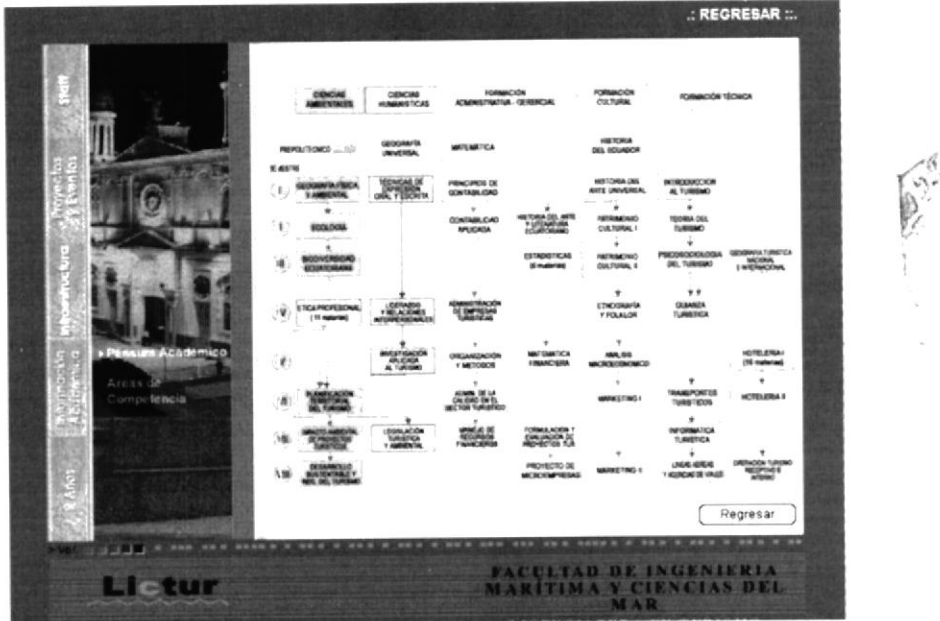

# 3.4.6.2. ÁREAS DE COMPETENCIA

Damos clic en la opción Áreas de competencia y aparece la siguiente pantalla que esta formada de una foto de la entrada principal de LICTUR, también hay un cuadro de texto con toda la información respecto a las áreas en el que el profesional de Turismo se puede desempeñar.

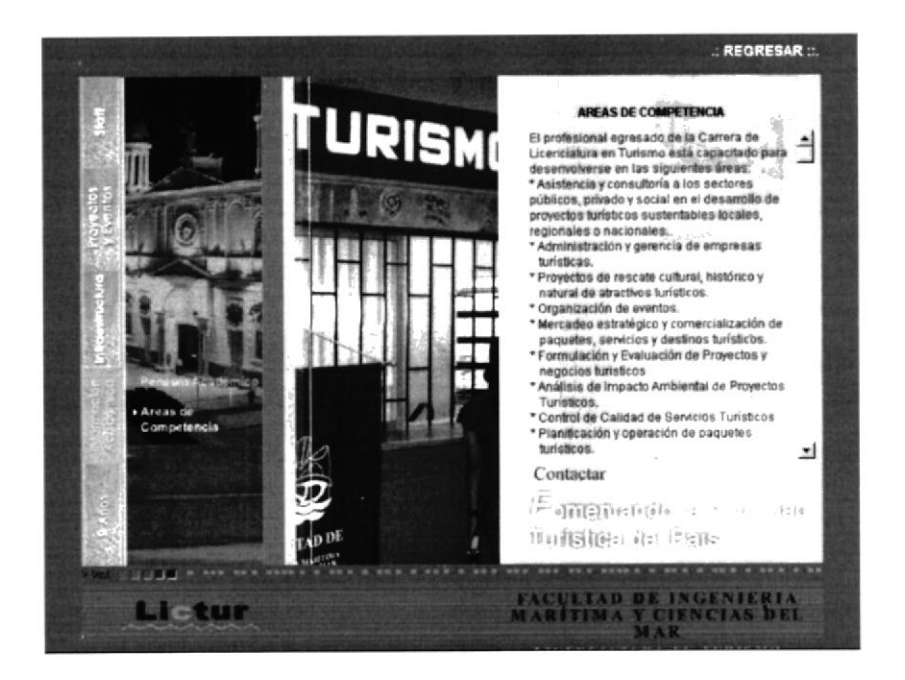

# 3.4.7 PÁGINA 9 AÑOS

Esta es la última opción del CD y la escogemos al dar clic. En esta opción vamos a encontrar información acerca de la historia de la carrera es decir cuando se creo, como nació, además se presentan cuadros estadísticos que permitirá al usuario tener una idea de cuantos alumnos se registran por termino. Aquí se presenta un video con el mensaje por parte del Coordinador Académico.

Al entrar en esta página encontraremos cuatro opciones que son: Nuestros alumnos, mensaje del Director, Historia y quiénes somos.

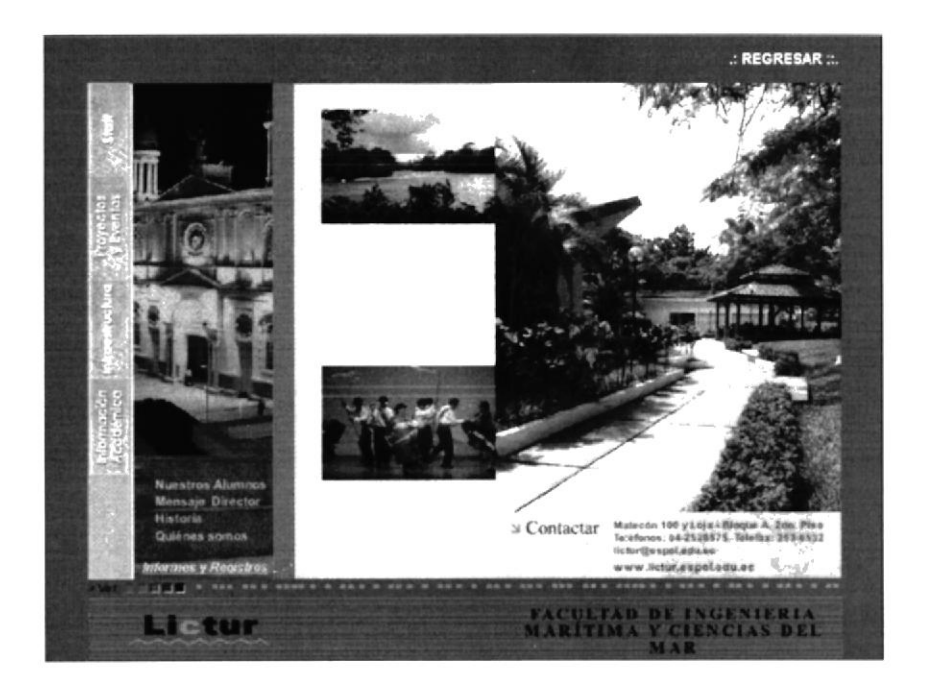

# 3.4.7.1. NUESTROS ALUMNOS

Una vez que hemos escogido la opción Nuestros alumnos dando clic, aparece la siguiente pantalla en donde se muestran gráficos estadísticos acerca de cuantos alumnos se registran por cada término, en total son seis cuadros que se pueden ver al ir dando clic en el menú superior.

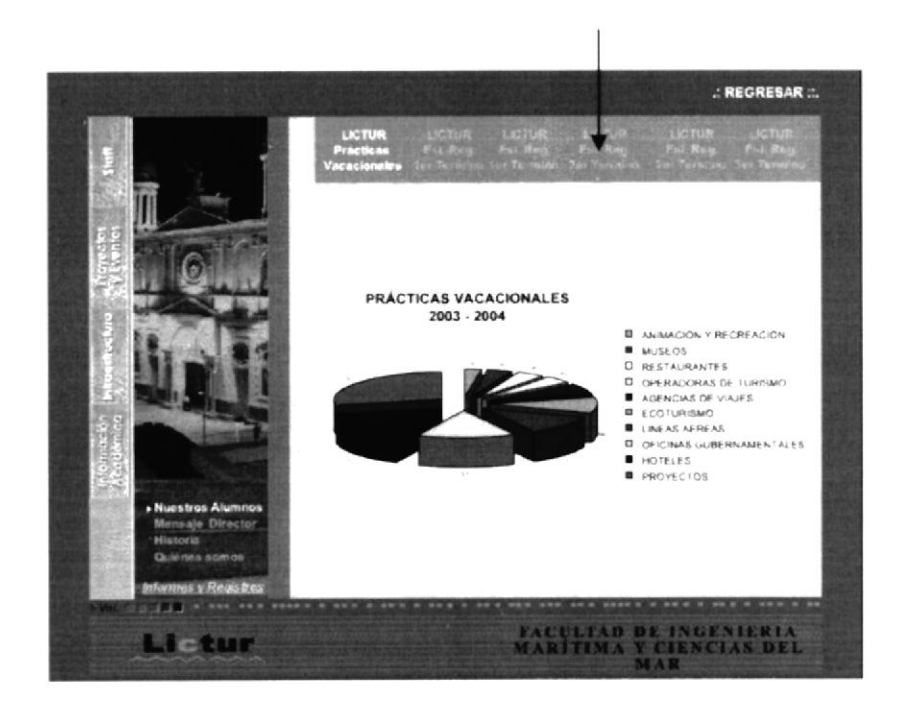

# 3.4.7.2 MENSAJE DEL DIRECTOR

Al elegir esta opción mensaje del director aparece esta pantalla que se compone de una foto de la Glorieta del Campus Peñas. En vez del cuadro de texto con la que la mayoría de las páginas están compuestas, esta un link que nos permitirá ver el video del Director con solo dar clic ahí.

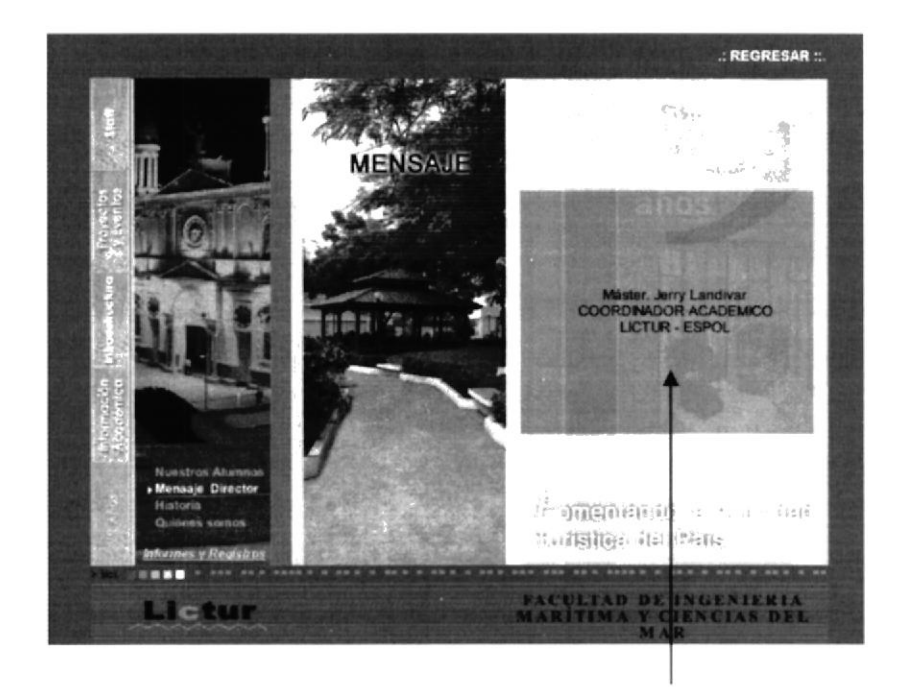

Una vez que se da clic en este link (donde muestra la flecha), aparece la siguiente pantalla con el video del Máster Jerry Landivar.

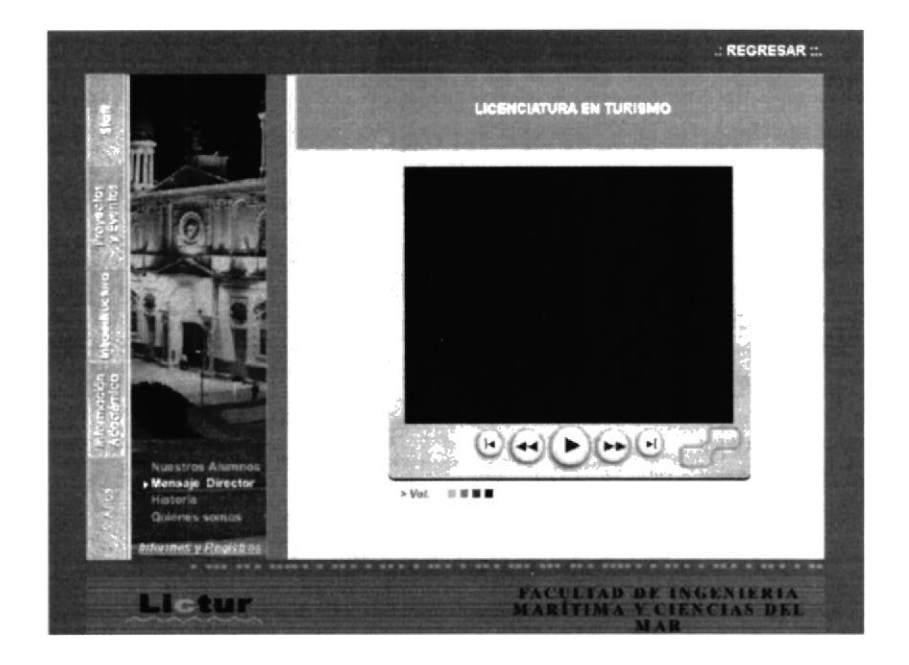

# **3.4.7.3. HISTORIA**

Si elegimos la siguiente opción Historia, dando clic, vamos a ver la siguiente pantalla donde se muestra una foto del Máster Landivar (Coordinador de LICTUR), también hay información acerca de cómo nació la carrera en la ESPOL.

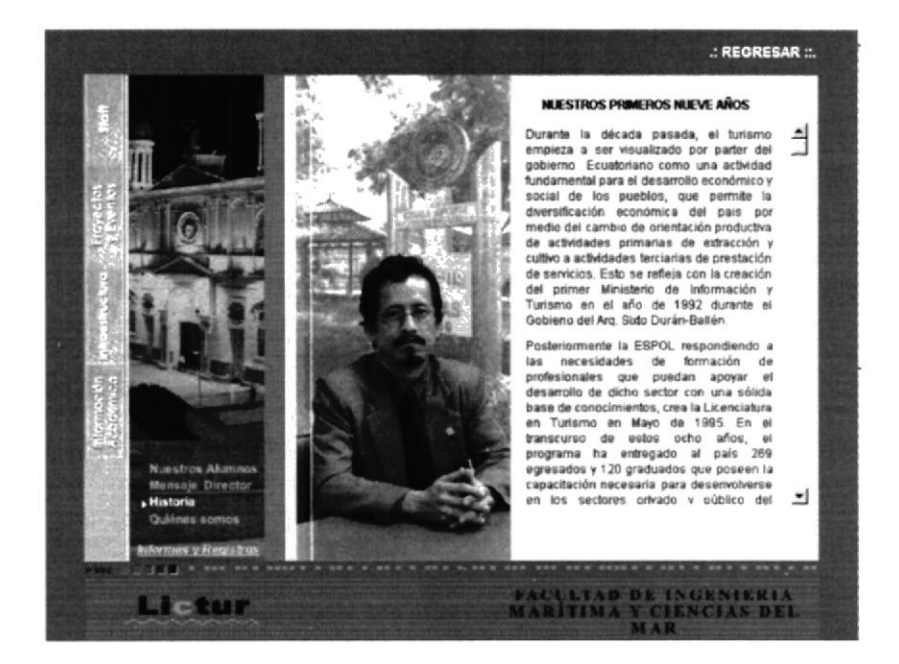

# 3.4.7.4. QUIENES SOMOS

Esta es la última opción del menú Nueve años y podemos entrar a esta página dando clic en Nueve años - Quiénes somos, de esta forma va aparecer la siguiente pantalla, en donde se mostrará una foto referente a este tema, también encontraremos información acerca de la misión, visión, objetivos y ejes estratégicos de la carrera.

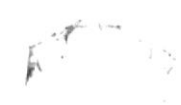

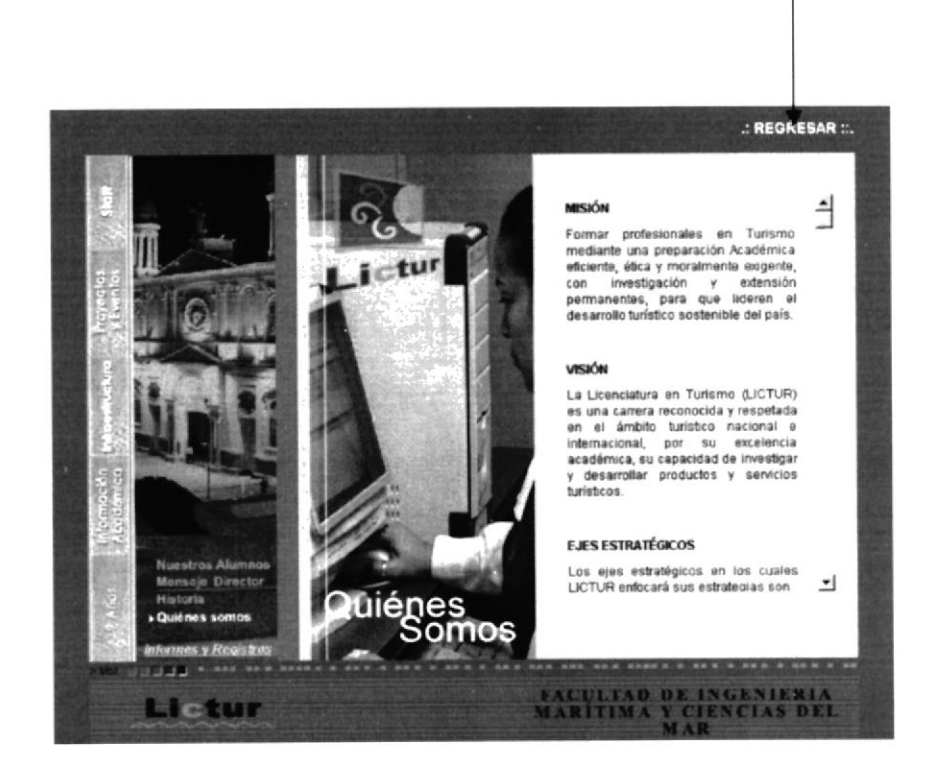

En todas las pantallas se puede apreciar un botón que se llama REGRESAR, este nos permite salir del Multimedia y volver al Home principal del Macro multimedia en donde podemos escoger otra unidad y navegarlo de igual manera.

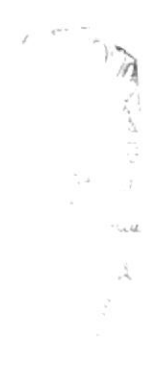

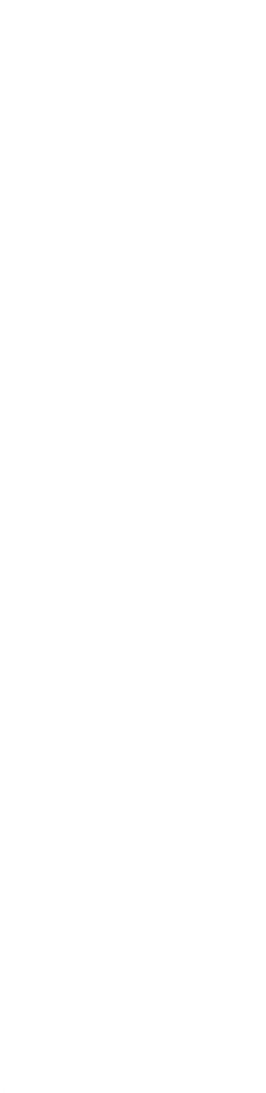

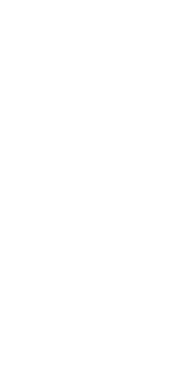

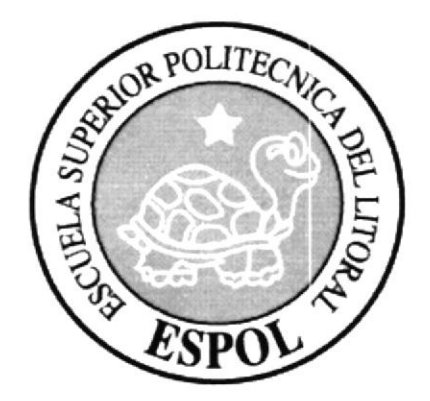

# CAPÍTULO 4.

# **SECUENCIAS DE LAS PANTALLAS DEL CD**

# **4. SECUENCIAS DE LAS PANTALLAS DEL CD**

# PANTALLAS INTRO - ANIMACIÓN

Secuencia

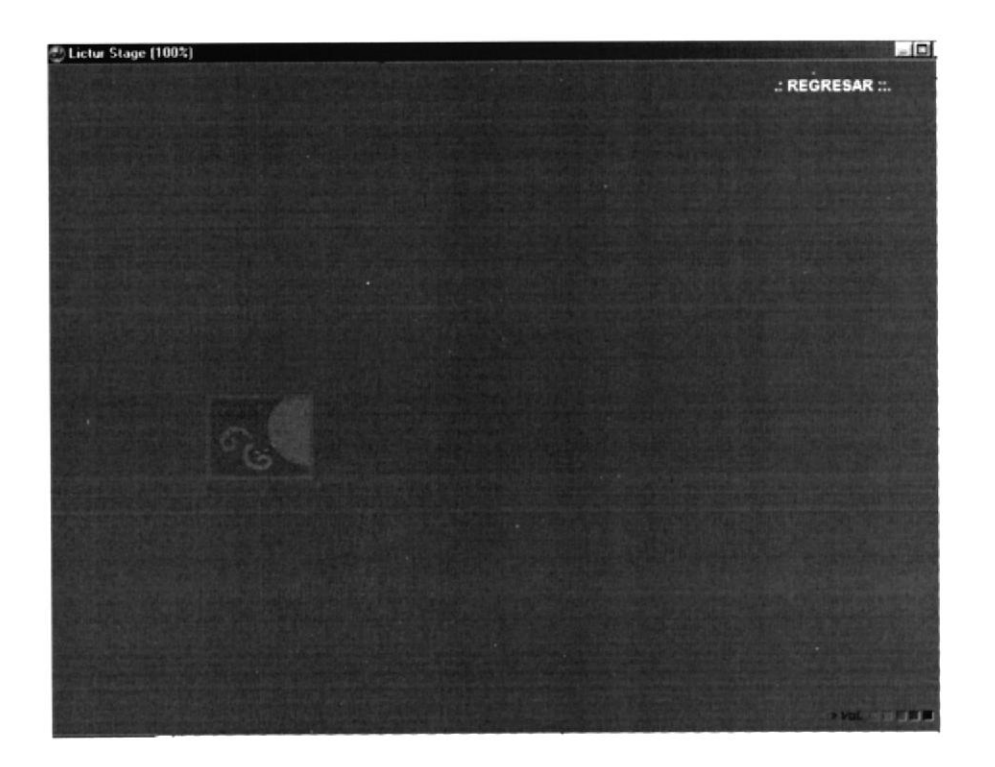

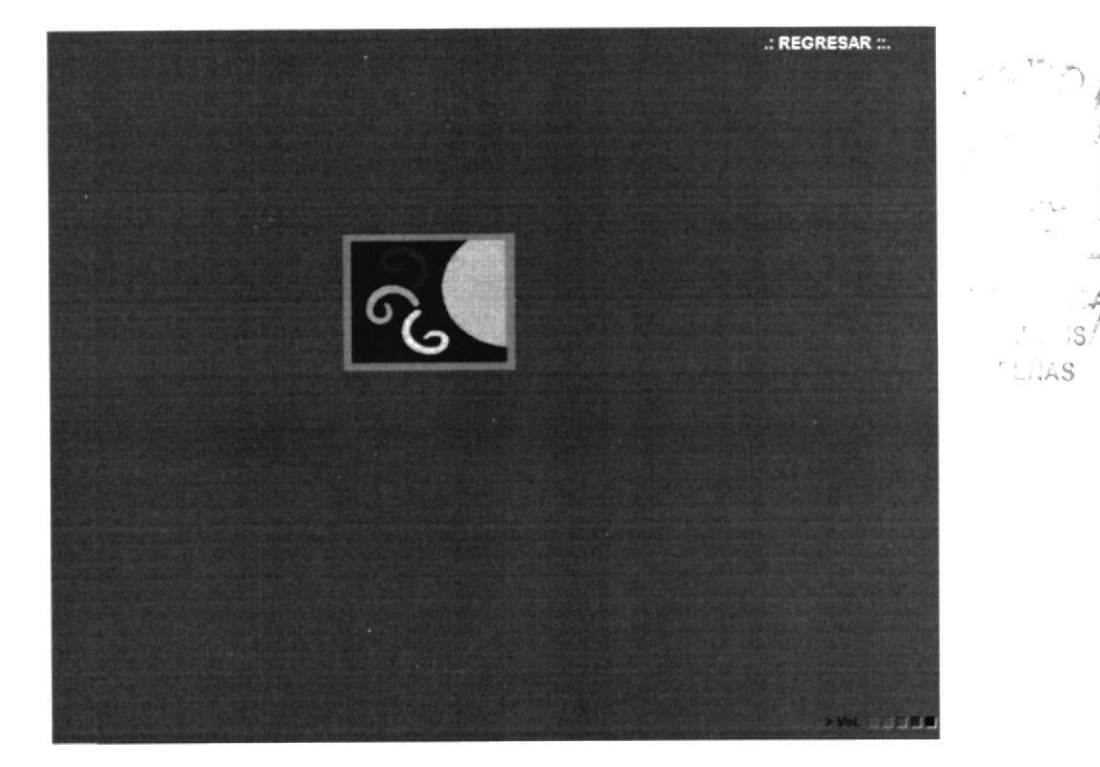

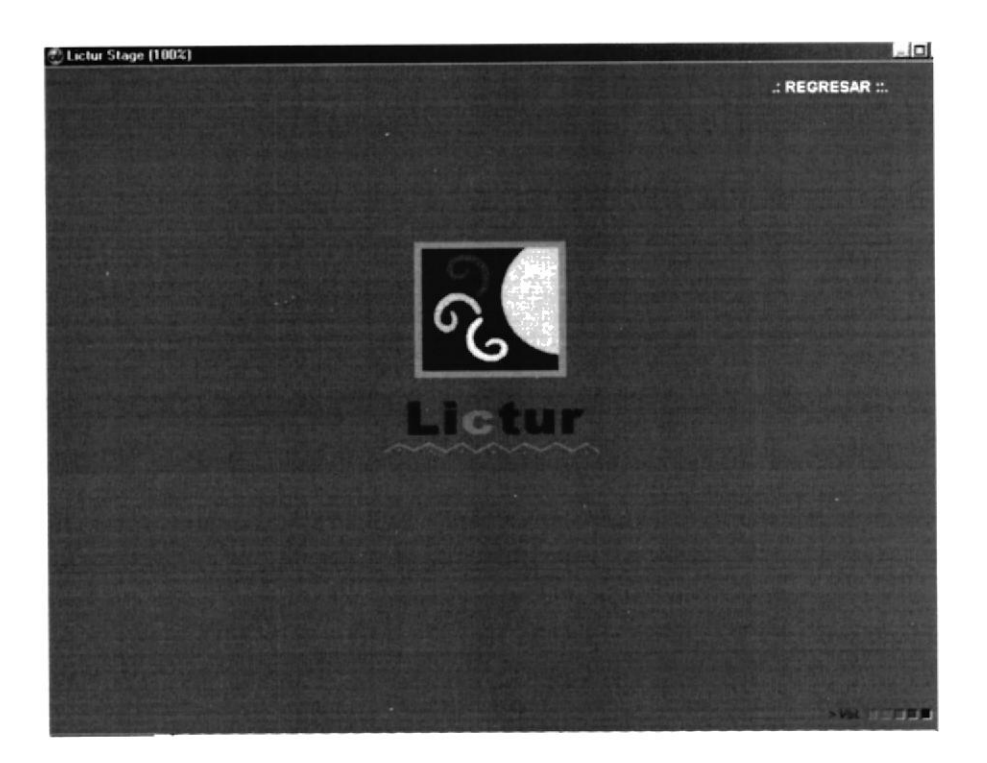

#### Animación - Secuencia

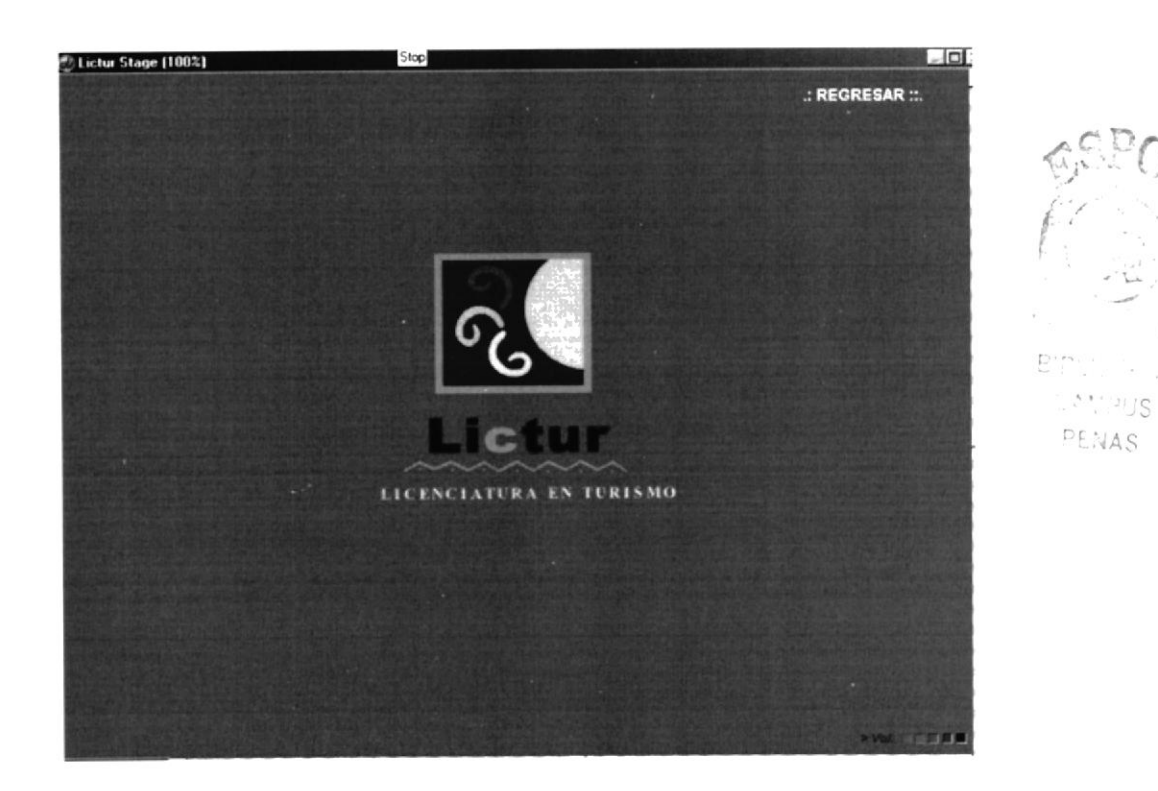

Á.

í.

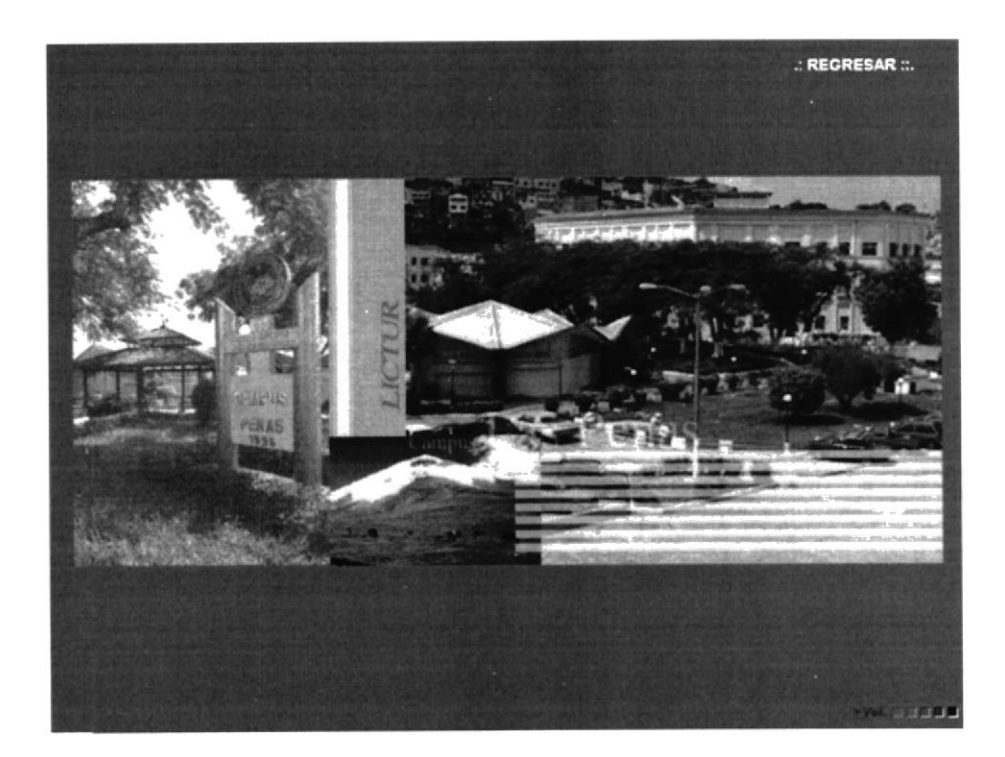

Animación - Secuencia

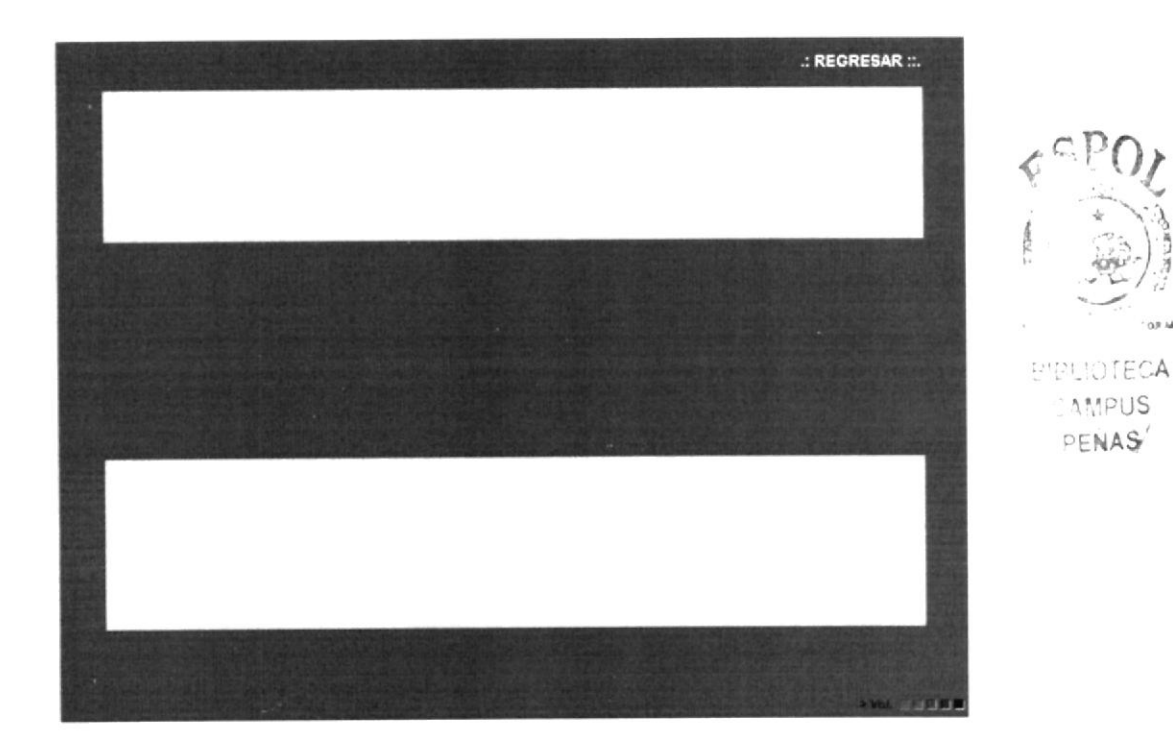

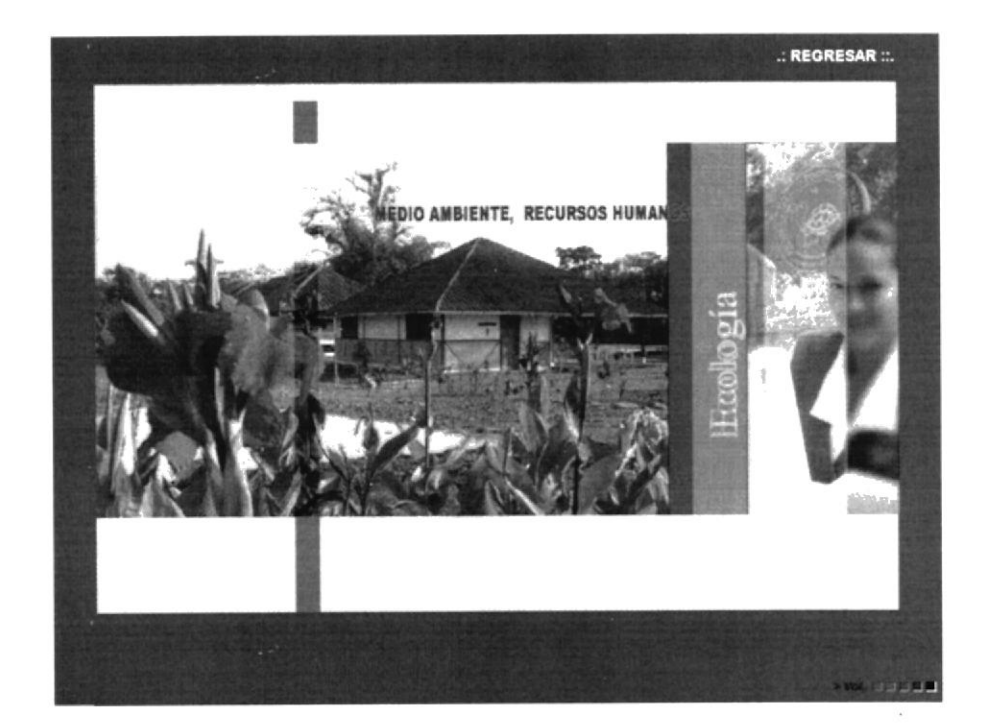

Animación - Secuencia

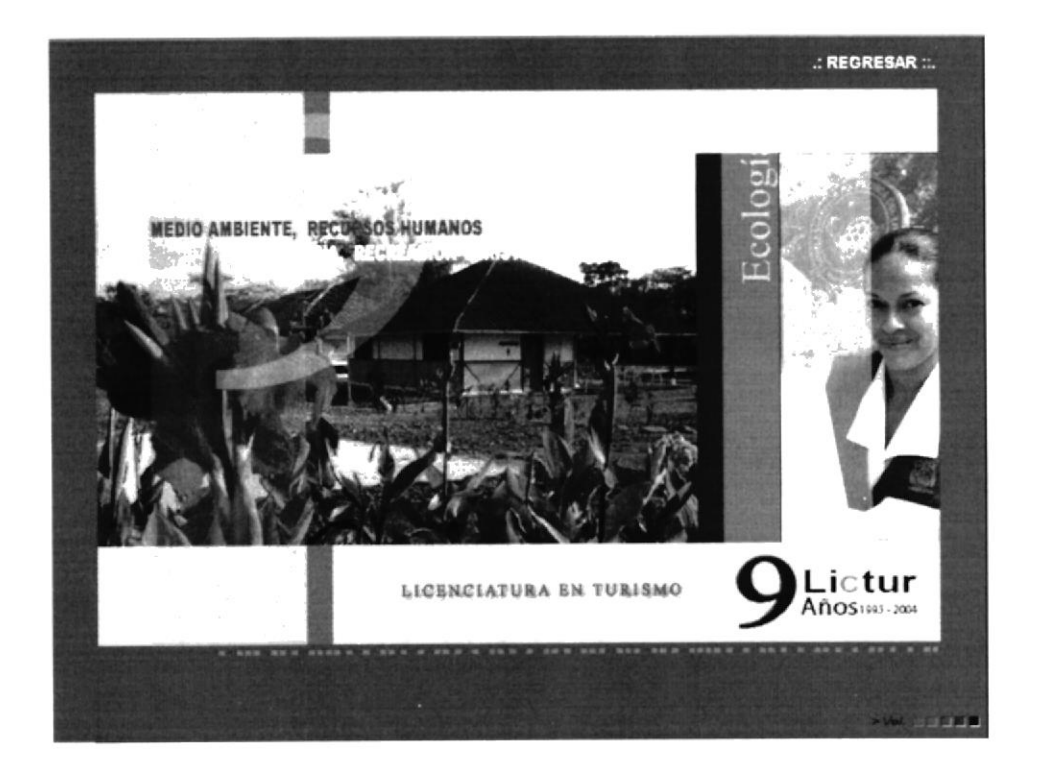

# PANTALLA PRINCIPAL - ANIMACIÓN

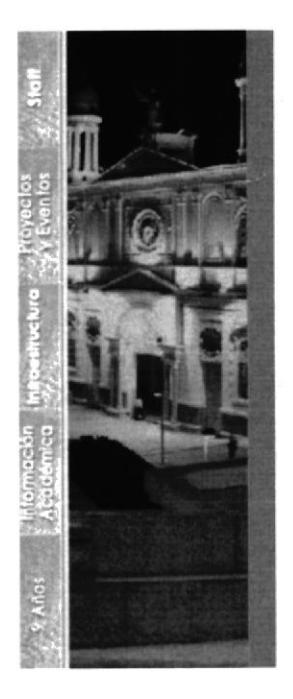

Animación - Secuencia

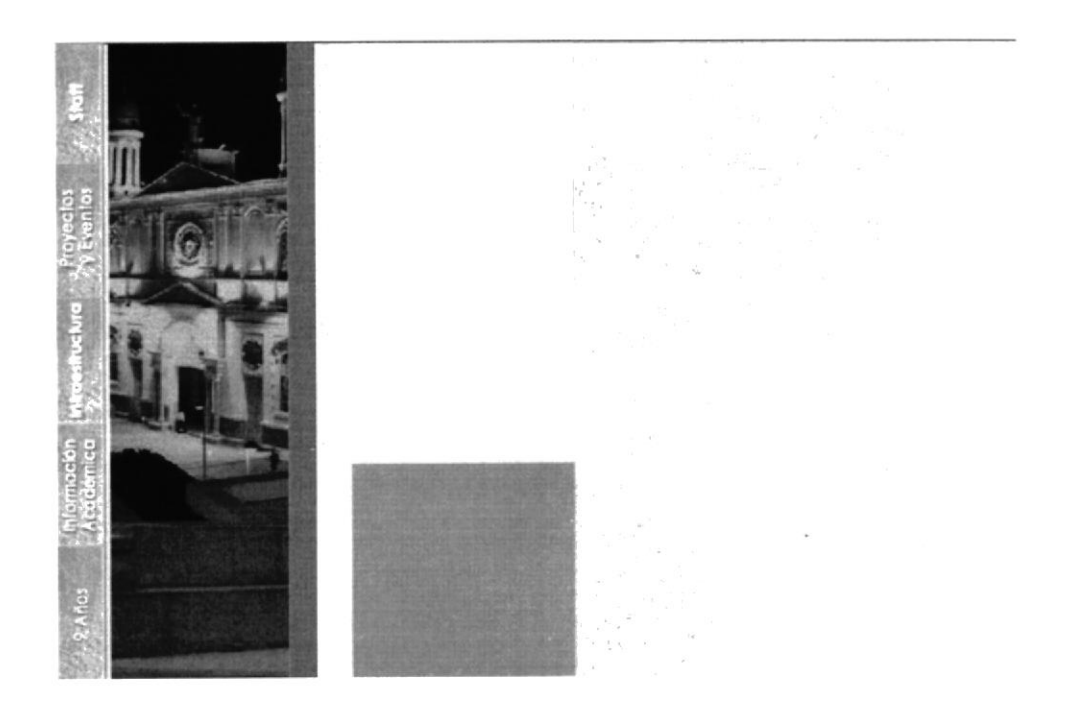

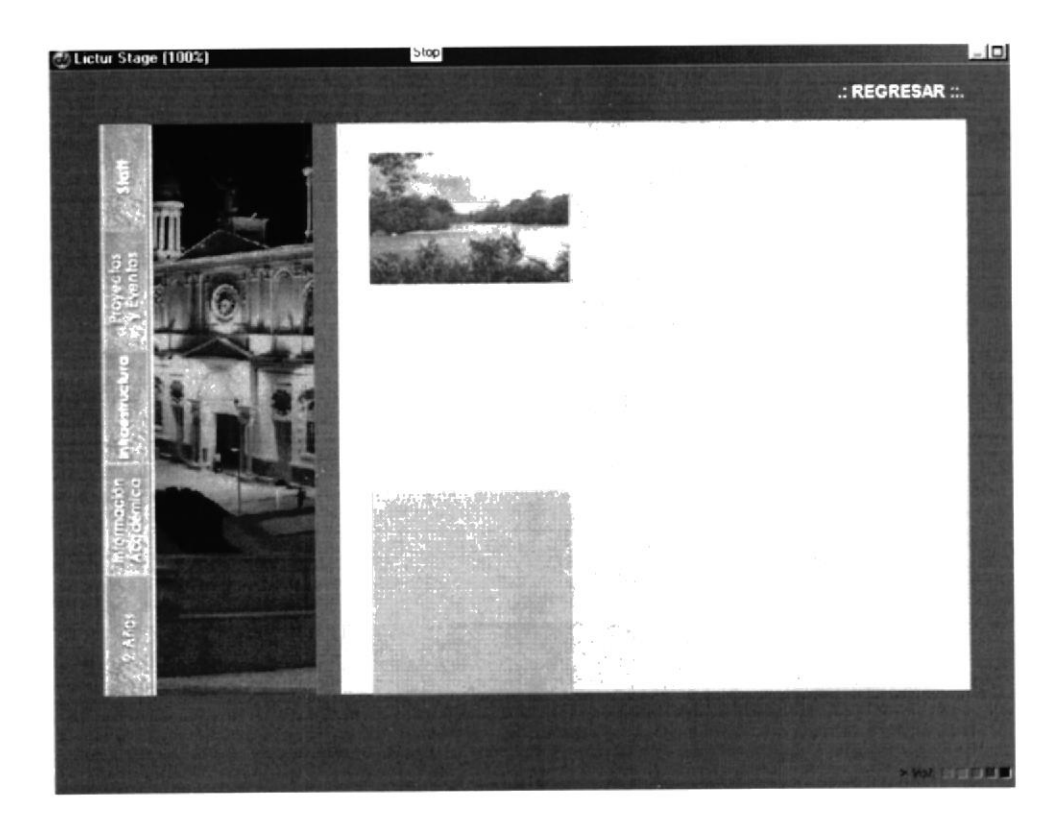

Animación - Secuencia

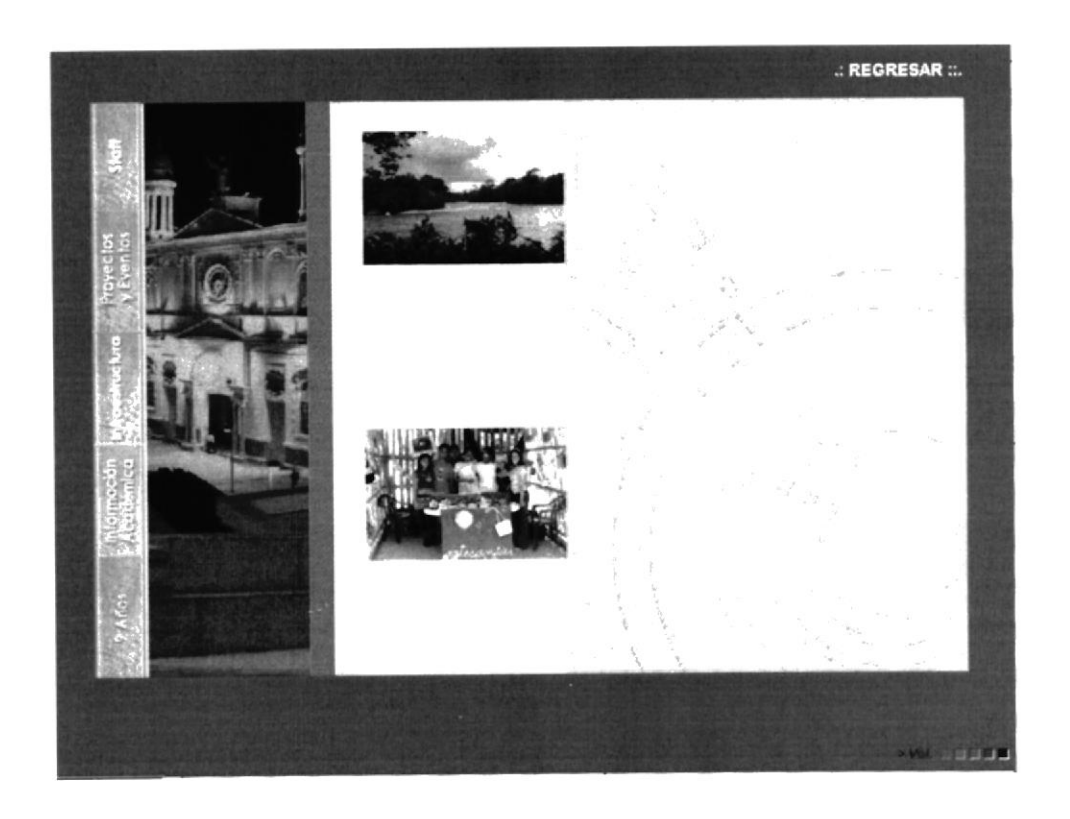

 $\frac{1}{2}$ 

 $\hat{\mathcal{C}}$ 

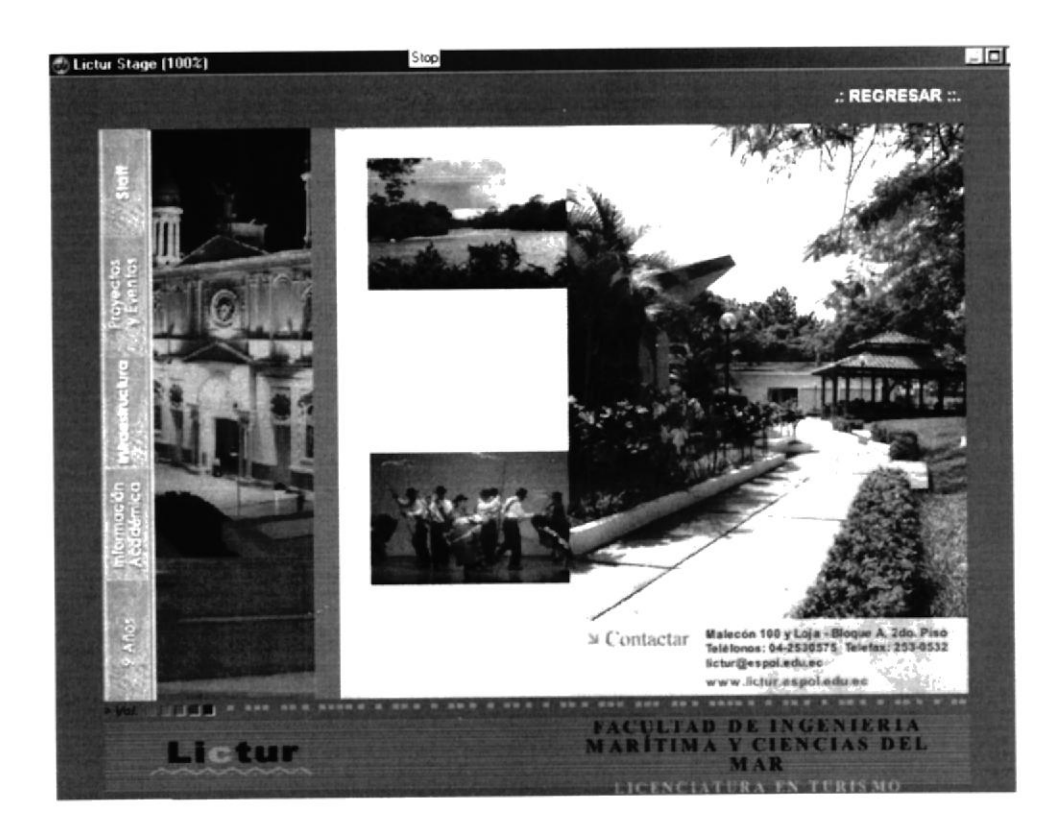

**PANTALLAS STAFF** 

#### Escogemos la opción Staff

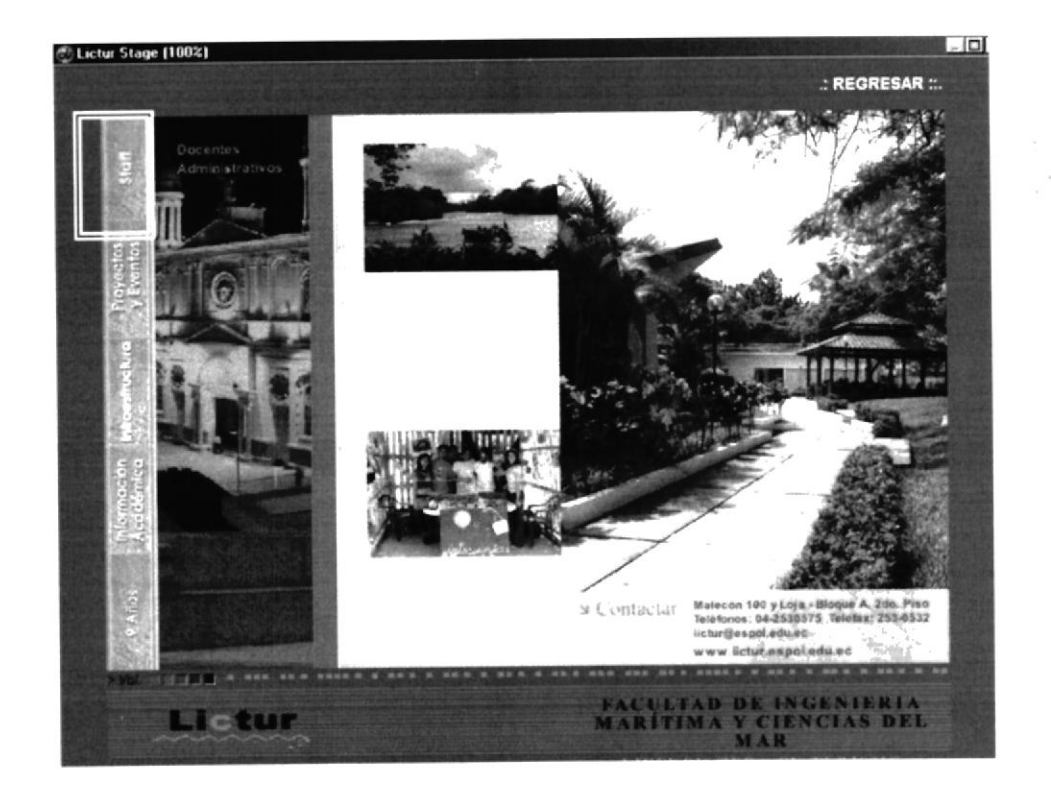

 $\tilde{\mathcal{F}}$ 

## **PANTALLA DOCENTES**

#### Escogemos la opción Docente

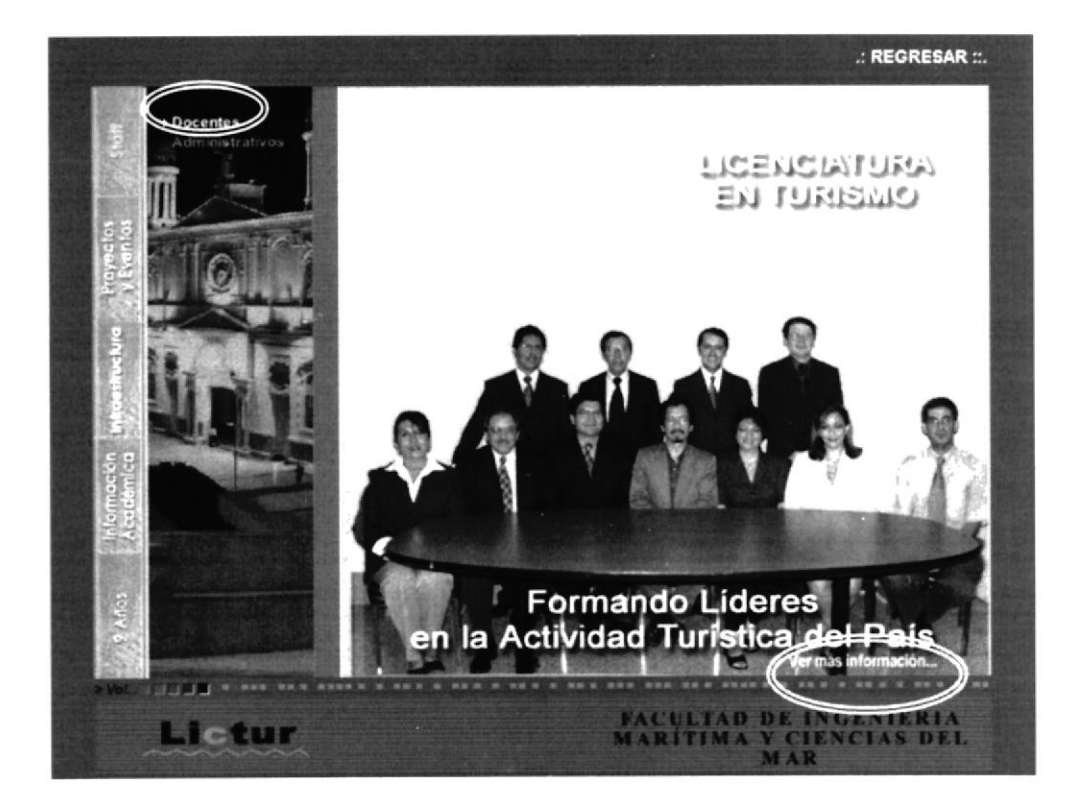

#### Escogemos ver más información

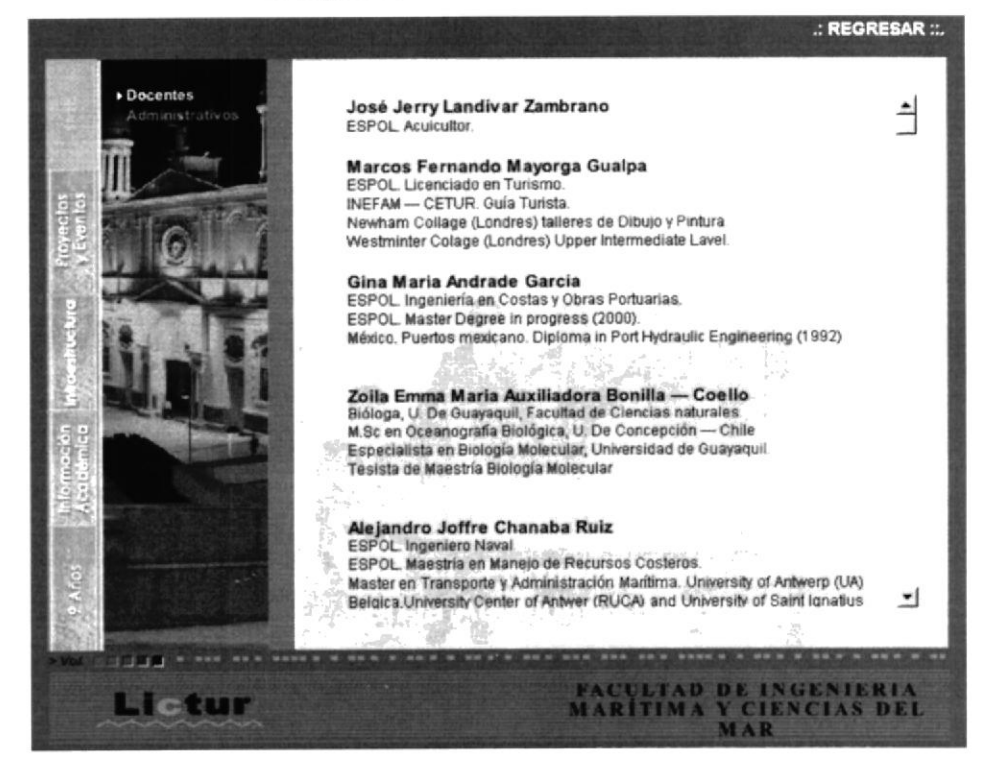

 $\tilde{\mathcal{A}}$  .

## PANTALLA ADMINISTRATIVOS

#### Escogemos la opción Administrativo

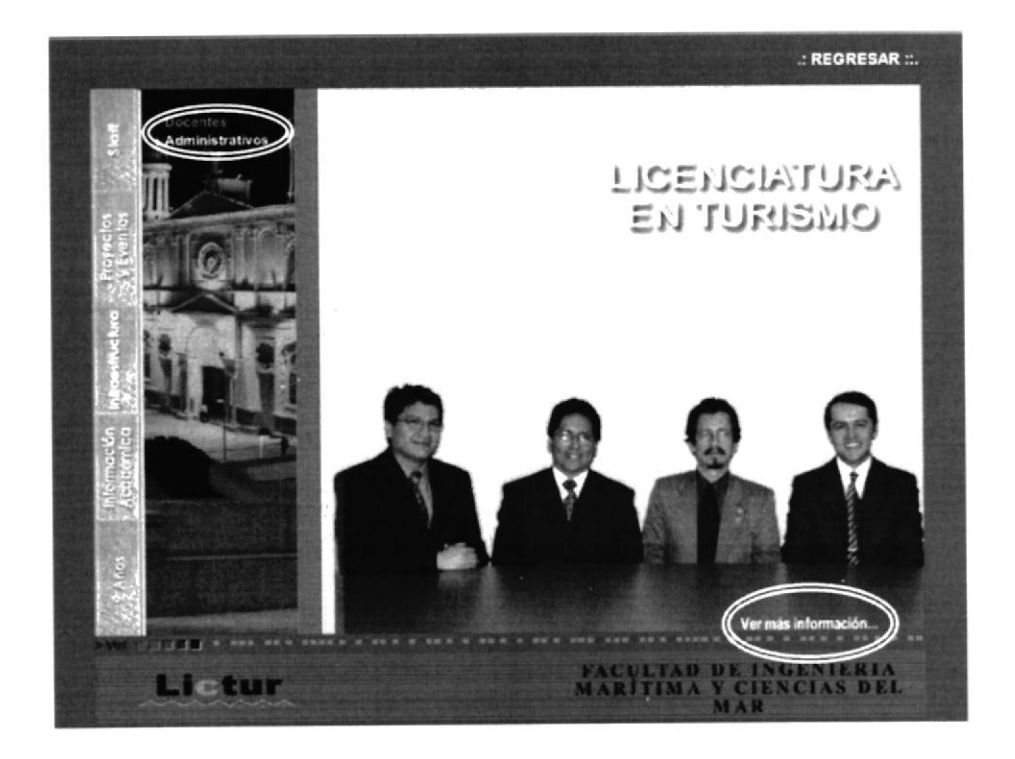

Escogemos ver más información

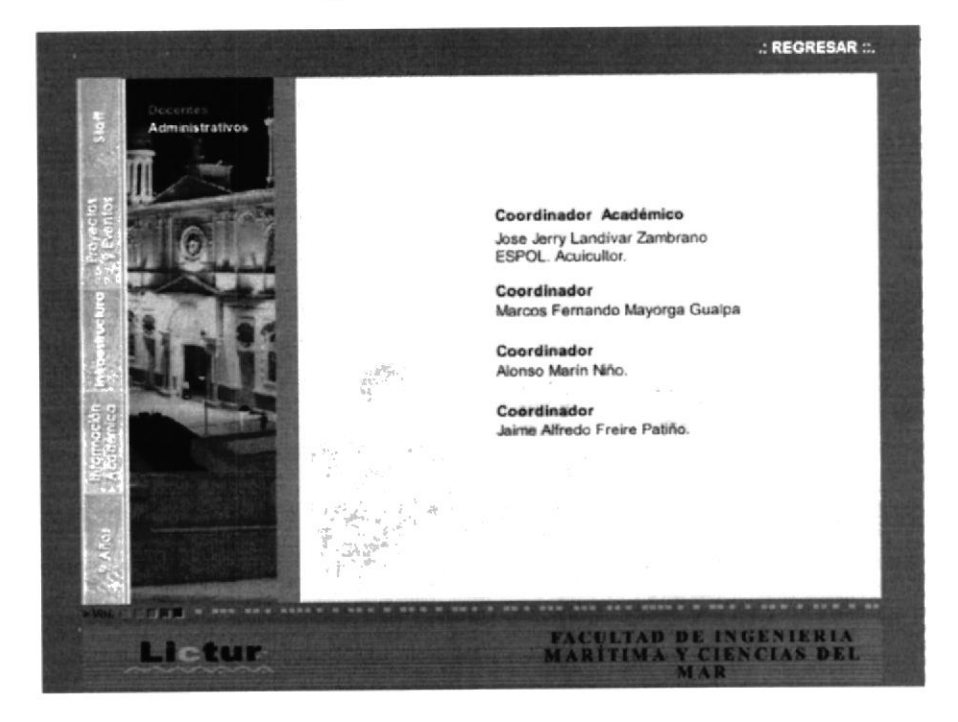

## PANTALLAS PROYECTOS Y EVENTOS

#### Escogemos la opción Proyectos y Eventos

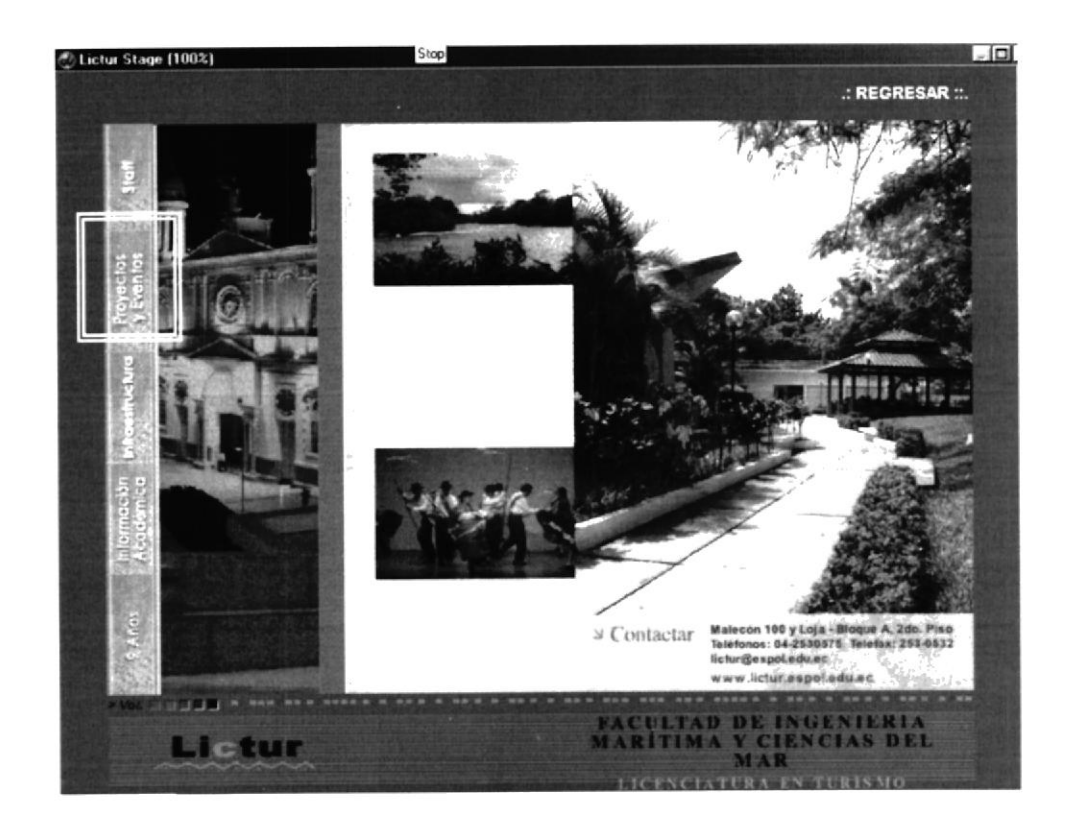

#### Escogemos la opción Eventos

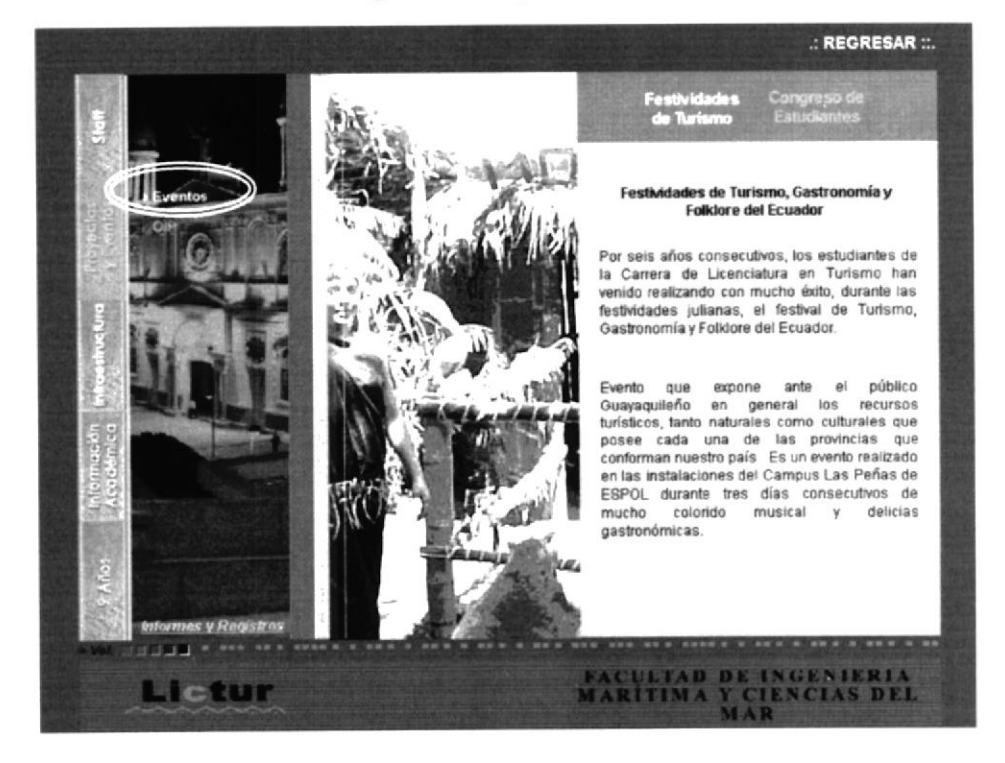

#### Escogemos la opción OIP

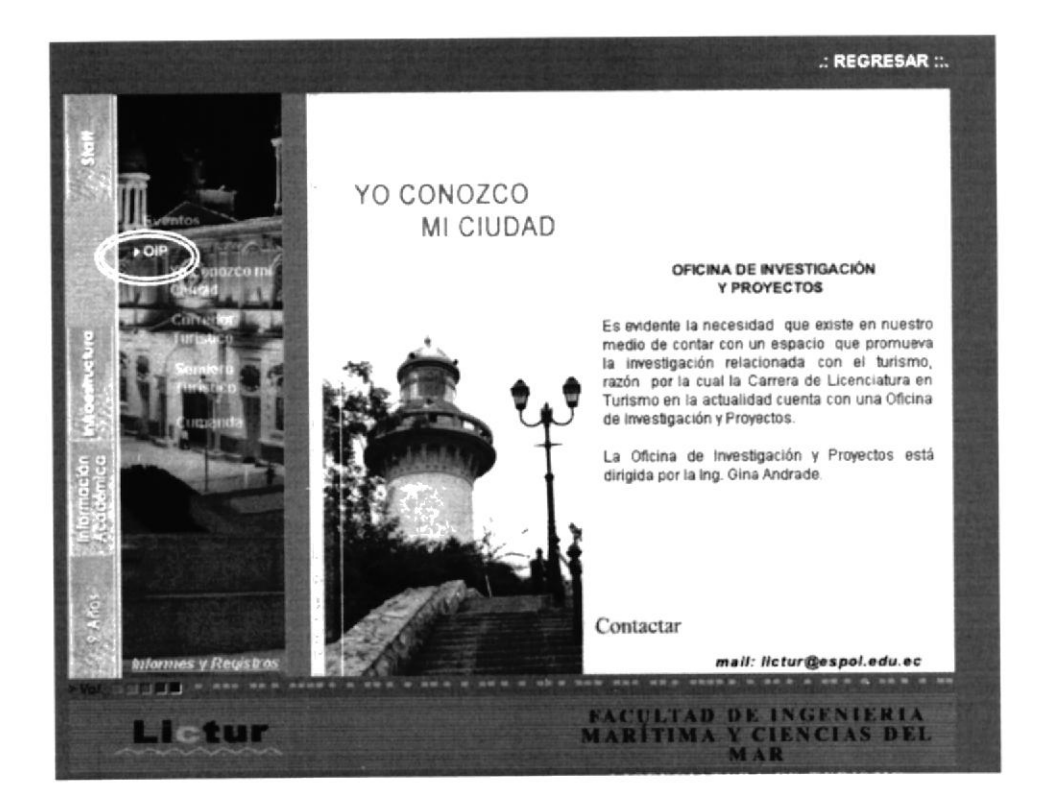

Escogemos la opción Yo conozco mi ciudad

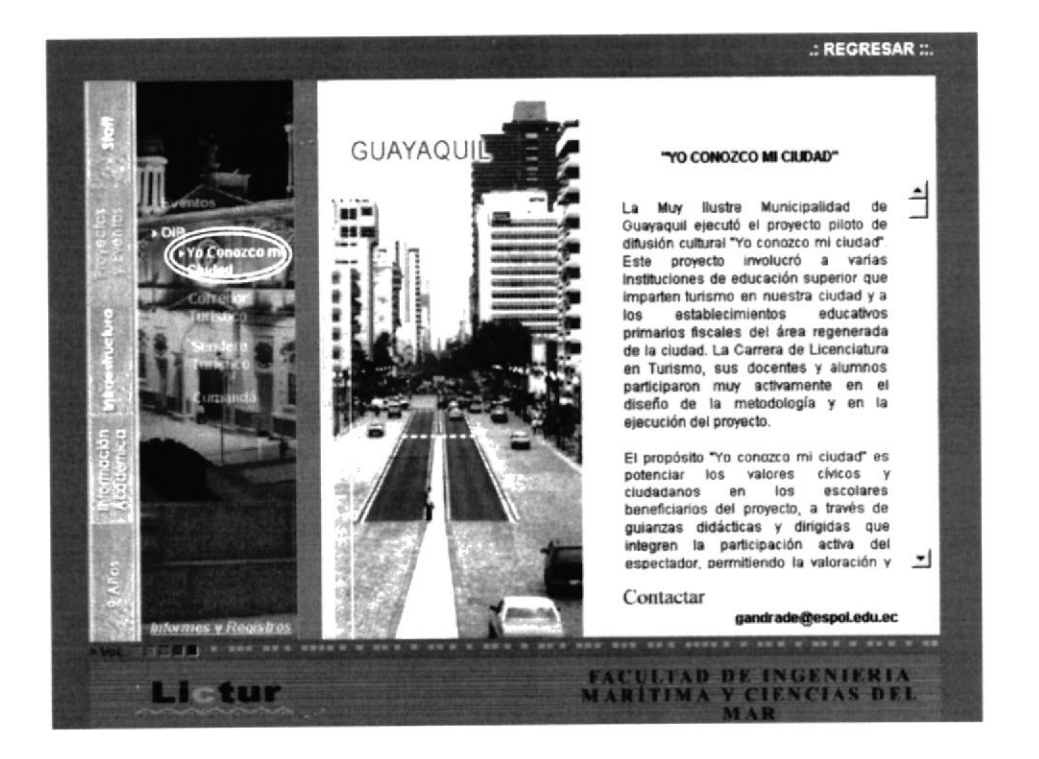

 $\mathbb{R}^{18}$  $\frac{1}{2}$  , Ś.

#### Escogemos la opción Corredor Turístico

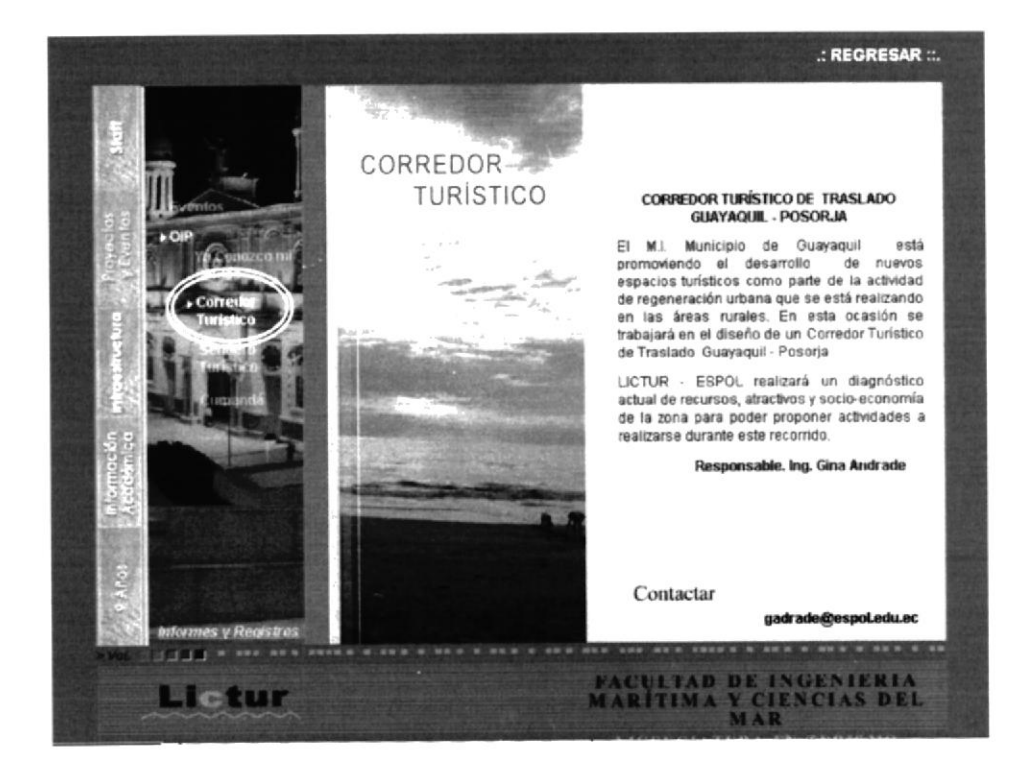

Escogemos la opción Sendero Turístico

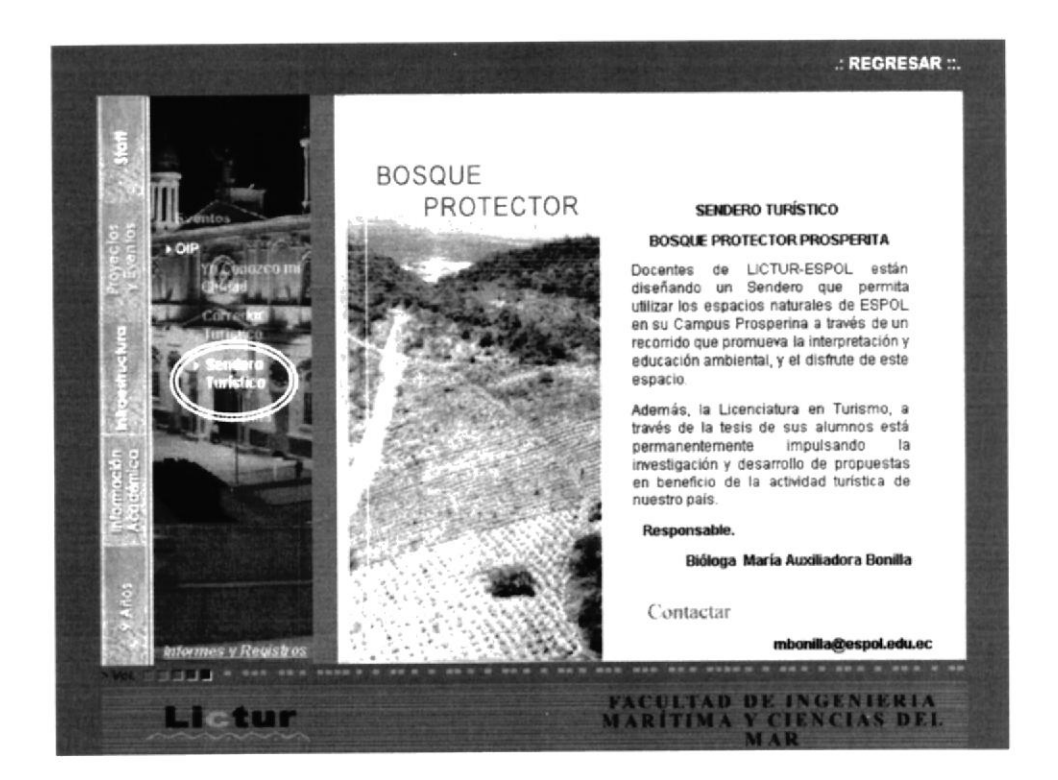

#### Escogemos la opción Cumandá

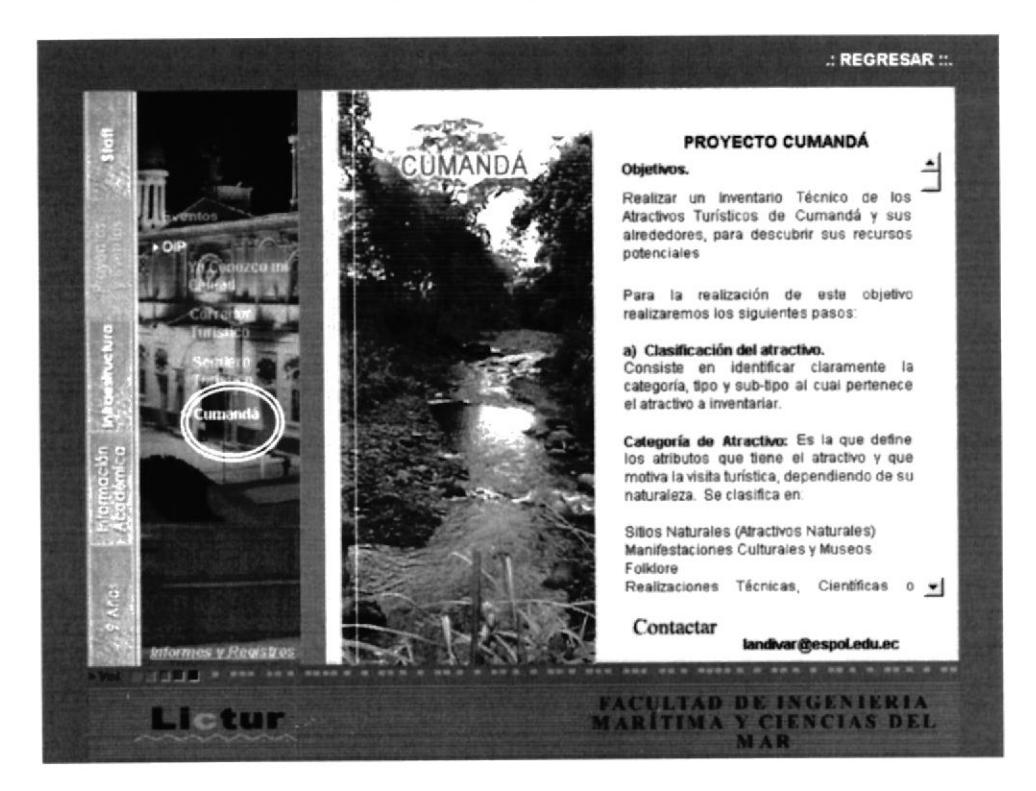

#### PANTALLAS INFRAESTRUCTURA

#### Escogemos la opción Infraestructura

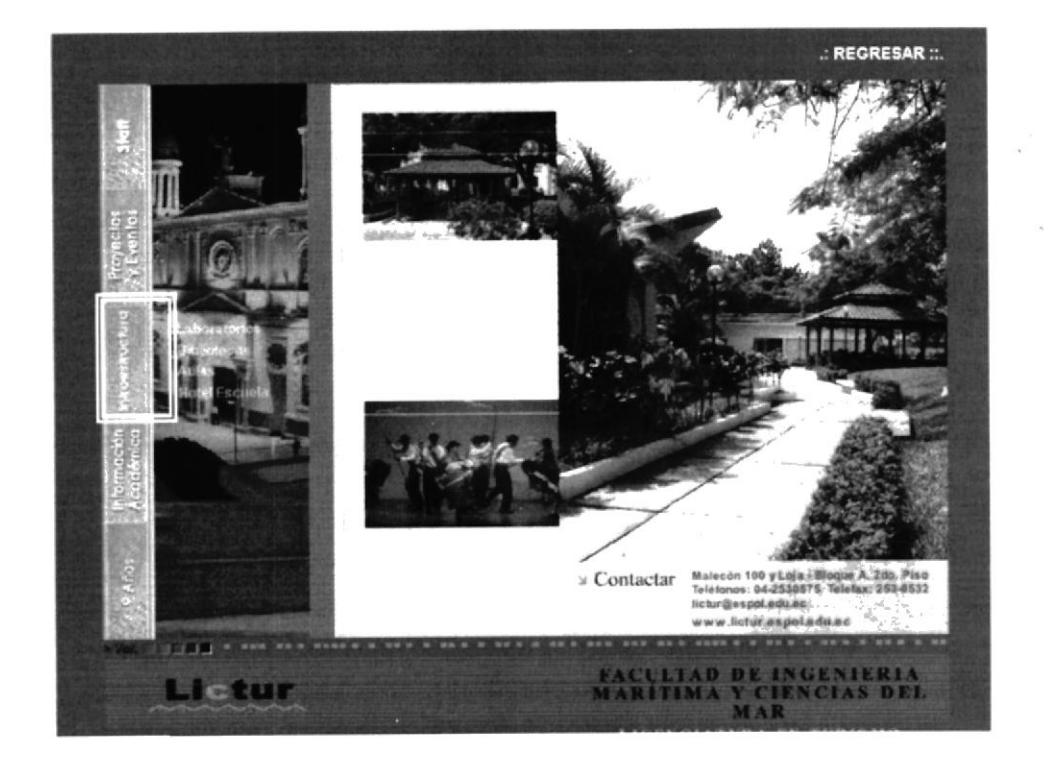

Controlled

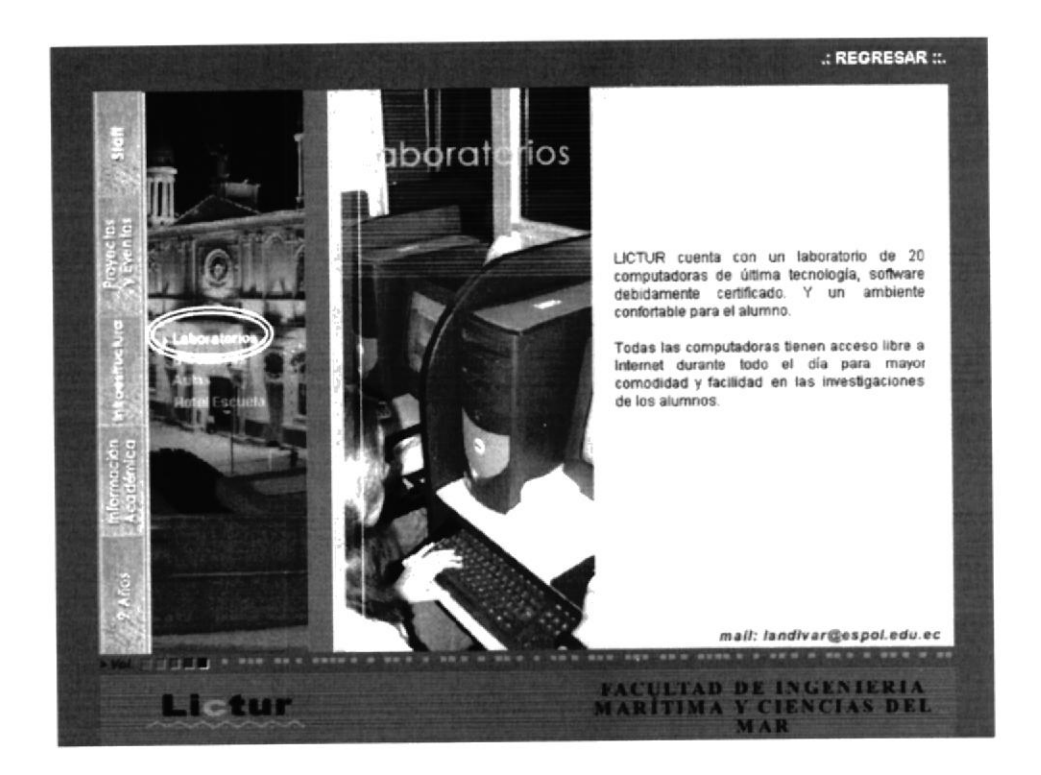

#### Escogemos la opción Laboratorios

Escogemos la opción Biblioteca

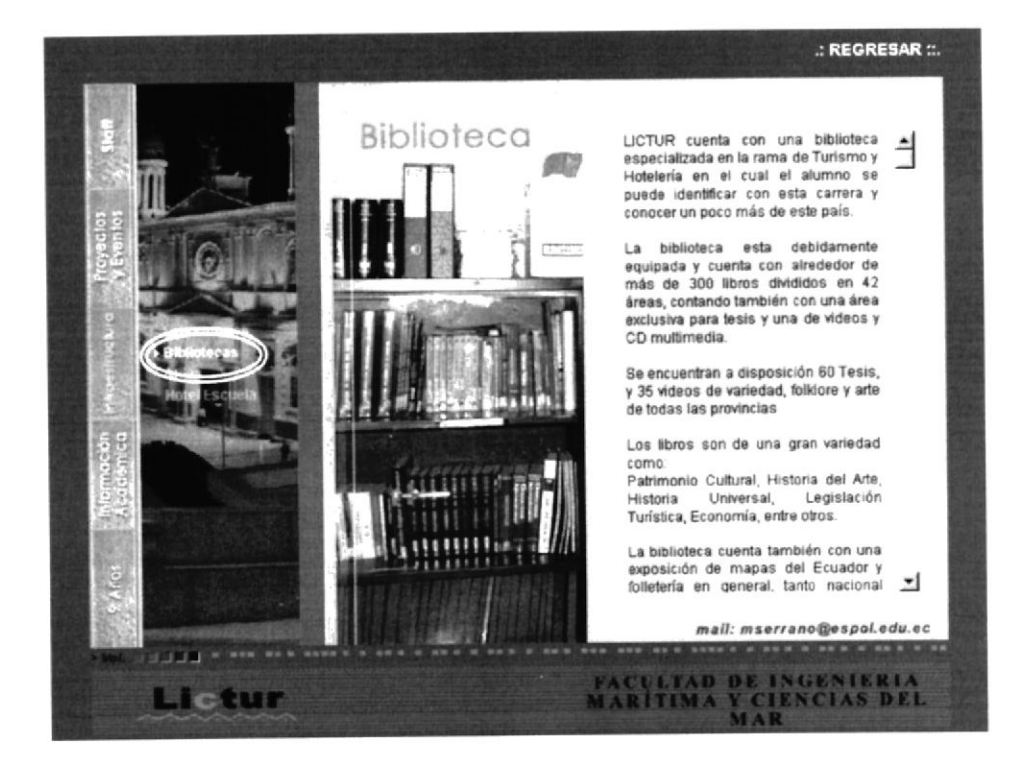

#### Escogemos la opción Aulas

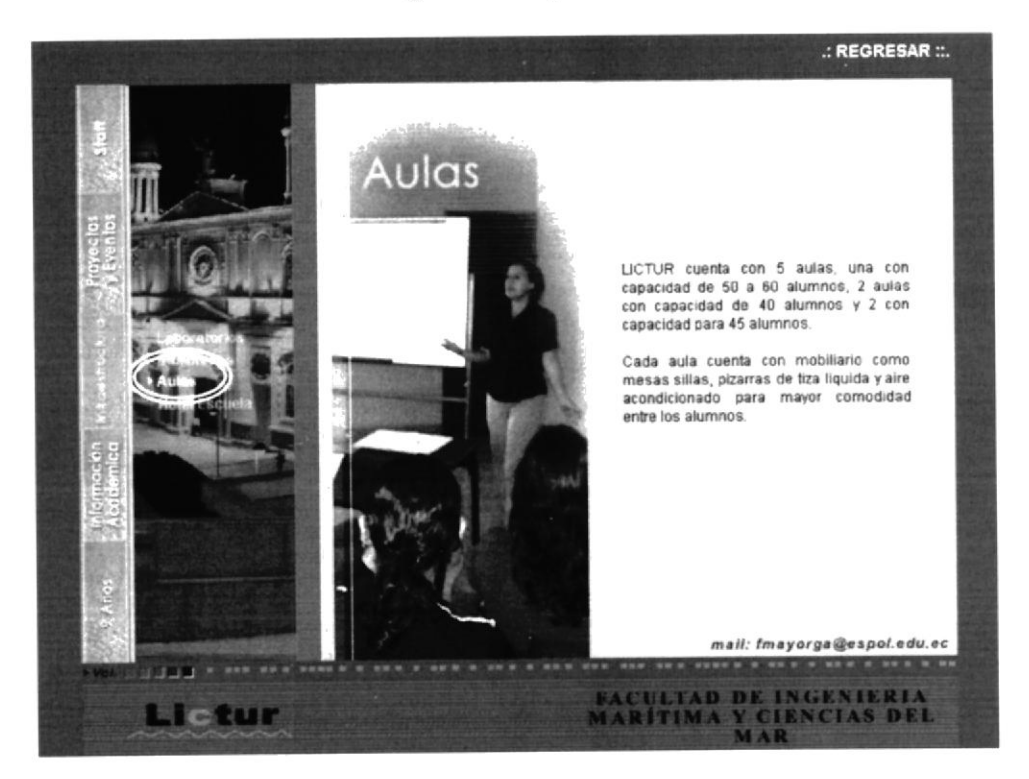

Escogemos la opción Hotel Escuela

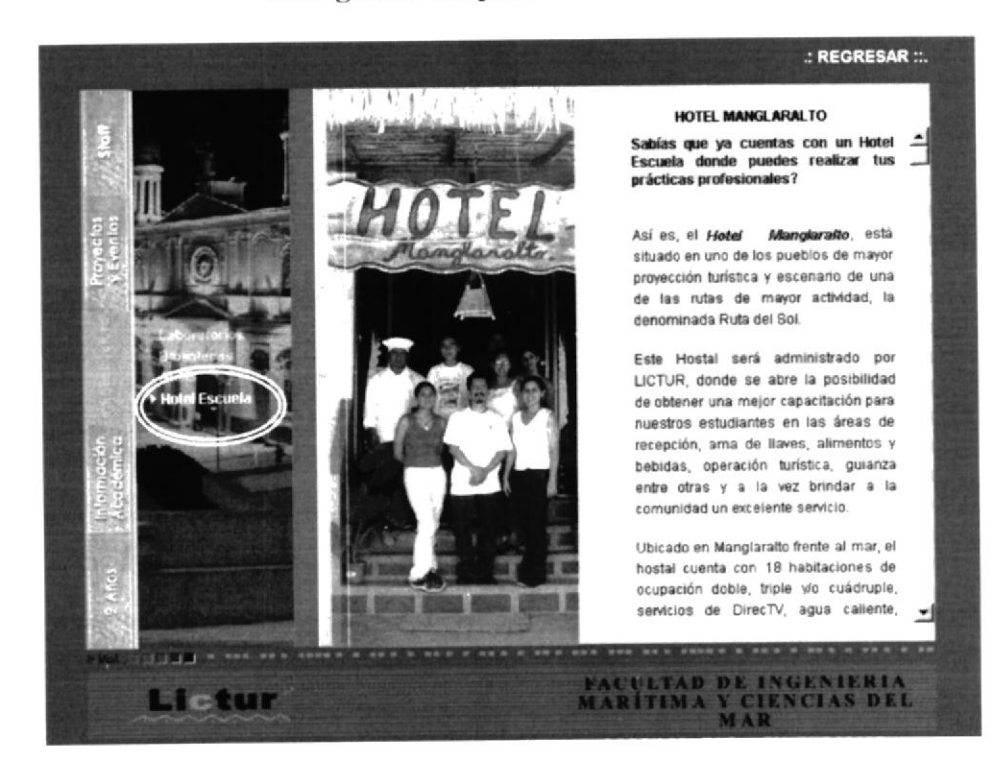

# PANTALLAS INFORMACIÓN ACADÉMICA

#### Escogemos la opción información Académica

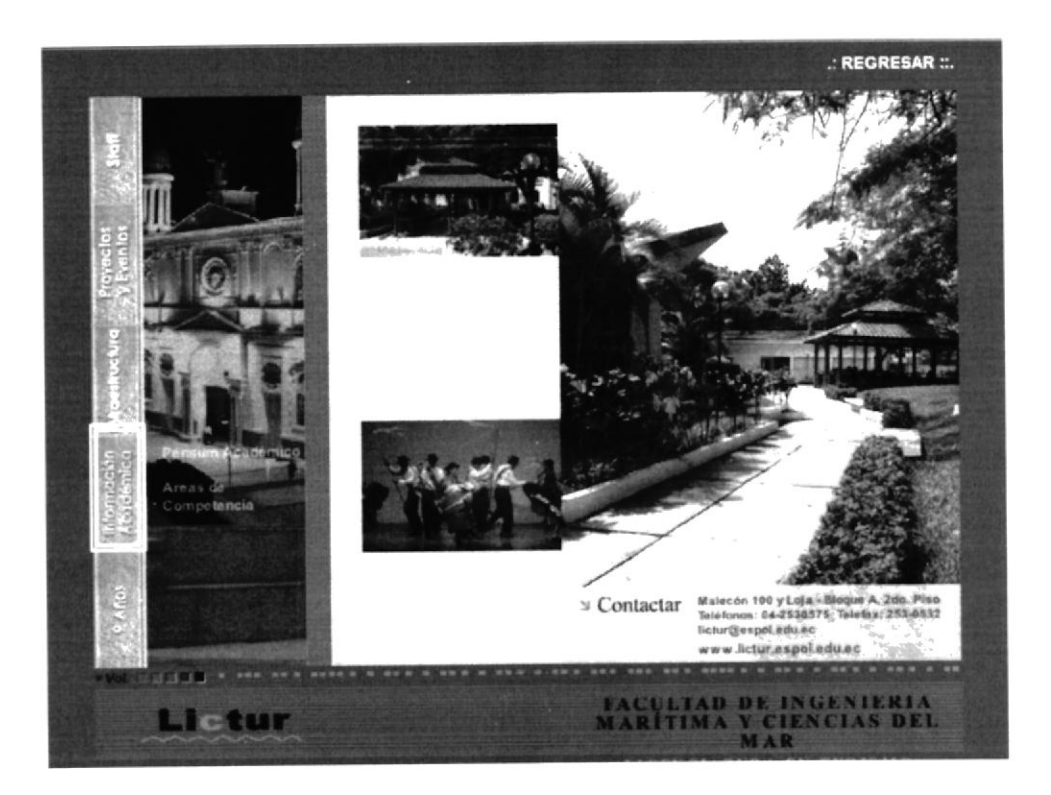

Escogemos la opción Pensum

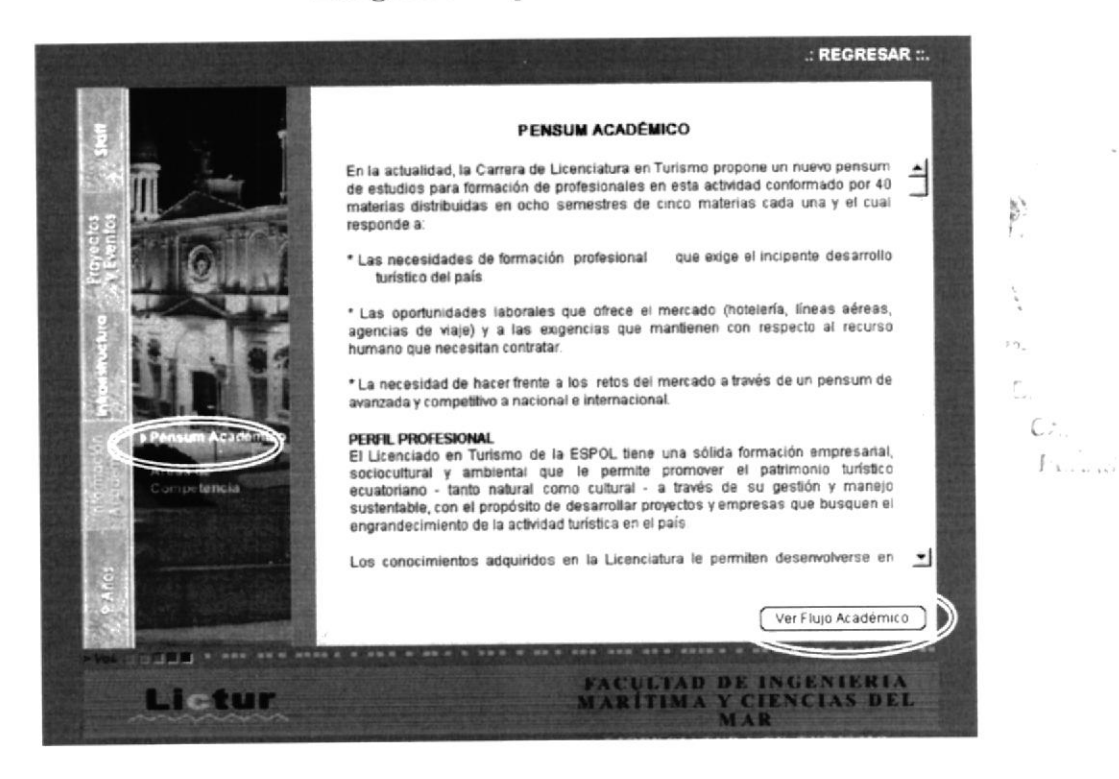

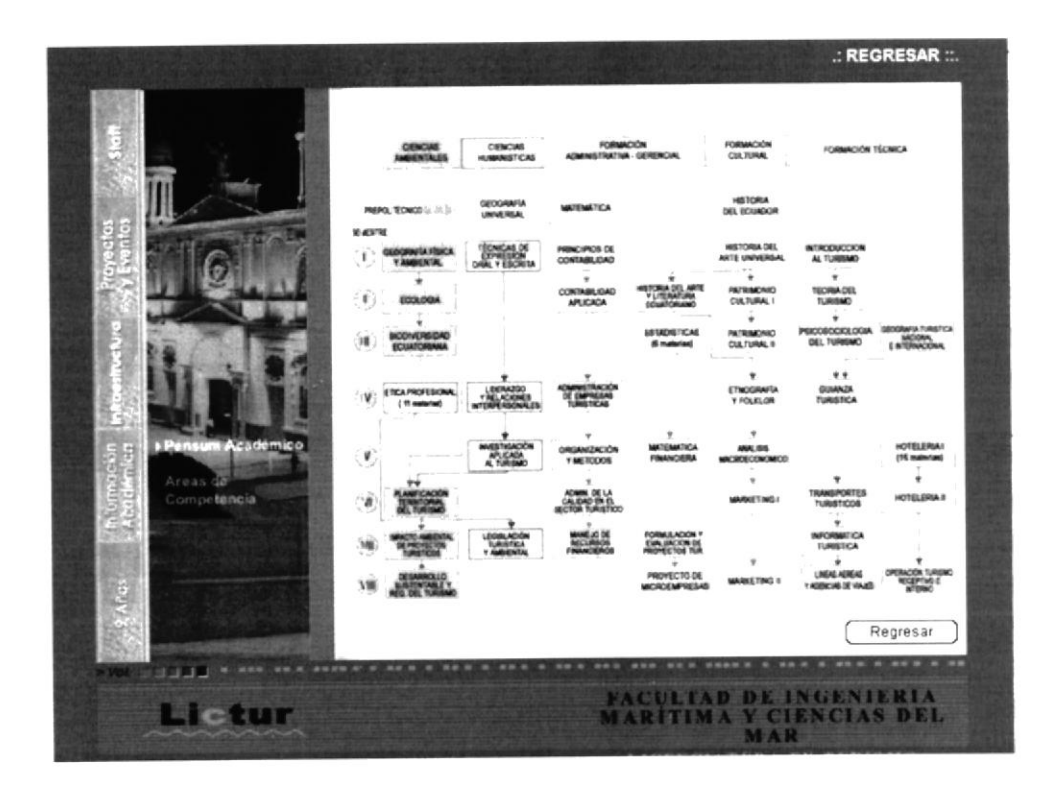

Escogemos la opción Ver flujo Académico

Escogemos la opción Áreas de competencia

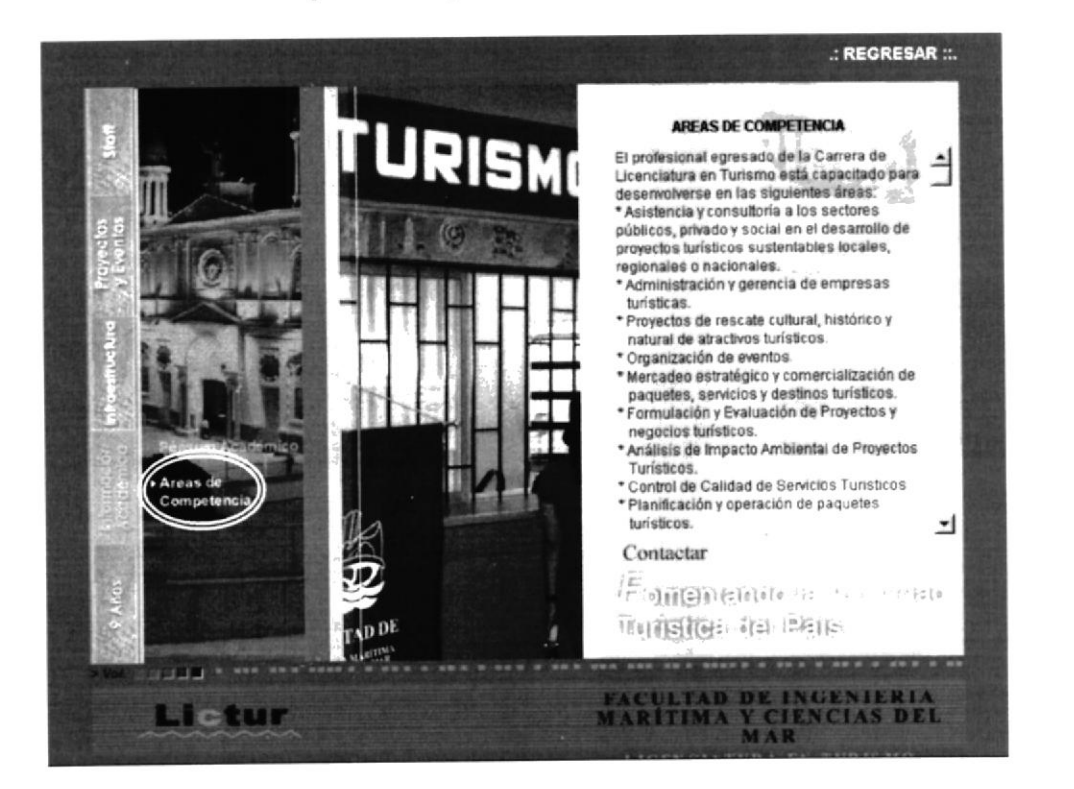

 $\frac{1}{2}$  $\mathbb{P}\mathbb{E}_{\mathbb{P}^{n\times n}}$ 

# PANTALLAS NUEVE AÑOS

#### Escogemos la opción nueve años

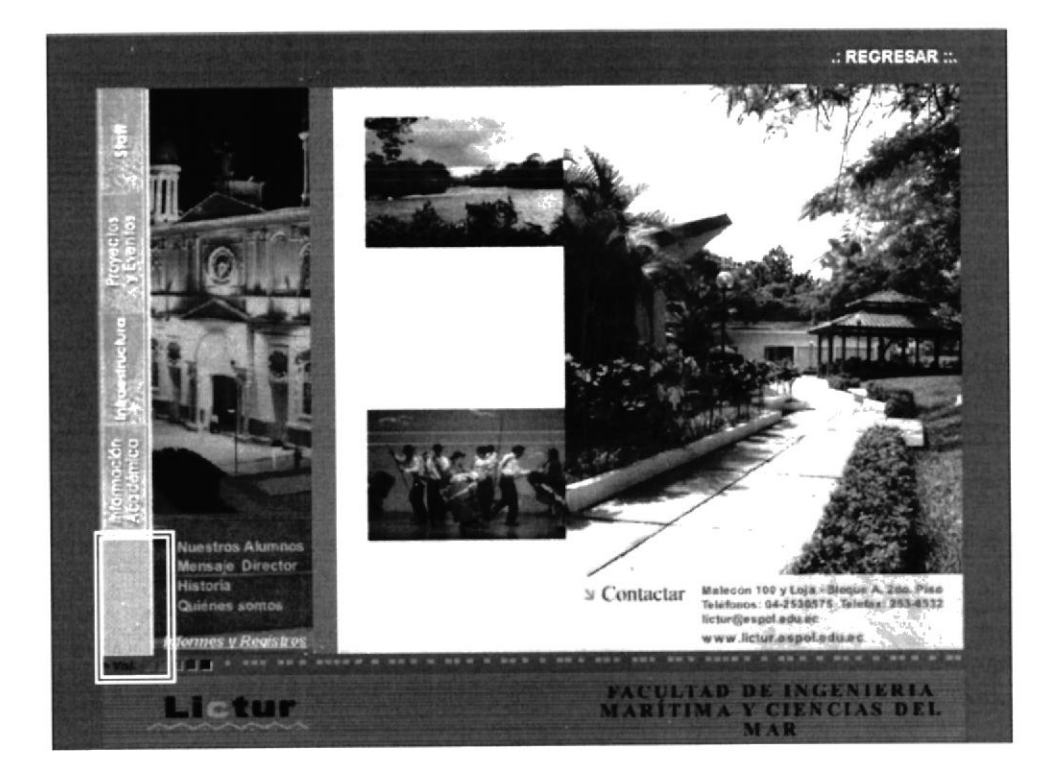

Escogemos la opción Nuestros alumnos

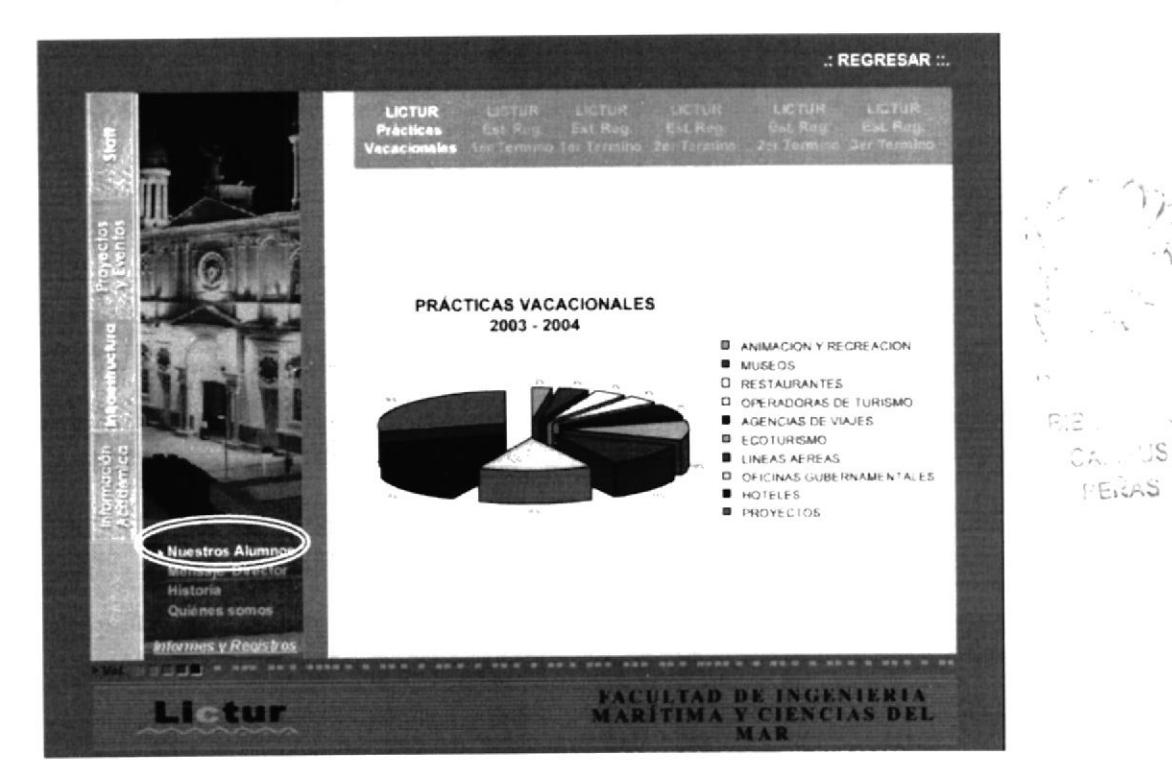

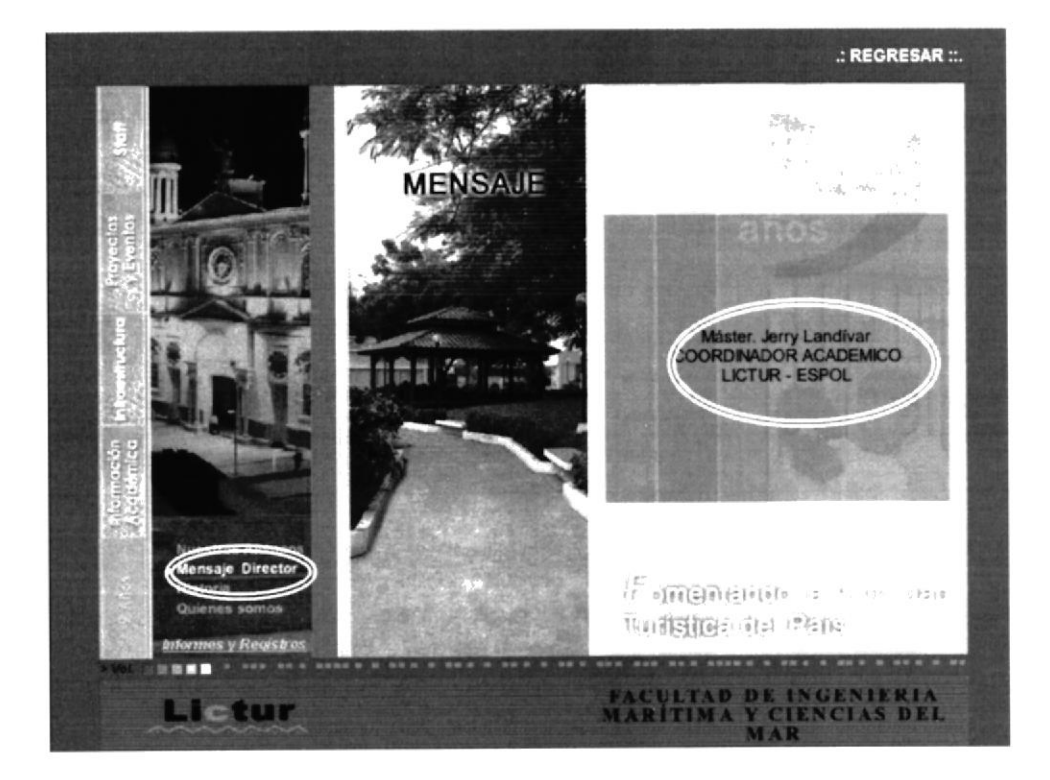

Escogemos la opción Mensaje del Director

Escogemos Máster Jerry Landivar

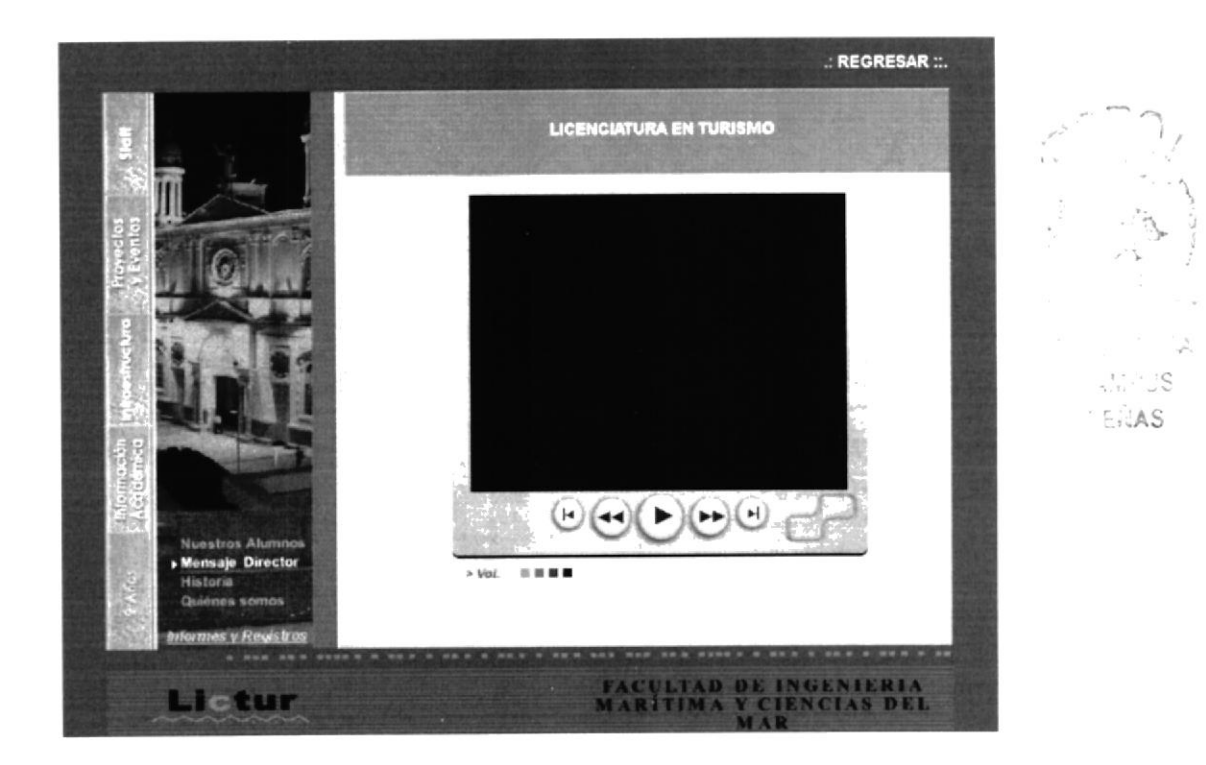

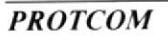
#### Escogemos la opción Quiénes somos

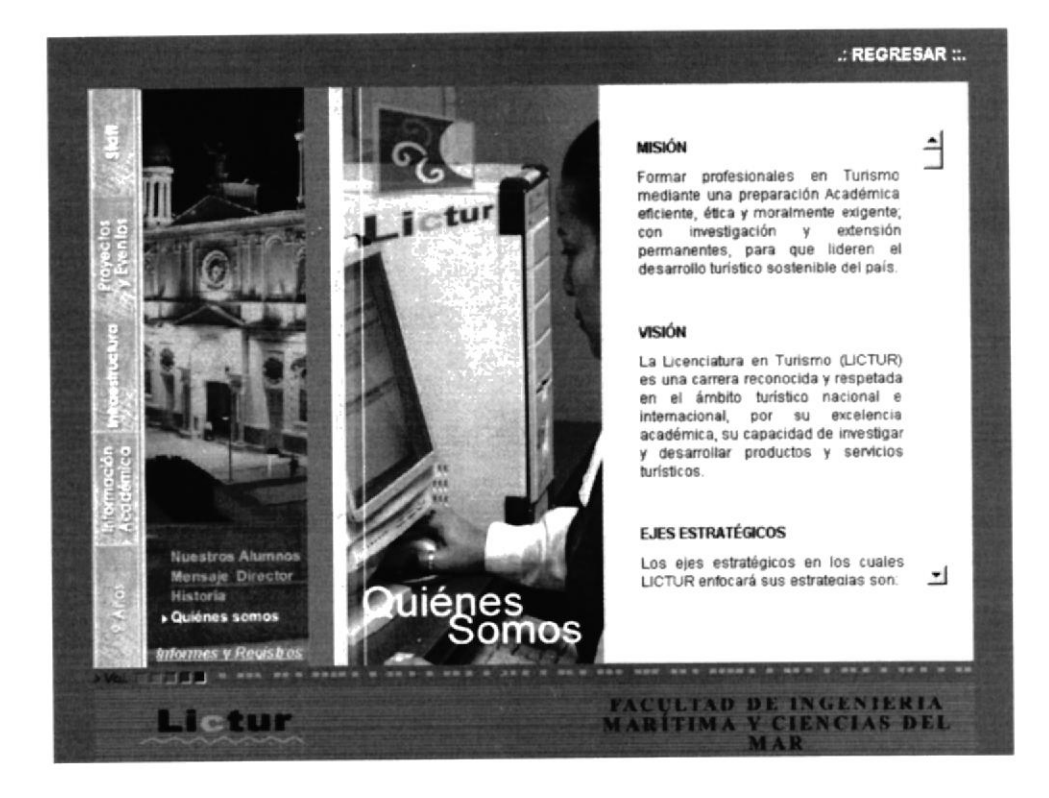

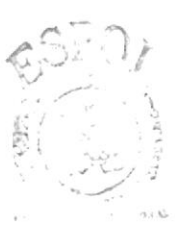

**BIBLIOTECA** CAMPUS **ENAS** 

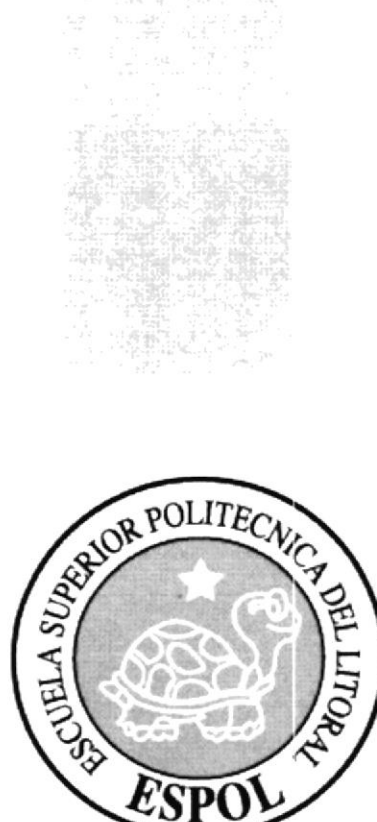

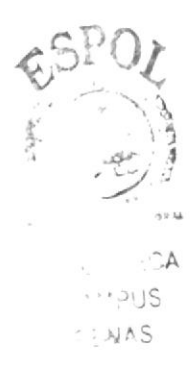

# CAPÍTULO 5.

 $\frac{1}{2}$ 

## **COMO NAVEGAR EN ESTE CD-ROM**

## **5. CÓMO NAVEGAR EN ESTE CD-ROM**

Para poder navegar en este CD-ROM y poder llevar un mejor seguimiento de su contenido se deben seguir las siguientes indicaciones.

- Primero desde el HOME elija la opción LICTUR luego escoja  $\bullet$ MULTIMEDIA, en este momento el usuario esta listo para navegar en este multimedia.
- · Hay que esperar que se empiece a ejecutar la página INTRO que es una serie de animaciones que empieza con la presentación del LOGO DE LICTUR.
- Cuando ya se termina de ejecutar el INTRO en seguida se carga la página  $\bullet$ principal, con las cinco opciones que se pueden elegir que son: Staff, Provectos y Eventos, Infraestructura, Información Académica y Nueve Años.

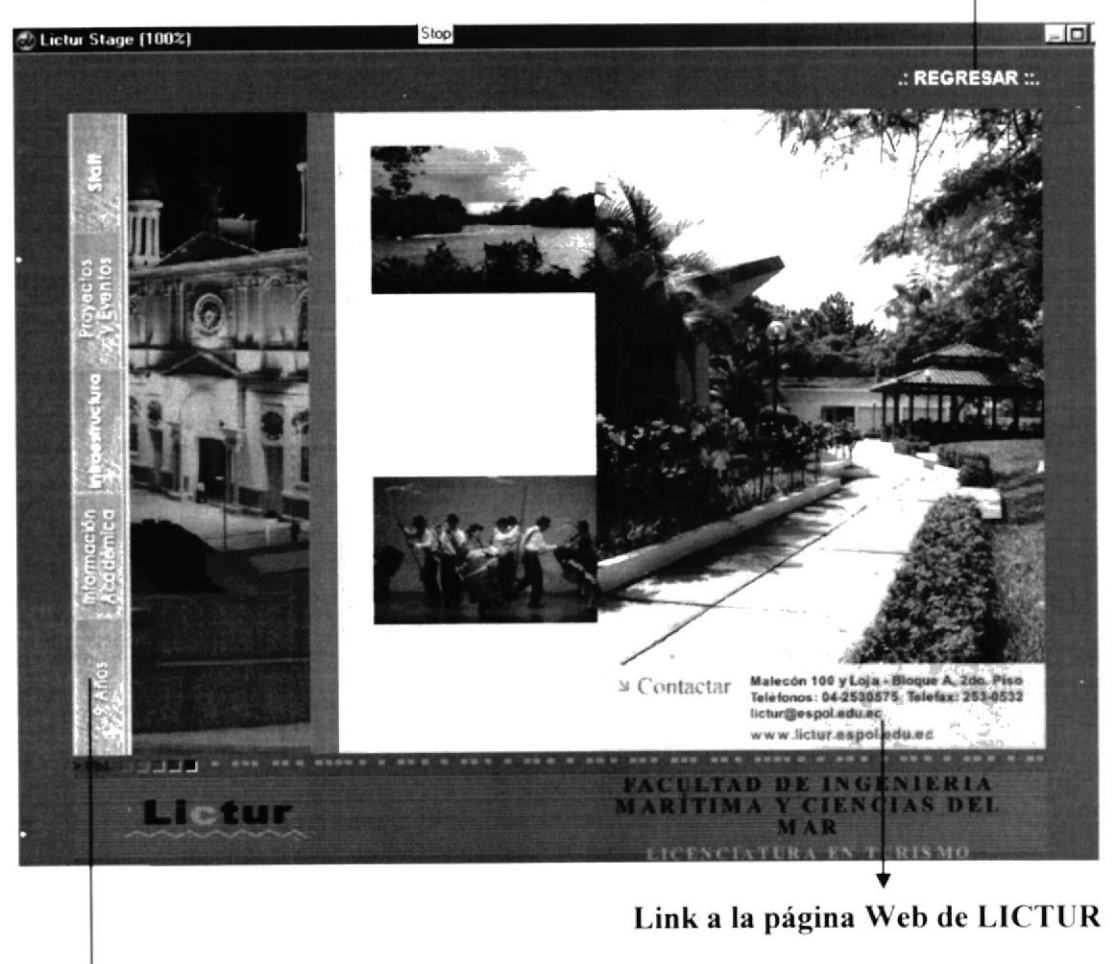

**Regresar al HOME** 

Escoja cualquiera de los cinco items

### **5.1. STAFF**

- 1. Al escoger el primer ítem STAFF tenemos la primera página de nuestro CD
- 2. Podrá visualizar dos opciones que son Docentes y Administrativos. La opción DOCENTES presenta información acerca del personal docente de LICTUR, dentro de este se encuentra un link que permite ver más información referente a los mismos.

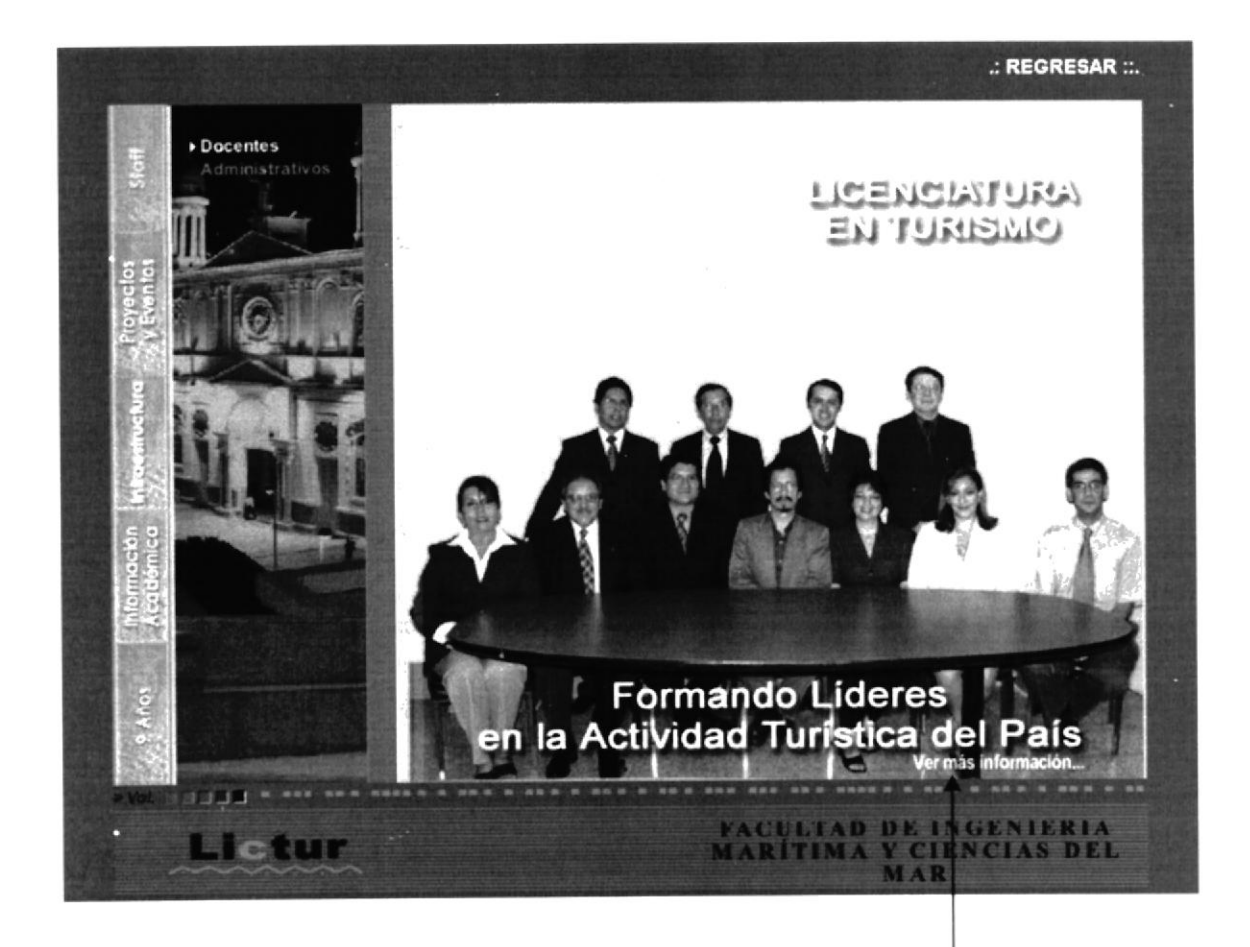

#### Información personal de los docentes

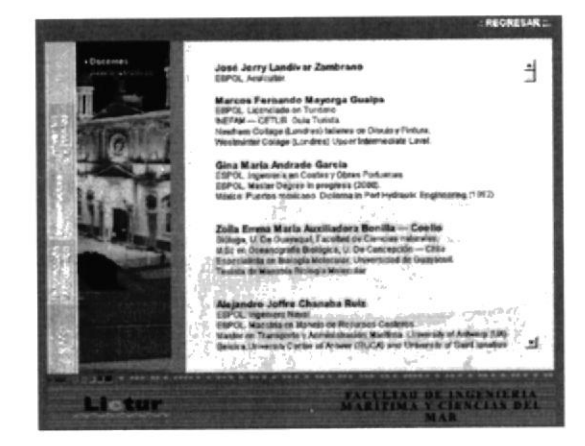

3. Luego escogemos la opción ADMINISTRATIVOS que se refiere a información de todo el personal que labora en el área administrativa de Turismo, de igual manera aquí hay un link que permite ver más información.

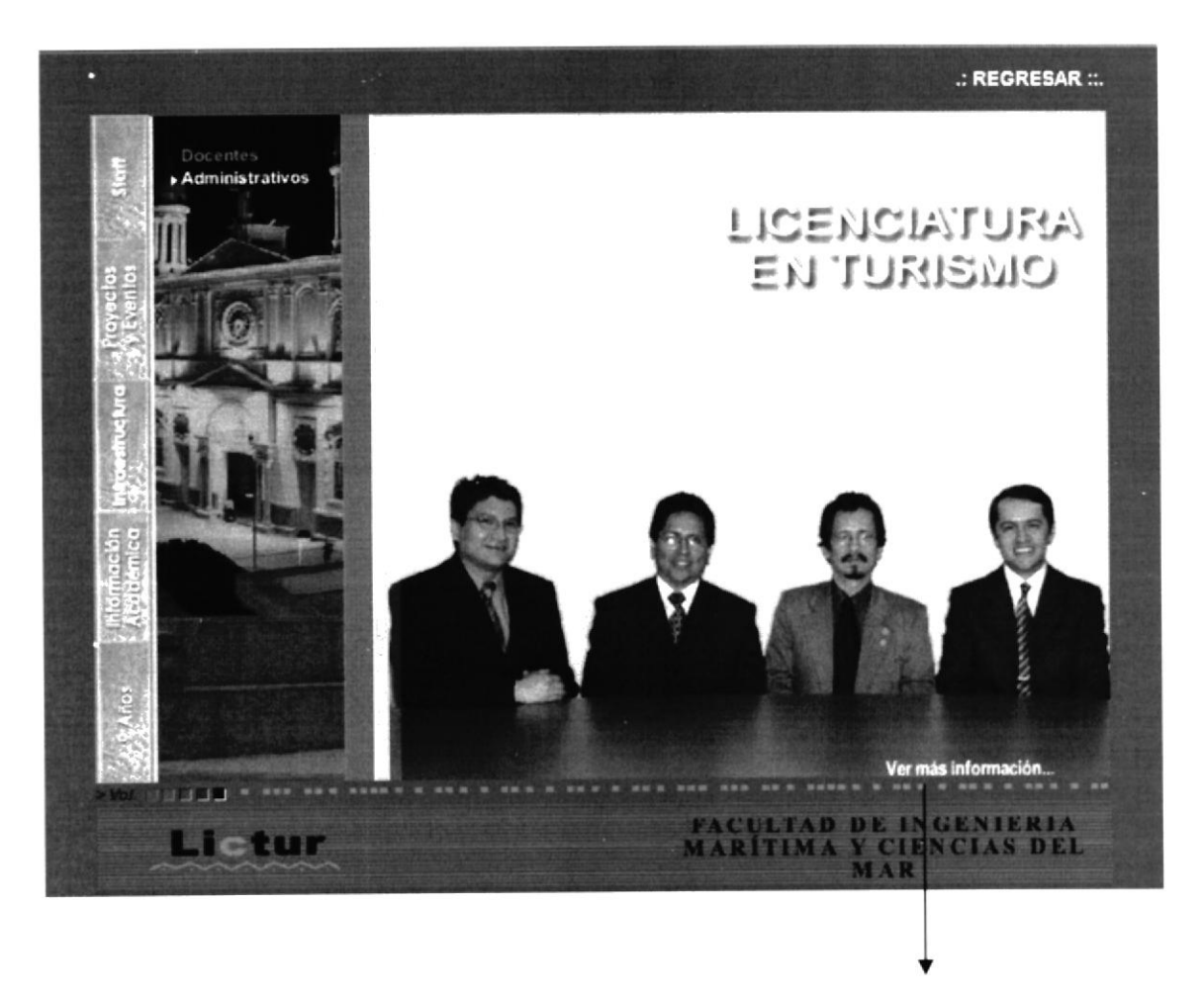

Información del administrativo

personal

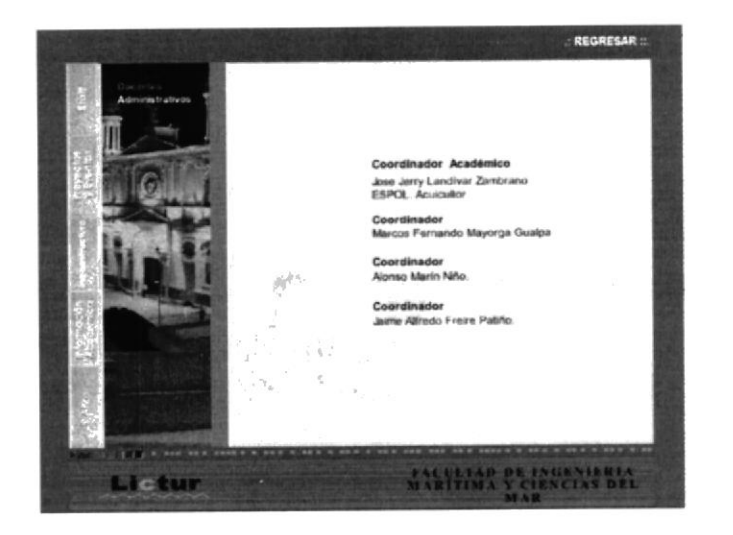

#### 5.2. PROYECTOS Y EVENTOS

- 4. Luego elegimos el segundo ítem que es PROYECTOS Y EVENTOS
- 5. Al escoger esta opción se podrá visualizar los diferentes Proyectos que los alumnos han realizado a lo largo de su carrera universitaria. Además todos los eventos en los participan dentro y fuera de la ciudad.
- 6. En esta opción se pueden visualizar dos ítems: EVENTOS Y OIP
- 7. Se puede elegir cualquiera de estas opciones que mostrará imágenes con un texto explicatorio.

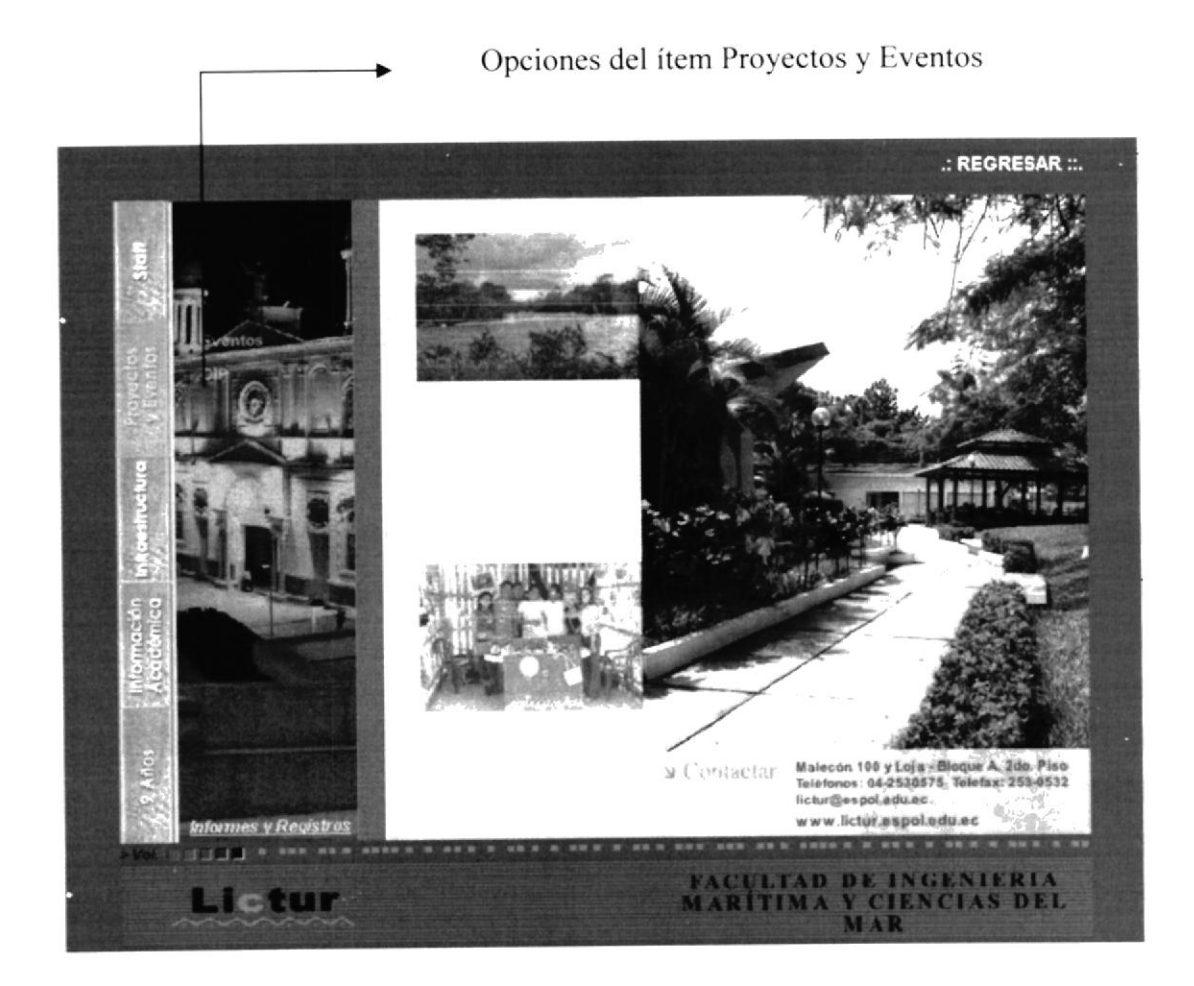

- .: REGRESAR FACULTAD DE INGENIERIA<br>HARITIMA Y CIENCIAS DEL Li-tur
- 8. Si escogemos Eventos aparece la siguiente pantalla

9. La siguiente opción que es OIP también muestra cuatro ítems: Yo conozco mi ciudad, Corredor Turístico, Sendero Turístico y Cumandá los cuales al elegirlos también mostrarán imágenes y texto referente a estos proyectos.

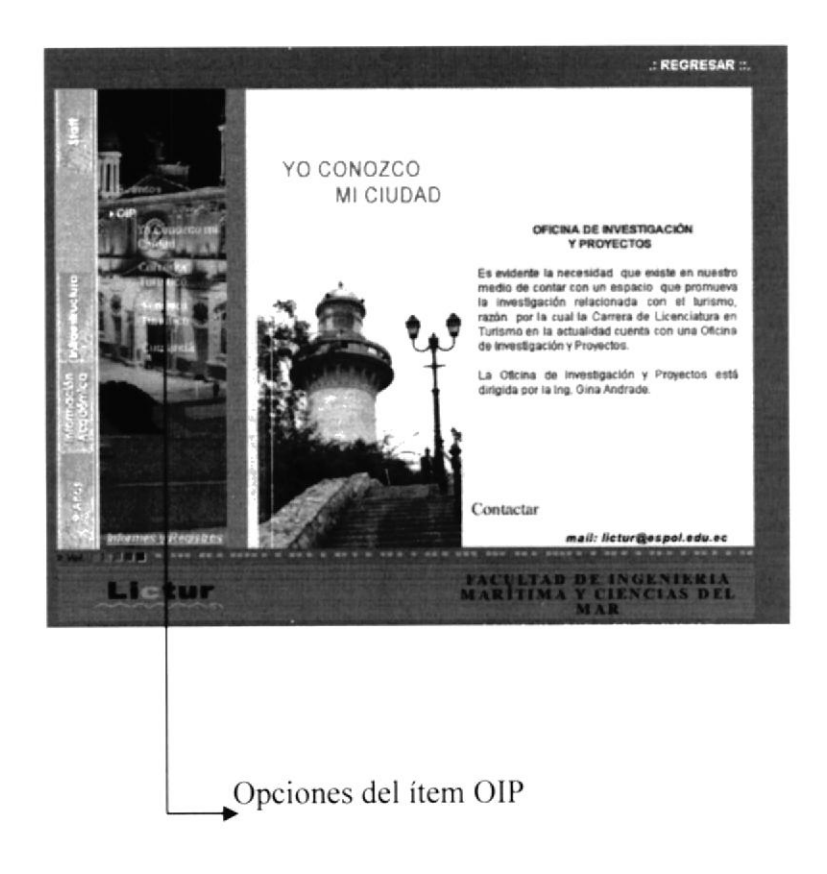

10. Si escogemos Yo conozco mi ciudad aparece la siguiente pantalla

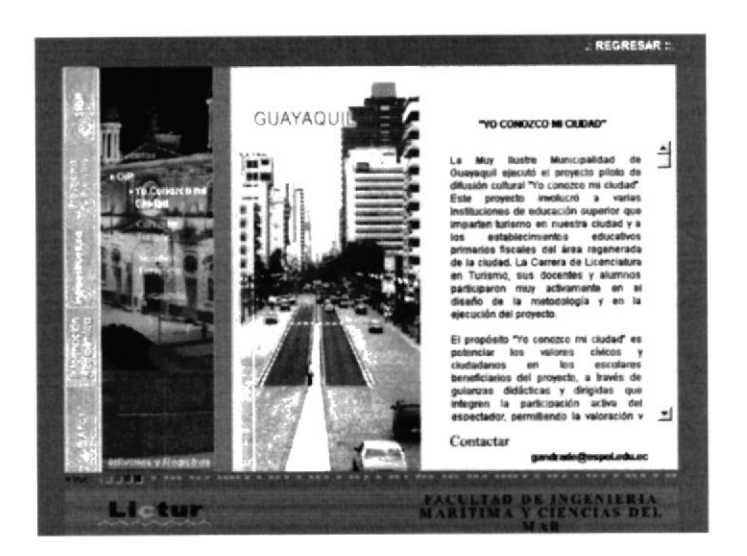

11. Si escogemos Corredor Turístico aparece la siguiente pantalla

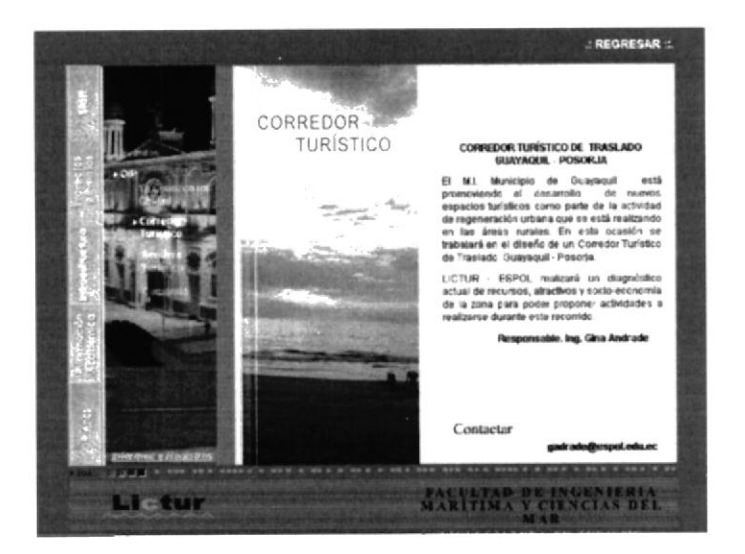

12. Si escogemos Sendero Turístico aparece la siguiente pantalla.

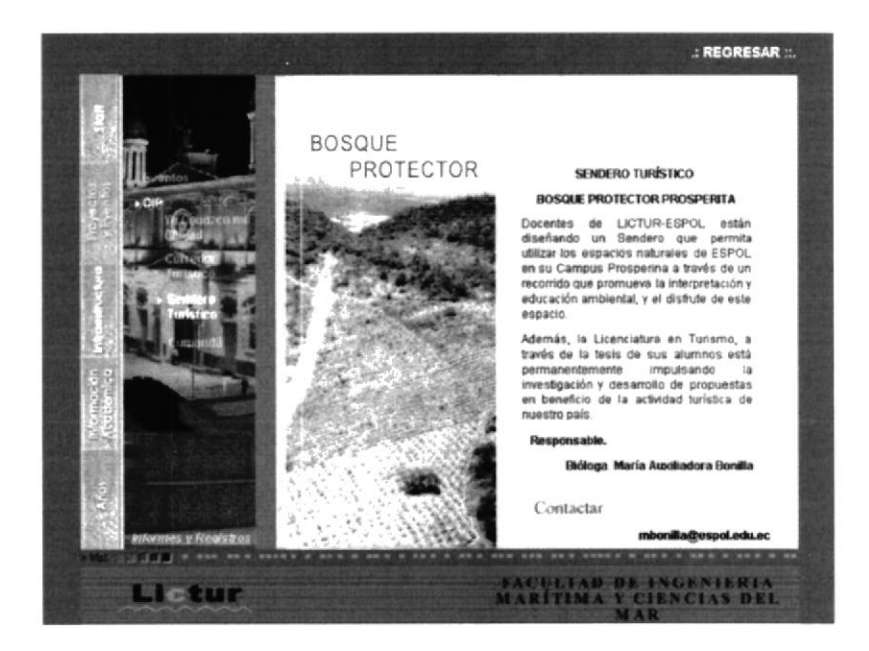

13. Si escogemos Cumandá aparece la siguiente pantalla.

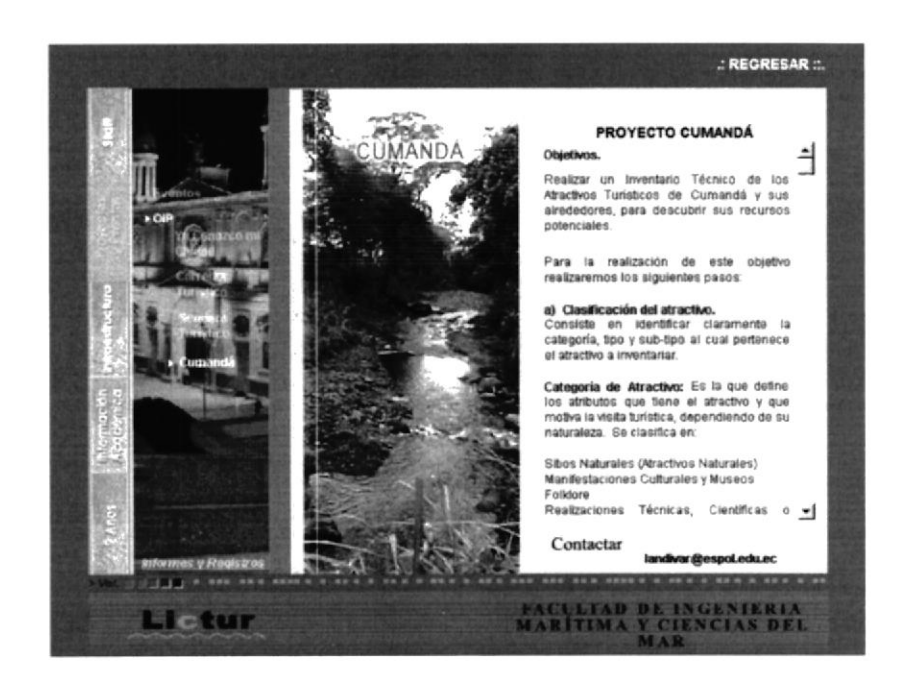

D)

#### 5.3. INFRAESTRUCTURA

- 14. Elija el ítem INFRAESTRUCTURA
- 15. Al elegir este ítem encontraremos información referente a las instalaciones que LICTUR pone a disposición de sus alumnos para una mayor comodidad y mejor aprendizaje. Vamos a encontrar cuatro opciones: Laboratorios, Biblioteca, Aulas y Hotel Escuela,
- 16. Al elegir cada una de estas opciones encontraremos imágenes con un texto explicatorio.

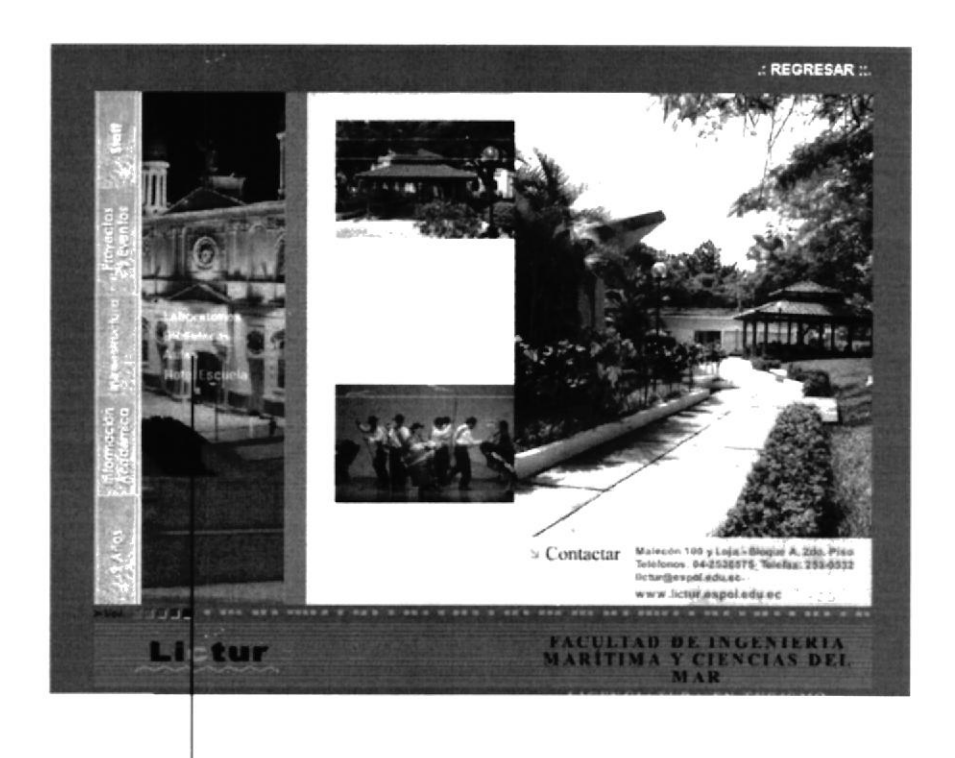

Opciones del botón INFRAESTRUCTURA

17. Si escogemos Laboratorio aparece la siguiente pantalla.

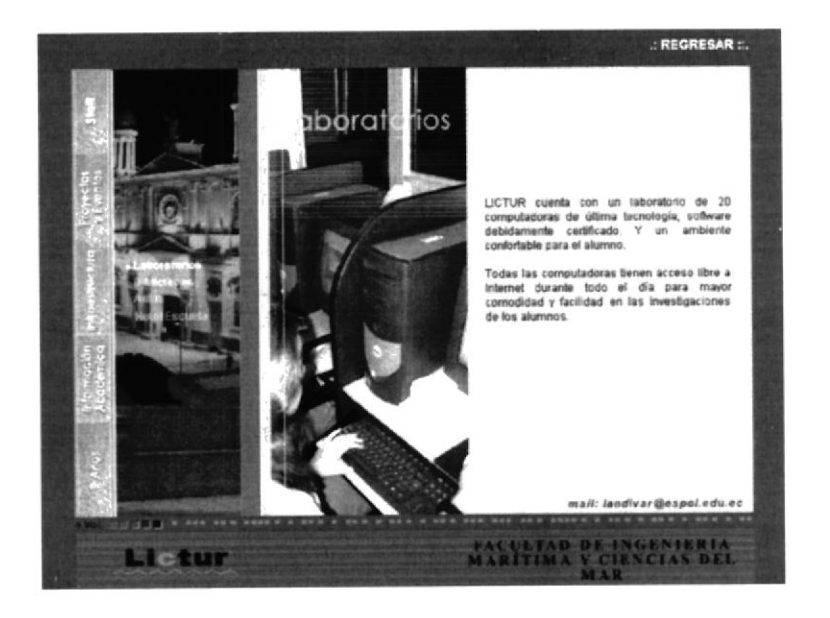

18. Si escogemos Biblioteca aparece la siguiente pantalla.

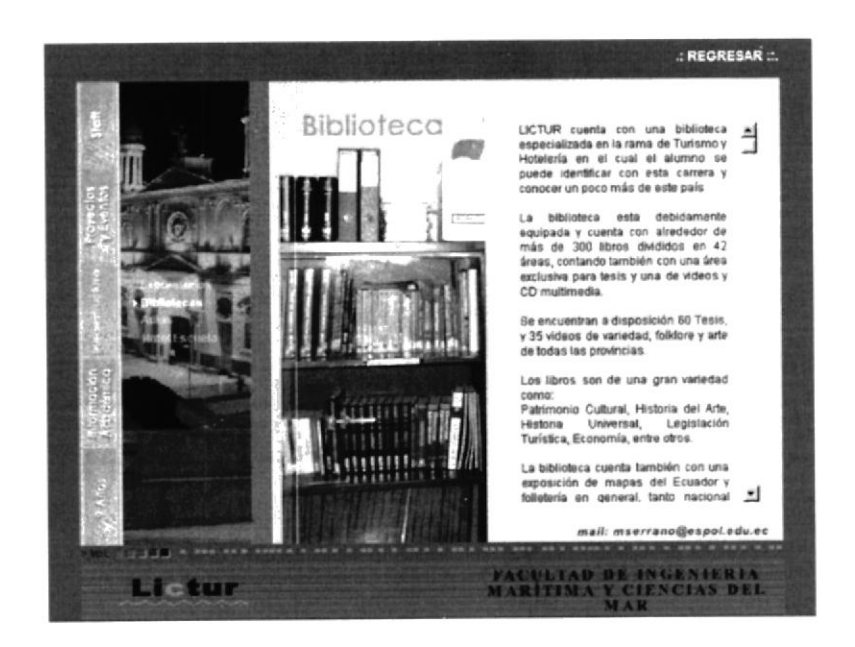

19. Si escogemos Aulas aparece la siguiente pantalla.

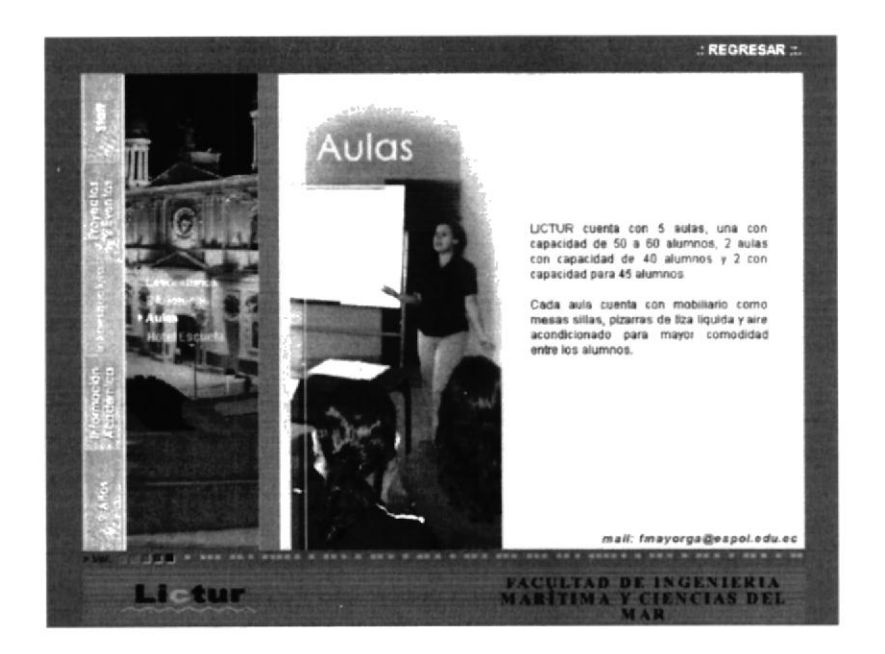

20. Si escogemos Hotel Escuela aparece la siguiente pantalla.

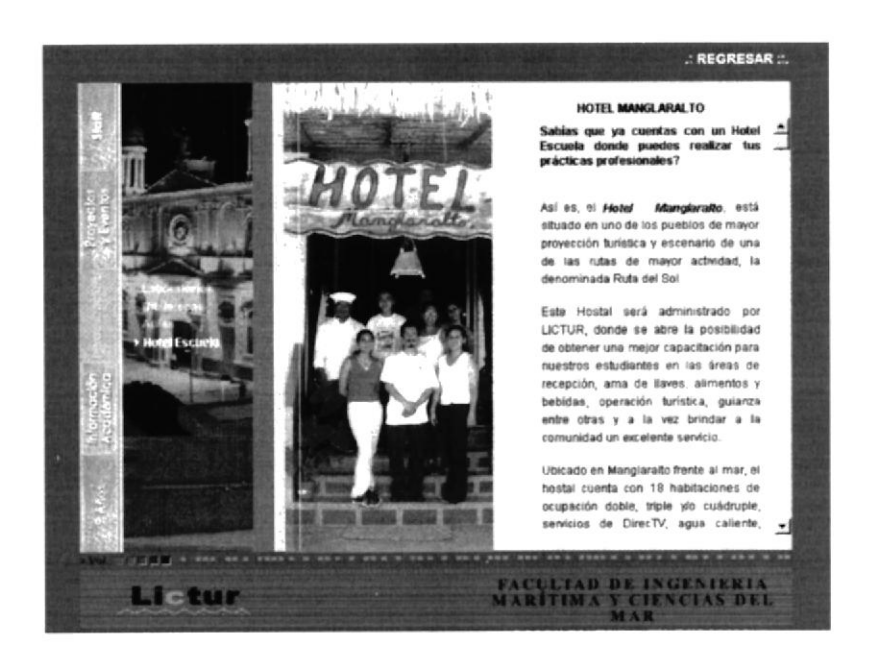

## 5.4. INFORMACIÓN ACADÉMICA

- 21. Elija el ítem INFORMACIÓN ACADÉMICA
- 22. Al elegir este ítem encontraremos información referente al flujo de materias que corresponde a esta carrera, además de las áreas en donde el profesional de TIRISMO se puede desempeñar. Vamos a encontrar dos opciones: Pensum Académico y Áreas de competencia.
- 23. Al elegir cada una de estas opciones encontraremos imágenes con un texto explicatorio.

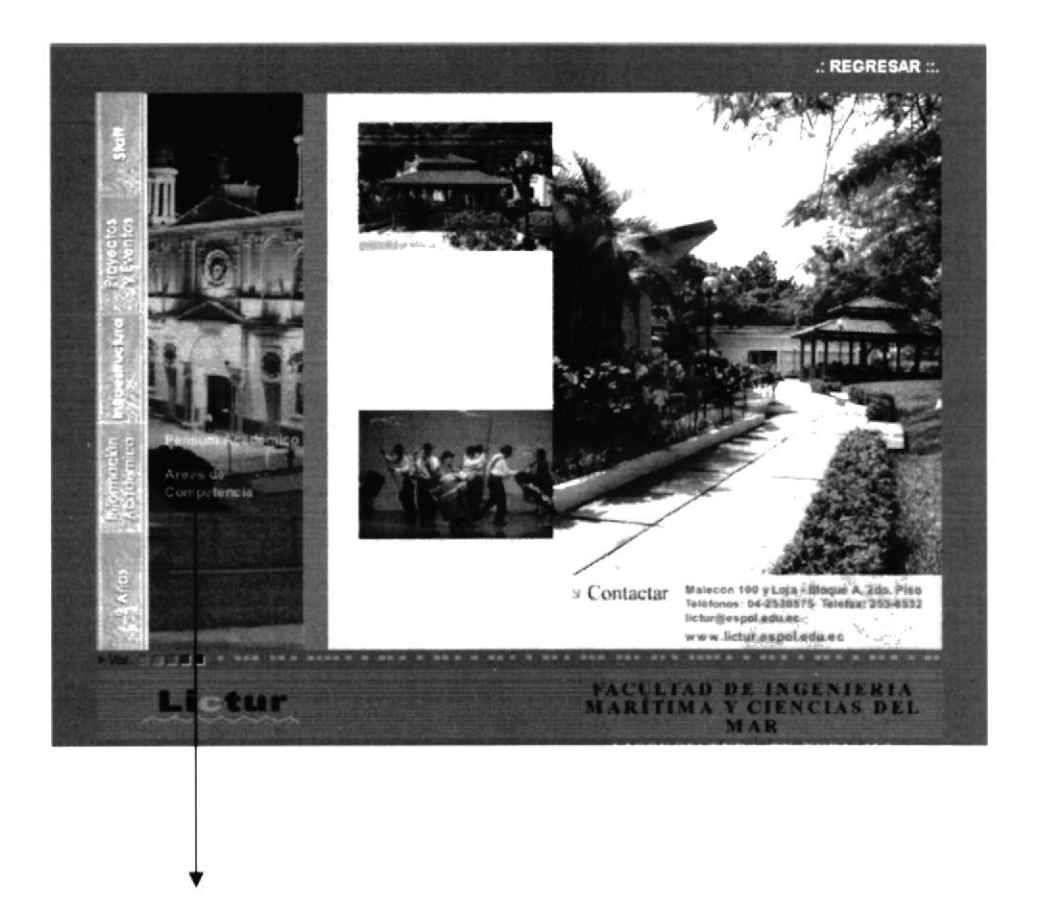

Opciones del ítem Información Académica

24. Si escogemos Pensum Académico aparece la siguiente pantalla.

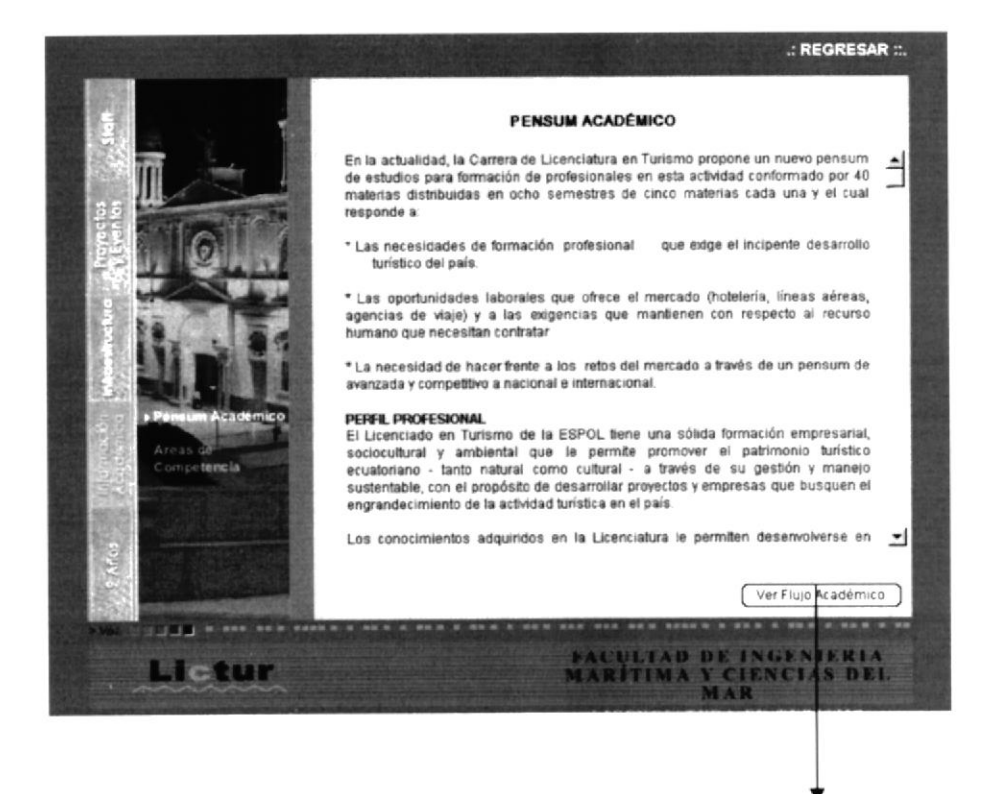

Link para ver flujo grama

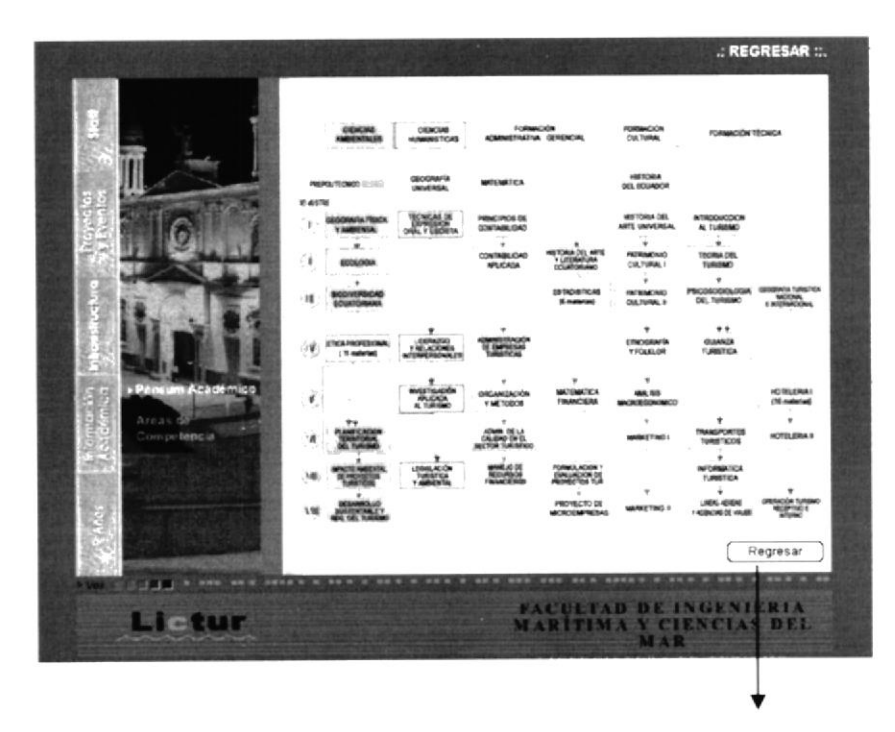

Volvemos a la página anterior

25. Si escogemos Áreas de competencia aparece la siguiente pantalla.

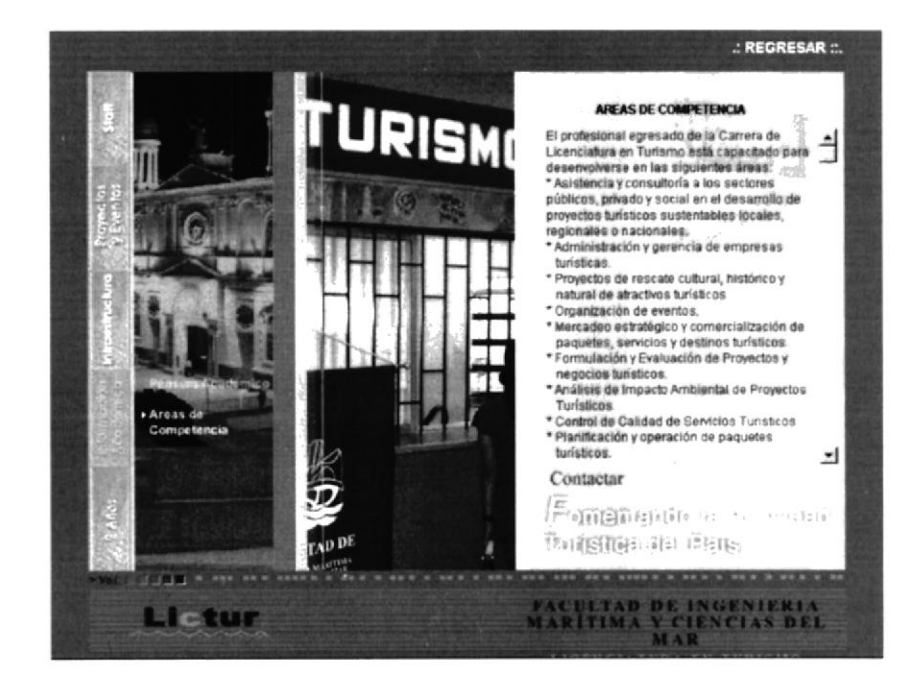

### 5.5. NUEVE AÑOS

- 26. Elija el ítem NUEVE AÑOS
- 27. Al elegir este ítem encontraremos información referente a la historia de la carrera es decir cuándo nació, cómo nació. También encontraremos un video de bienvenida por parte del Coordinado Académico de LICTUR. Vamos a encontrar cuatro opciones: Nuestros Alumnos, Mensaje del Director, Historia y Quiénes somos
- 28. Al elegir cada una de estas opciones encontraremos imágenes con un texto explicatorio.

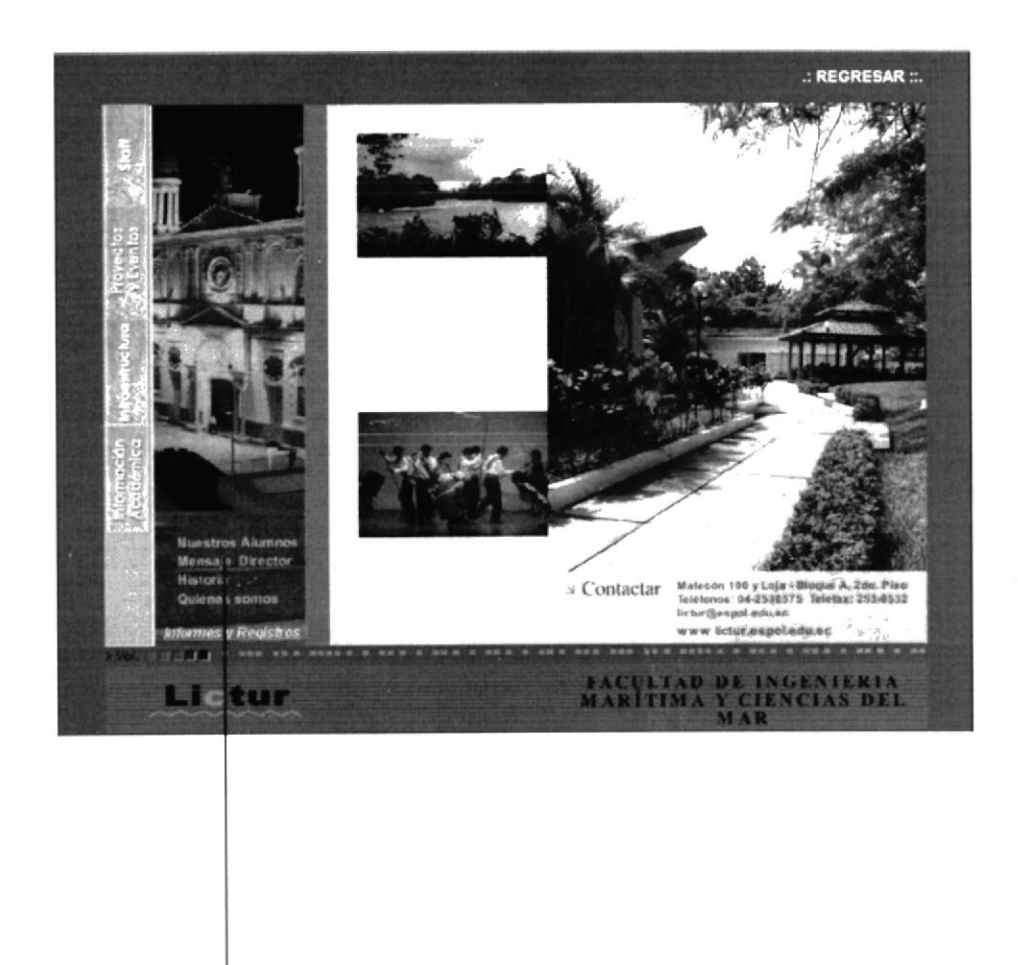

Opciones del ítem Nueve años

#### 29. Si escogemos Nuestros alumnos aparece la siguiente pantalla.

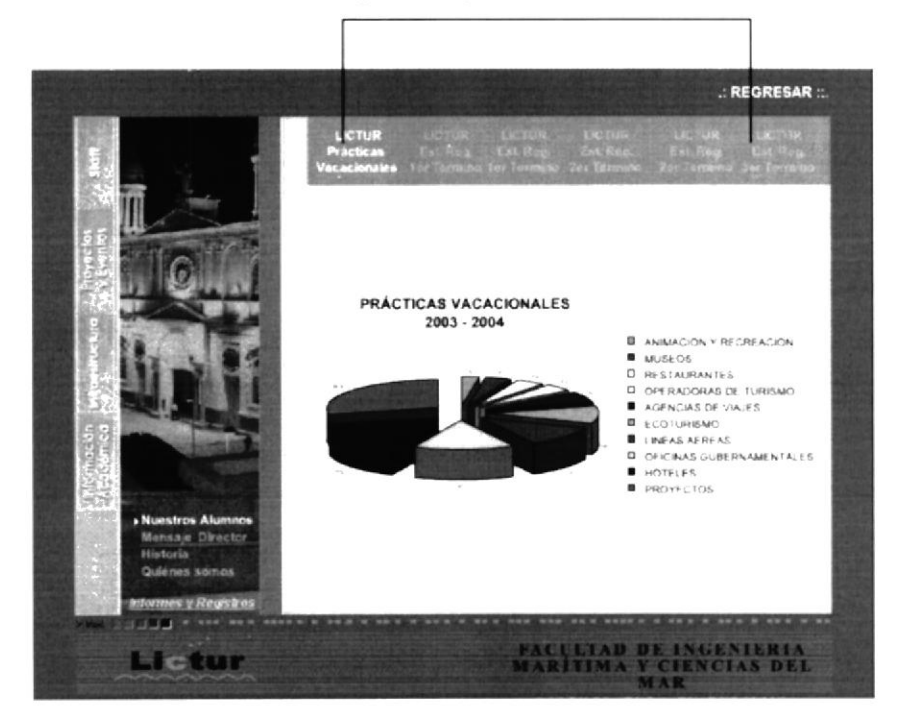

Opciones para ver más cuadros estadísticos

30. Si escogemos Mensaje del Director aparece la siguiente pantalla.

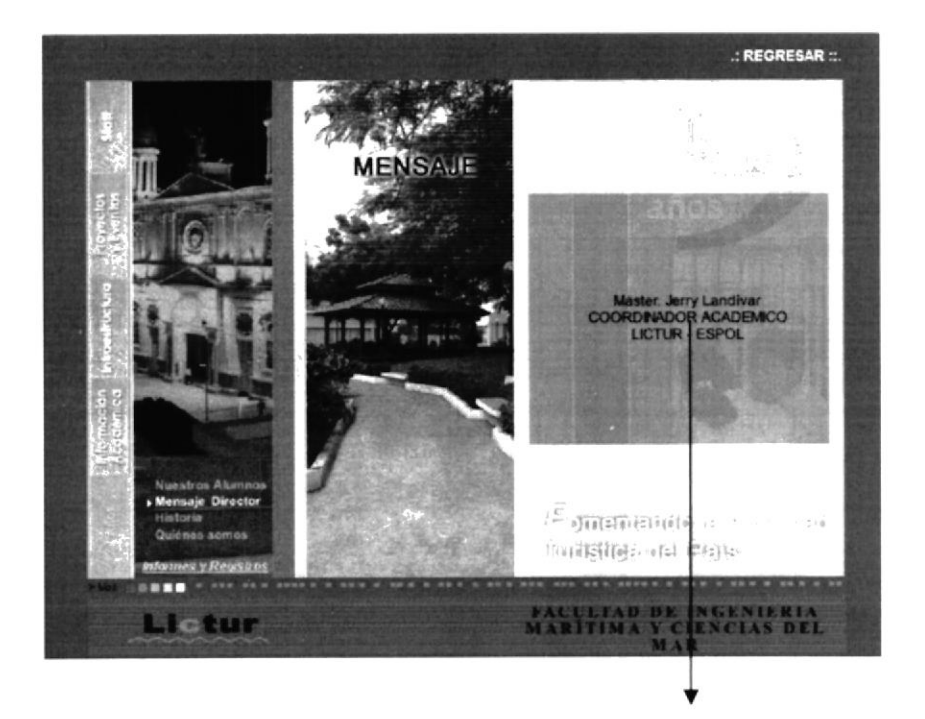

Link para ver el video

 $\sim$  $F_{\rm max}$ 

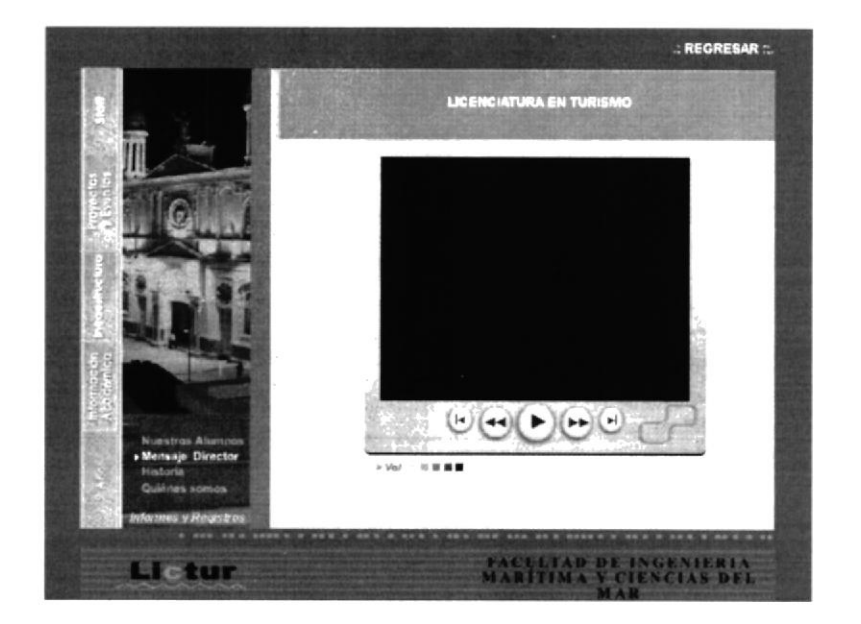

31. Si escogemos Historia aparece la siguiente pantalla.

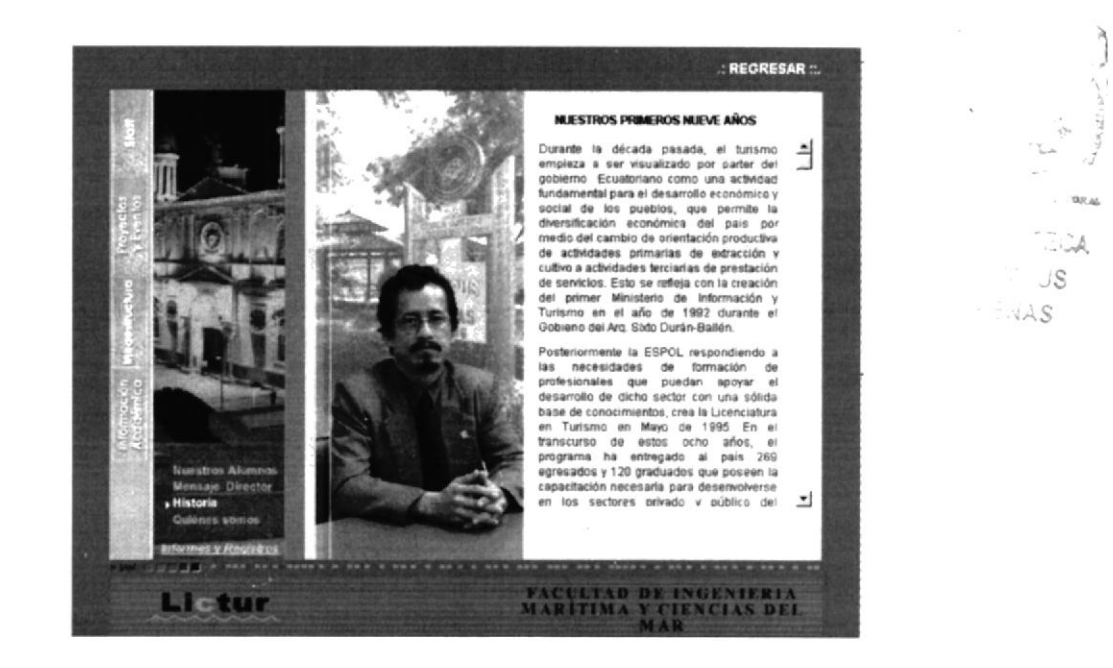

#### 32. Si escogemos Quiénes somos aparece la siguiente pantalla.

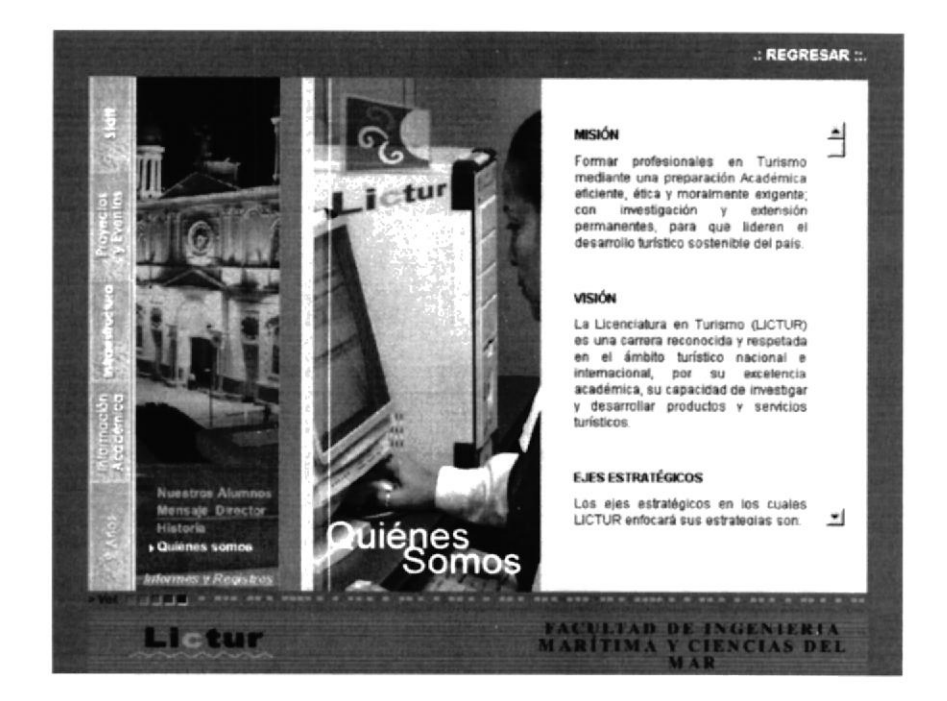

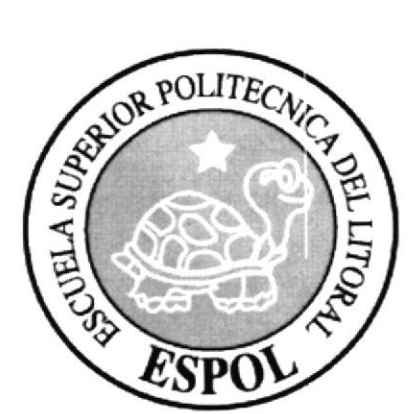

# CAPÍTULO 6.

## **GLOSARIO**

#### GLOSARIO

- STAFF: Así se llama la opción del multimedia que se refiere a todo el personal que labora en LICTUR, ya sea personal administrativo y docente.
- EJECUCIÓN: se llama así al capítulo de este manual que se refiere a todos los equipos y programas que se utilizaron para realizar el proyecto.
- HARDWARE: Es la parte física, tangible es decir son todos los equipos de la computadora que se utilizaron como son: monitor, CPU, scanner, etc.
- SOFTWARE: Es la parte intangible e decir los programas que se utilizaron para llevar a cabo el proyecto.
- MACROMEDIA DIRECTOR: es el programa donde se hizo la programación del multimedia y ciertos efectos.
- MACROMEDIA FLASH: es el programa en donde se hicieron animaciones que muestra el proyecto..
- ADOBE PHOTOSHOP: Es el programa donde se hizo el retoque de fotos y tratamientos de fondos.
- ADOBE ILUSTRATOR: es el programa donde se vectorizó el logo de I,ICTIJR
- ADOBE AFTER EFFECTS: es el programa donde se edito el video del Coordinador
- ANÁLISIS COMUNICACIONAL: se refiere a ir analizando lo que contiene cada pantalla del multimedia para poder saber que tipo de información se puede encontrar en cada opción.
- LOGOTIPO: es el elemento gráfico que representa a la Unidad Académica.
- ANIMACIÓN: es una fuerza visual muy poderosa en el ser humano porque logra captar su atención de inmediato.
- **CROMÁTICA:** se refiere a los colores empleados en el multimedia.  $\bullet$
- **TIPOGRAFÍA:** se refiere al tipo de letra que hemos utilizado en los textos.  $\bullet$
- INTRO: se llama así a la página o páginas que forman la introducción o presentación del proyecto.
- LINK: puede ser un botón o simplemente una palabra que destaca y permite ingresar a otra opción o página referente al mismo para obtener más información.
- OIP: Oficina de Investigación de Proyectos

ţ

BIBILIO TRA CAM<sup>5</sup>US PENAS